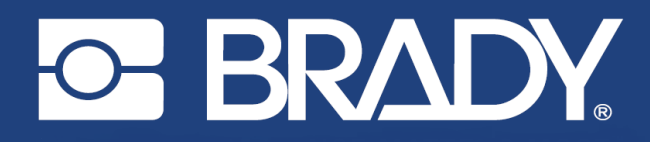

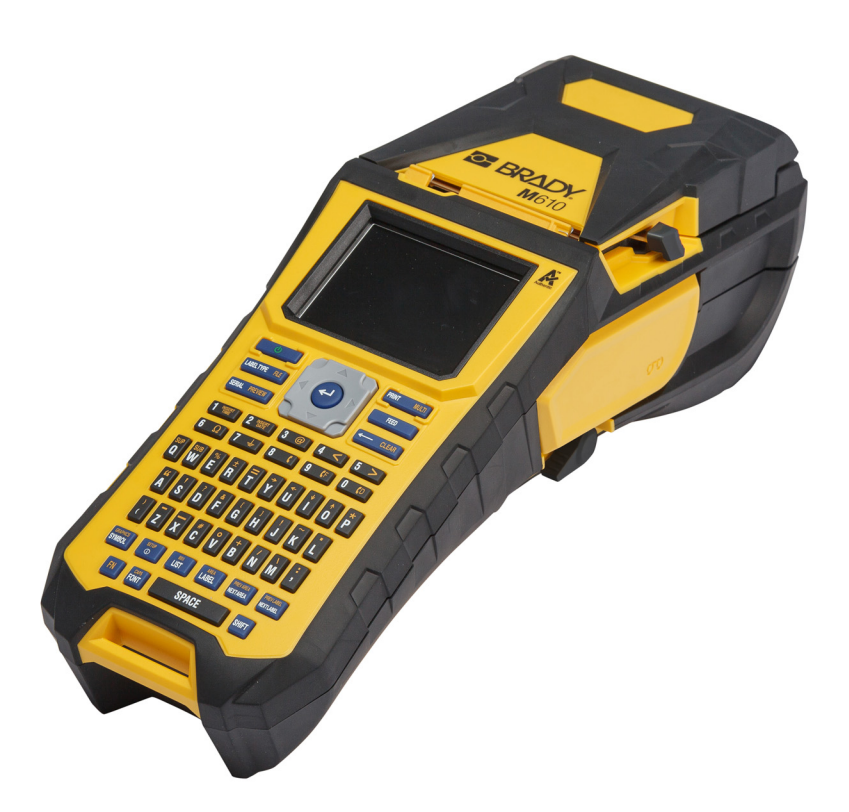

# **M**610 **ETIKETTSKRIVARE**

Användarhandbok

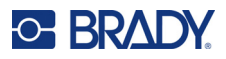

# **Upphovsrätt och varumärken**

#### **Ansvarsfriskrivning**

Den här handboken tillhör Brady Worldwide, Inc. (hädanefter "Brady"), och kan revideras ibland utan meddelande. Brady frånsäger sig alla överenskommelser att förse dig med sådana eventuella revisioner.

Denna handbok är upphovsrättsskyddad med samtliga rättigheter förbehållna. Ingen del av denna handbok får kopieras eller återges på något sätt utan föregående skriftligt medgivande från Brady.

Även då alla nödvändiga åtgärder har vidtagits i förberedandet av detta dokument, ansvarar BRADY ej inför någon annan part avseende eventuell förlust eller skada på grund av fel, utelämnanden eller påståenden till följd av vårdslöshet, tillfällighet eller andra orsaker. Vidare ansvarar Brady ej för några skador till följd av tillämpningen eller användningen av någon produkt eller något system beskrivet häri; ej heller för oförutsedda skador eller skador till följd av användningen av detta dokument. Brady frånsäger sig alla garantier avseende säljbarhet eller lämplighet för särskilt ändamål.

BRADY förbehåller sig rätten att utan föregående meddelande genomföra ändringar på alla produkter eller system som beskrivs häri för att förbättra tillförlitligheten, funktionen eller konstruktionen.

### **Varumärken**

Etikettskrivare M610 är ett varumärke som tillhör Brady Worldwide, Inc.

Microsoft, Windows, Excel, Access och SQL Server är registrerade varumärken som tillhör Microsoft Corporation.

Alla märkes- eller produktnamn som hänvisas till i den här handboken är varumärken (™) eller registrerade varumärken  $($ <sup>®</sup>) som tillhör sina respektive företag eller organisationer.

© 2022 Brady Worldwide, Inc. Med ensamrätt

YY5122413

Revision A

Brady Worldwide, Inc. 6555 West Good Hope Road Milwaukee, WI 53223 [bradyid.com](www.bradycorp.com)

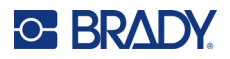

# **Garanti från Brady**

Våra produkter säljs på villkor att köparen själv utprovar dem under faktiska användningsförhållanden och själv avgör deras användbarhet för köparens avsedda ändamål. Brady garanterar att våra produkter är felfria avseende material och utförande, men begränsar vårt ansvar enligt denna garanti till ersättning av produkten som på ett tillfredsställande sätt för Brady har påvisats vara defekt då Brady sålde den. Denna garanti gäller inte personer som erhåller produkten i andra hand från köparen.

DENNA GARANTI GÄLLER I STÄLLET FÖR ALLA ÖVRIGA GARANTIER, UTTRYCKLIGA ELLER UNDERFÖRSTÅDDA INKLUSIVE, MEN INTE BEGRÄNSAT TILL, ALLA UNDERFÖRSTÅDDA GARANTIER AVSEENDE SÄLJBARHET ELLER LÄMPLIGHET FÖR ETT VISST ÄNDAMÅL, SAMT ALLA ÖVRIGA SKYLDIGHETER ELLER ANSVAR FÖR BRADYS DEL. UNDER INGA FÖRHÅLLANDEN KAN BRADY HÅLLAS ANSVARIGT FÖR EVENTUELLA FÖRLUSTER, SKADOR, KOSTNADER ELLER FÖLJDSKADOR AV NÅGOT SLAG SOM UPPSTÅR I SAMBAND MED ANVÄNDNINGEN, ELLER OFÖRMÅGAN ATT ANVÄNDA, BRADYS PRODUKTER.

# **Säkerhet och miljö**

Läs och förstå den här handboken innan du använder Etikettskrivare M610 för första gången. Den här handboken beskriver alla huvudfunktionerna i skrivaren.

# **Försiktighetsåtgärder**

Iaktta följande försiktighetsåtgärder innan du börjar använda Etikettskrivare M610:

- Läs alla instruktioner noggrant innan du använder skrivaren och innan du utför någon procedur.
- Placera inte enheten på en ostabil yta eller ett ostabilt stativ.
- Placera inte något ovanpå enheten.
- Håll ovansidan fri från hinder.
- Använd alltid skrivaren i ett välventilerat område. Blockera inte skåror och öppningen på enheten, som tillhandahålls för ventilation.
- Använd endast den strömkälla som indikeras på märkningsetiketten.
- Använd endast den nätsladd som medföljer enheten.
- Sätt inte något på nätsladden.
- Utrustningen är inte avsedd att användas av barn.

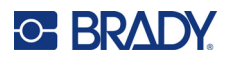

# **Teknisk support och registrering**

# **Kontaktinformation**

För reparation eller teknisk hjälp, hitta ditt regionala Brady Tech Support-kontor genom att gå till:

- **USA:** [bradyid.com/techsupport](www.bradyid.com/techsupport)
- **Kanada:** [bradycanada.ca/contact-us](http://www.bradycanada.ca/contact-us)
- **Mexiko:** [bradyid.com.mx/es-mx/contacto](www.bradyid.com.mx/es-mx/contacto)
- **Latinamerika:** [bradylatinamerica.com/es-mx/soporte-técnico](http://www.bradylatinamerica.com/es-mx/soporte-técnico)
- **Europa:** [bradyeurope.com/services](www.bradyeurope.com/services)
- **Australien:** [bradyid.com.au/technical-support](https://www.bradyid.com.au/technical-support/)
- **Asien/Stillahavsområdet:** [brady.co.uk/landing-pages/global-landing-page](www.brady.co.uk/landing-pages/global-landing-page)

## **Registreringsinformation**

Registrera din skrivare genom att gå till:

• [bradycorp.com/register](www.bradycorp.com/register) 

### **Retur**

Om du av någon anledning behöver skicka tillbaka skrivaren, kontakta Bradys tekniska support för returinformation.

# **Dokumentkonventioner**

När du använder det här dokumentet är det viktigt att du förstår de konventioner som genomgående används i handboken.

- Alla användaråtgärder indikeras med text i **fetstil**.
- Referenser till menyer, fönster och skärmar indikeras med *kursiv* text.

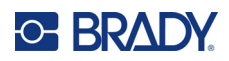

# **Innehåll**

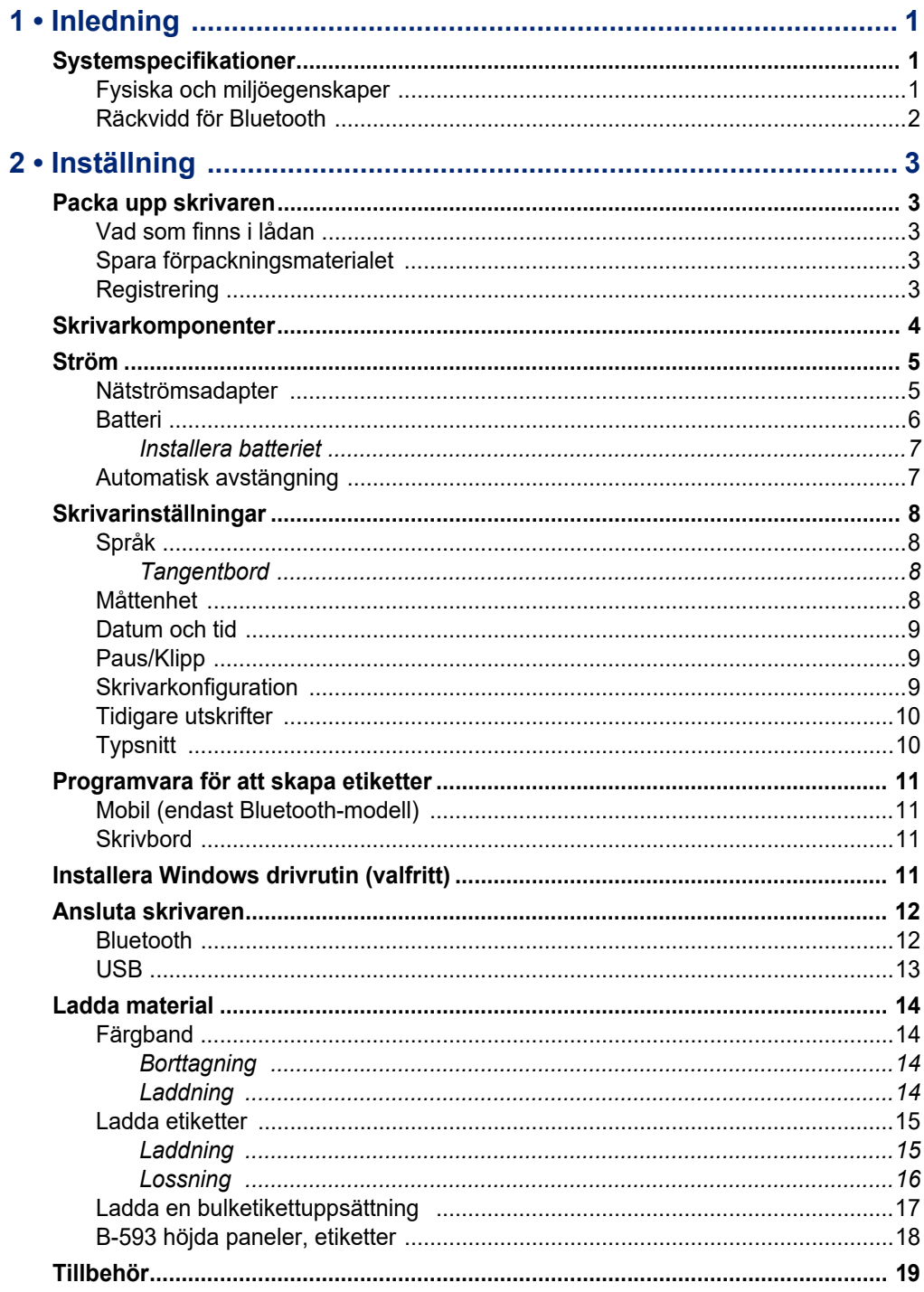

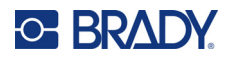

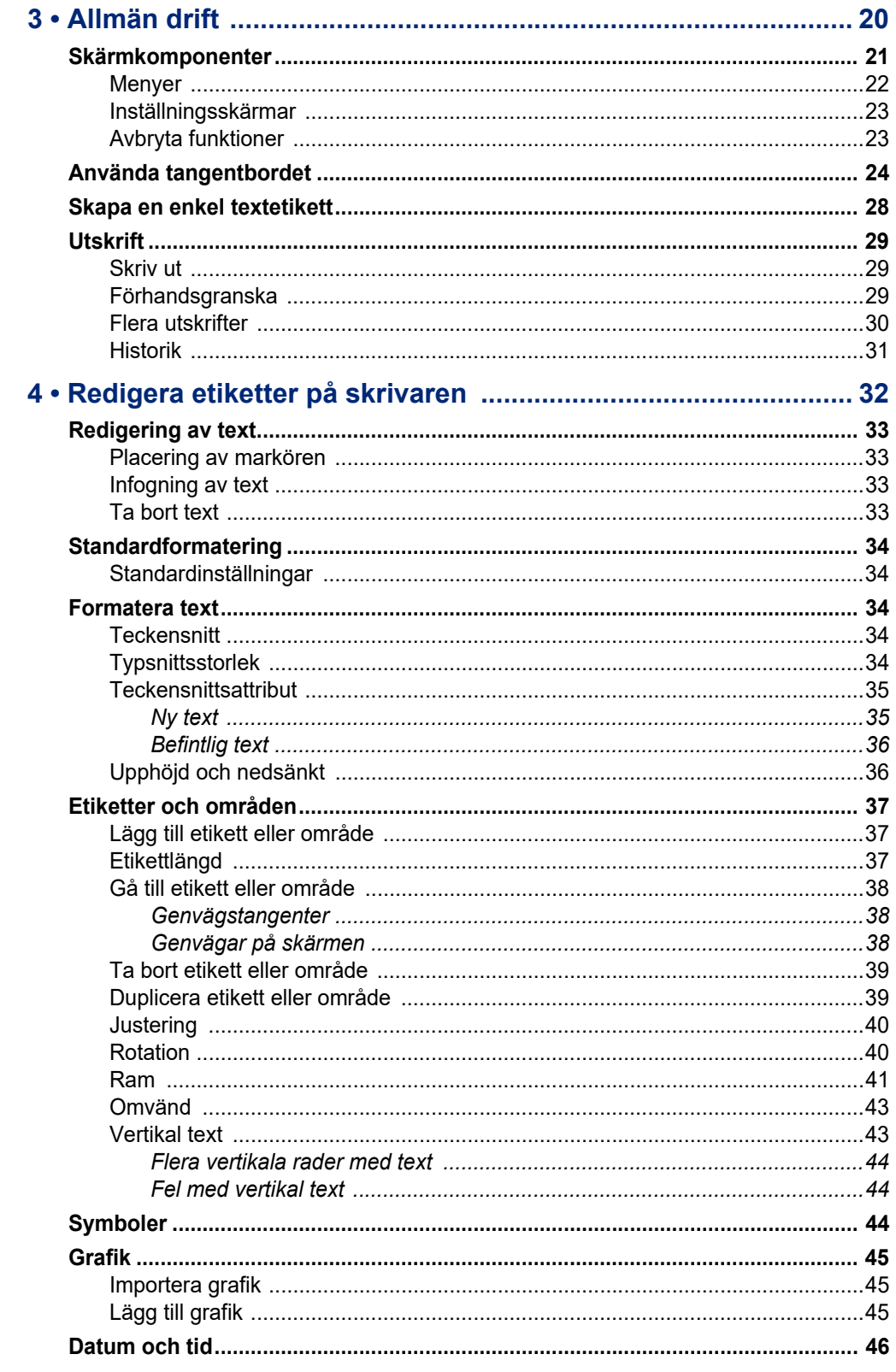

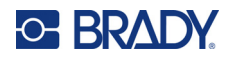

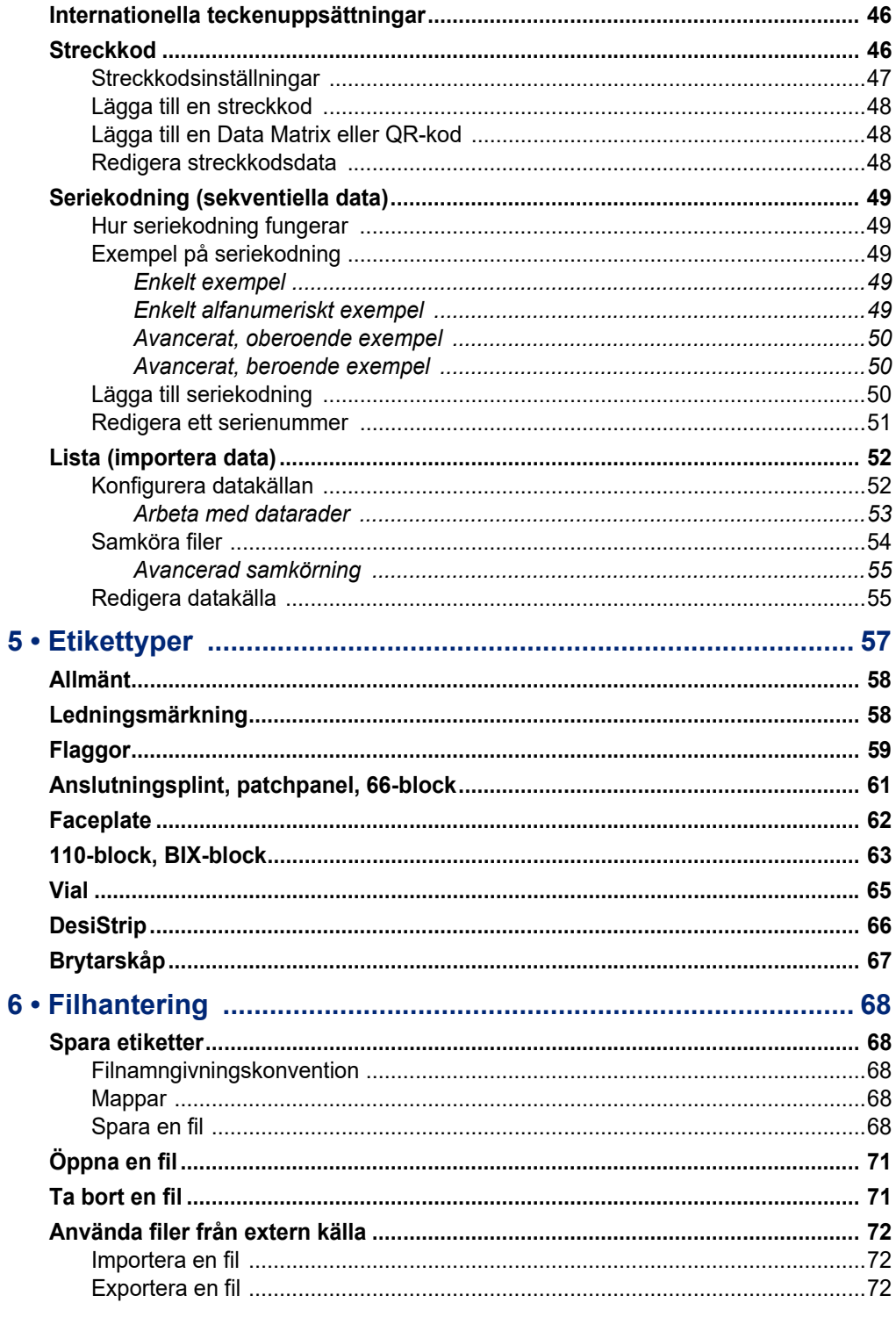

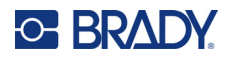

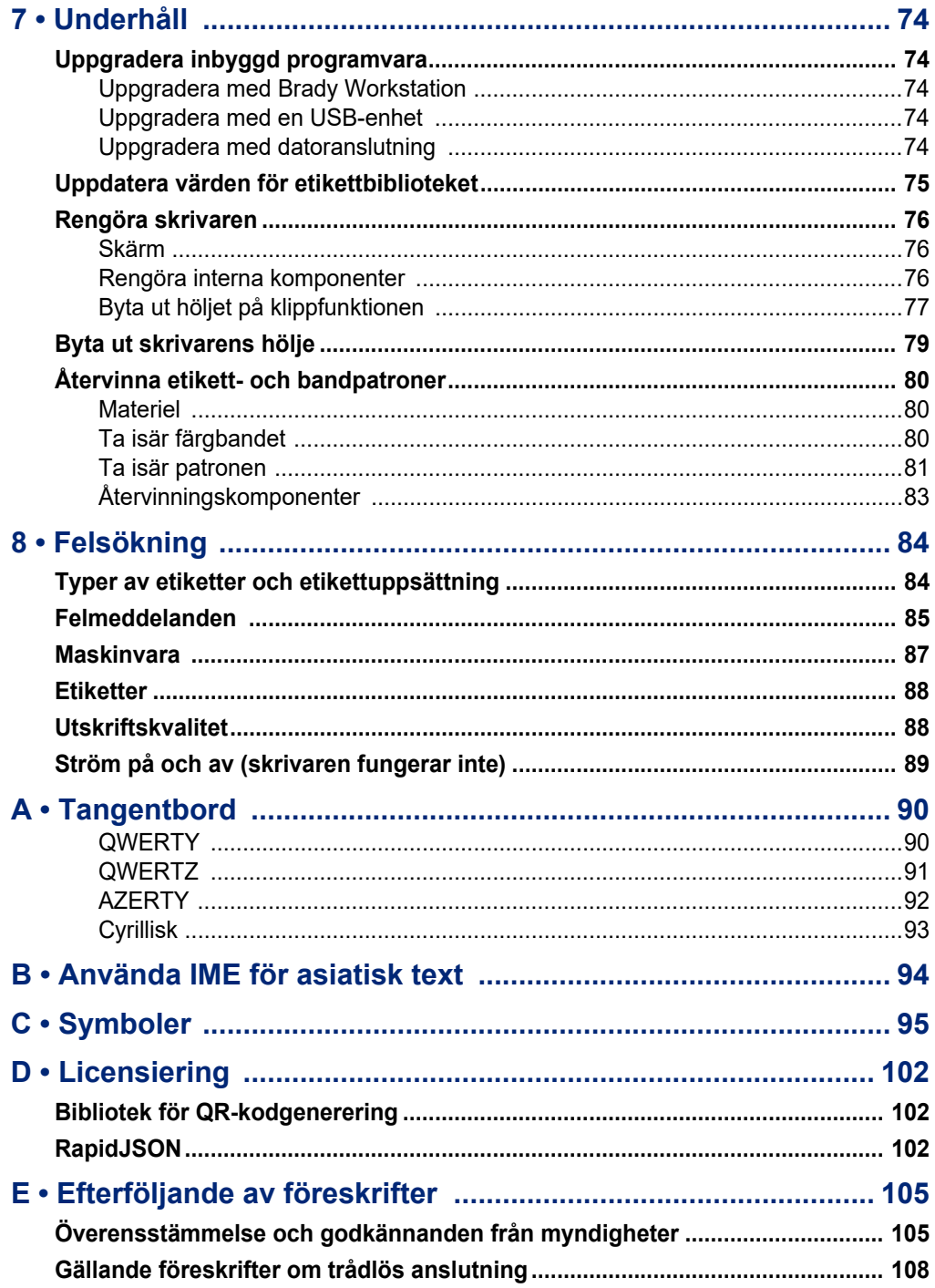

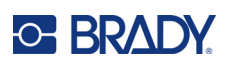

# <span id="page-8-0"></span>**1 Inledning**

# <span id="page-8-1"></span>**Systemspecifikationer**

Etikettskrivare M610-skrivaren har följande specifikationer:

- Vikt 1,4 kg (3,10 pund) (med batteripaket och material)
- Termotransferskrivarmekanism 300 dpi
- Optiskt registreringssystem för exakt utskriftsregistrering
- Elastomeriskt tangentbord
- Borttagbart litiumjonbatteri, 2 700 mAh
- Utskriftsbredd 51 mm (2 tum) maximal etikettbredd
- Anpassade True Type-teckensnitt
- Maximal utskriftslängd för etiketter: 990,6 mm (40 tum)
- Skriver ut upp till 4 500 etiketter 1 tum x 2 tum-etiketter per batteriladdning

# **Fysiska och miljöegenskaper**

Etikettskrivare M610-skrivaren har följande fysiska och miljöegenskaper:

<span id="page-8-2"></span>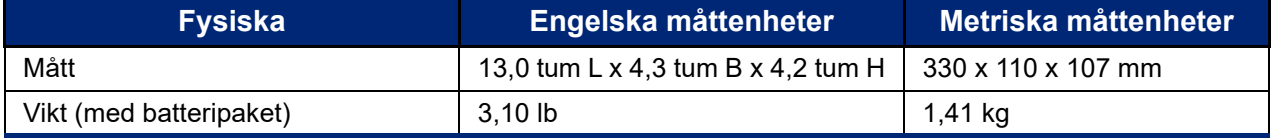

**Obs!** Tabellen nedan avser enbart Etikettskrivare M610-skrivaren. Förbrukningsmaterielåtgången kan variera.

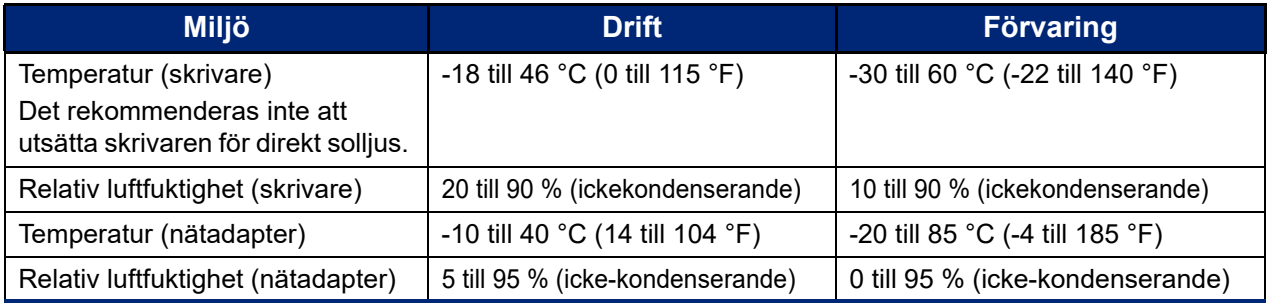

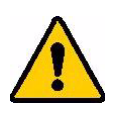

VARNING! Undvik att använda skrivaren i närheten av vatten, i direkt solljus eller vid en uppvärmningsanordning.

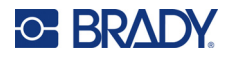

# <span id="page-9-0"></span>**Räckvidd för Bluetooth**

Etikettskrivare M610-skrivaren ska vara inom 19,8 m (65 fot) från enheten för att fånga upp Bluetoothsignalen.

**Obs!** Bluetooth är en valfri funktion som kanske inte valts för din arbetsplats.

# <span id="page-10-5"></span>**C. BRADY.**

# <span id="page-10-0"></span>**2 Inställning**

# <span id="page-10-1"></span>**Packa upp skrivaren**

Packa försiktigt upp och inspektera skrivarens yttre och inre.

# <span id="page-10-2"></span>**Vad som finns i lådan**

Innan skrivaren ställs in, kontrollera att följande finns med i förpackningen:

- Etikettskrivare M610
- Bärväska med hårda sidor (endast M610-KIT)
- Litiumjonbatteripaket
- Nätadapter och nätsladd
- USB-kabel
- Ett svart färgband (M61-R4310)
- En rulle självlaminerande lindning (M6-11-427)
- **Snabbstartshandledning**
- Bilagan Brady Workstation Basic Label Design Suite
- USB-enhet med användarhandbok, snabbstartguide och Windows-drivrutin

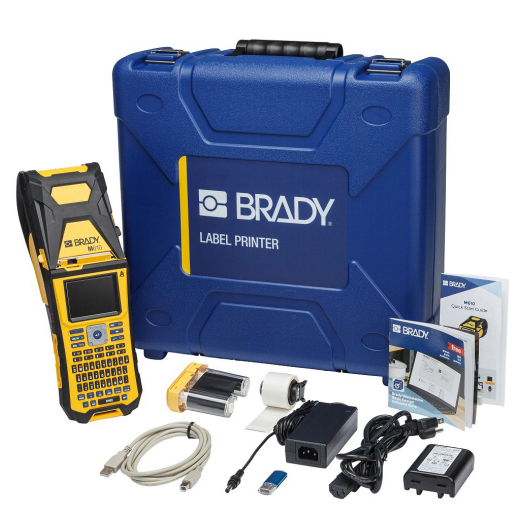

# <span id="page-10-3"></span>**Spara förpackningsmaterialet**

Spara förpackningsmaterialet runt din Etikettskrivare M610 ifall du måste skicka tillbaka skrivaren och tillbehören till leverantören.

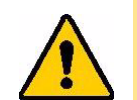

VARNING! Skicka aldrig M610-skrivaren utan att först ha avlägsnat det uppladdningsbara batteripaketet från skrivaren.

> Om både skrivaren och batteripaketet ska skickas: avlägsna batteripaketet från skrivaren och placera det i det ursprungliga förpackningsmaterialet före transporten. Rådgör med transportören beträffande statliga, kommunala och internationella fraktbestämmelser beträffande batteripaketet.

# <span id="page-10-4"></span>**Registrering**

[Registrera skrivaren online på w](www.bradyid.com/bmp71)ww.bradycorp.com/register för gratis produktstöd och uppdateringar!

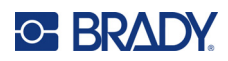

# <span id="page-11-0"></span>**Skrivarkomponenter**

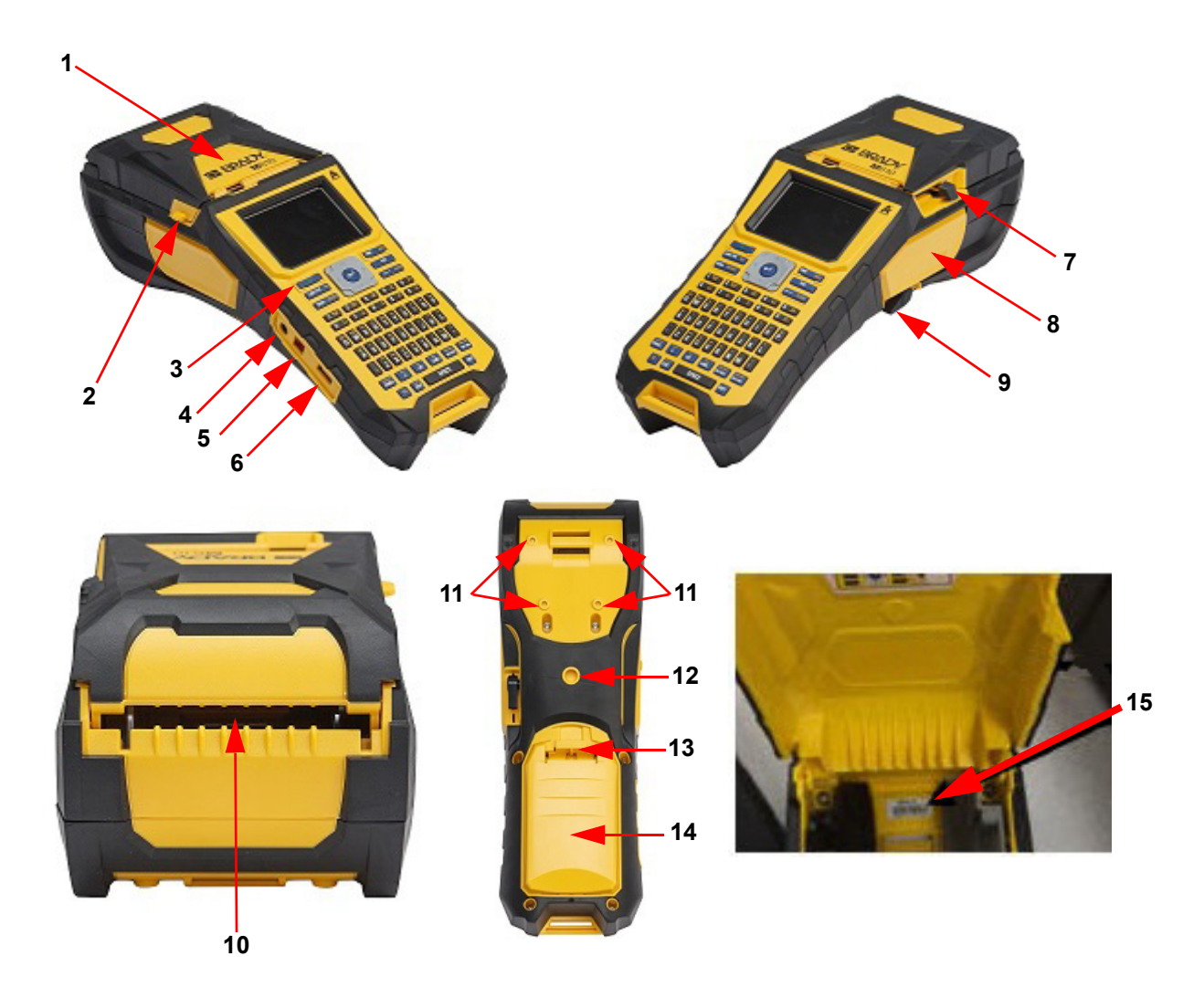

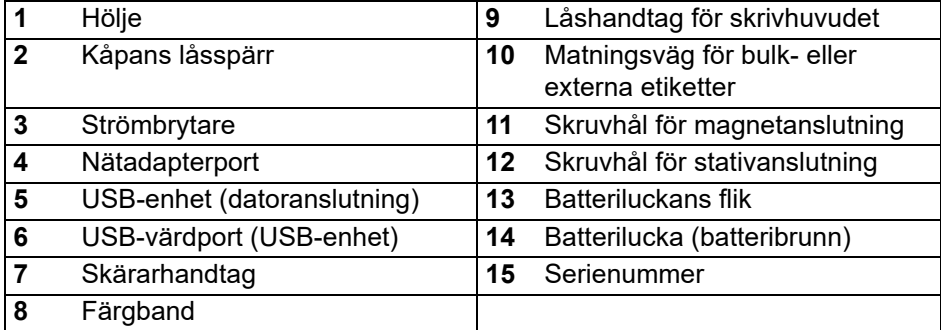

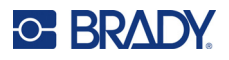

# <span id="page-12-0"></span>**Ström**

Skrivaren drivs med ett litiumjonbatteri eller via en nätadapter.

# <span id="page-12-1"></span>**Nätströmsadapter**

Skrivaren kan drivas med en nätströmsadapter (medföljer). När adaptern är ansluten laddar den även upp batteriet.

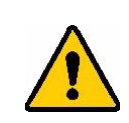

VARNING! Använd endast godkända Brady-strömadaptrar till M610 etikettskrivaren.

#### **För att koppla in skrivaren:**

- 1. För in adapterkabelns runda ände i anslutningen på skrivarens sida.
- 2. Anslut honänden av nätsladden till motsatt sida av adaptern.
- 3. Anslut den andra änden av kabeln till ett strömuttag.

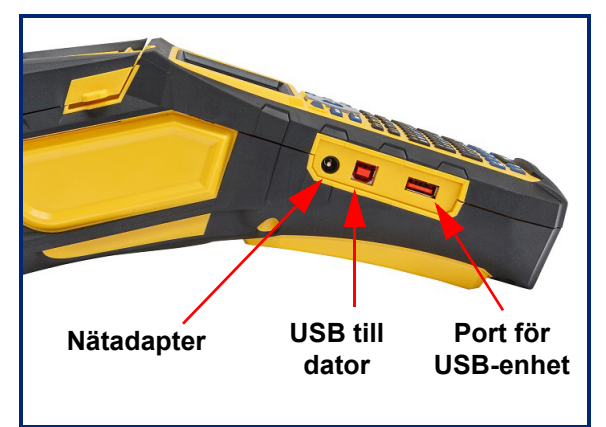

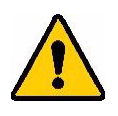

**VARNING!** För att förhindra risk för brand, elchock, explosion eller skada:

- Använd inte skrivaren i temperaturer över 46 °C (115 °F) eller under -18 °C  $(0 \degree F)$ .
- Förvara inte skrivaren i temperaturer över 60 °C (140 °F) eller under -30 °C (-22 °F).
- Försök inte demontera, skada eller byta ut komponenter i skrivaren.
- Använd inte någon annan nätadapter än vad som specificerats för användning med M610-etikettskrivaren.
- Skrivaren får inte förbrännas. Håll skrivaren borta från värmekällor.
- Håll skrivaren borta från vatten.
- Placera aldrig föremål ovanpå skrivaren.
- Förvara skrivaren på en sval och torr plats.
- Skrivaren måste återvinnas eller kasseras på rätt sätt i enlighet med statliga och kommunala bestämmelser.

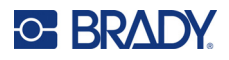

## <span id="page-13-0"></span>**Batteri**

.

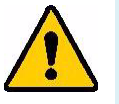

#### **VARNING!**

- Använd inte skrivaren i temperaturer över 49 °C (120 °F) eller under 3 °C (37 °F).
- Använd inte skrivaren i temperaturer över 50 °C (122 °F) eller under -10 °C  $(14 °F)$ .
- Ta inte isär och hantera inte batteriet på fel sätt.
- Försök inte öppna, skada eller ersätta komponenter i batteriet.
- Batteriet ska endast användas och laddas i en Brady-kompatibel skrivare.
- Låt inte metall eller annat strömförande material vidröra batteripolerna.

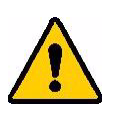

**VARNING!** Batteripaketet är inte avsett för transport. När det inte används ska batteriet förvaras i den Etikettskrivare M610 hårda eller Etikettskrivare M610 mjuka väskan eller i ett motsvarande hölje för att förhindra att det skadas.

- Håll batteriet borta från gnistor, öppna lågor och andra värmekällor.
- Håll batteriet borta från vatten.
- Placera aldrig föremål ovanpå batteriet.
- Förvara batteriet på en sval och torr plats.
- Förvara batteriet utom räckhåll för barn.
- Vid slutet av batterilivslängden, ersätt det gamla batteriet enbart med Bradys Etikettskrivare M610-batteri.
- Batteriet måste återvinnas eller kasseras på rätt sätt i enlighet med statliga och lokala bestämmelser.

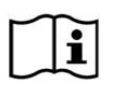

**VARNING Det finns en explosionsrisk om batteriet byts ut mot en felaktig typ. Kassera förbrukade batterier i enlighet med anvisningarna.**

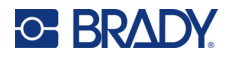

**Inställning** Ström

### <span id="page-14-0"></span>*Installera batteriet*

- 1. På skrivarens baksida trycker du låsspärren nedåt och vrider batterifackets lock uppåt och utåt.
- 2. Med batteriets etikett riktad utåt för du in batteritapparna i skårorna i fackets övre del och vrider sedan batteriet nedåt tills det hamnar på plats.
	- 3. Sätt tillbaka flikarna på batterilocket vid botten av facket och fäst den på plats.

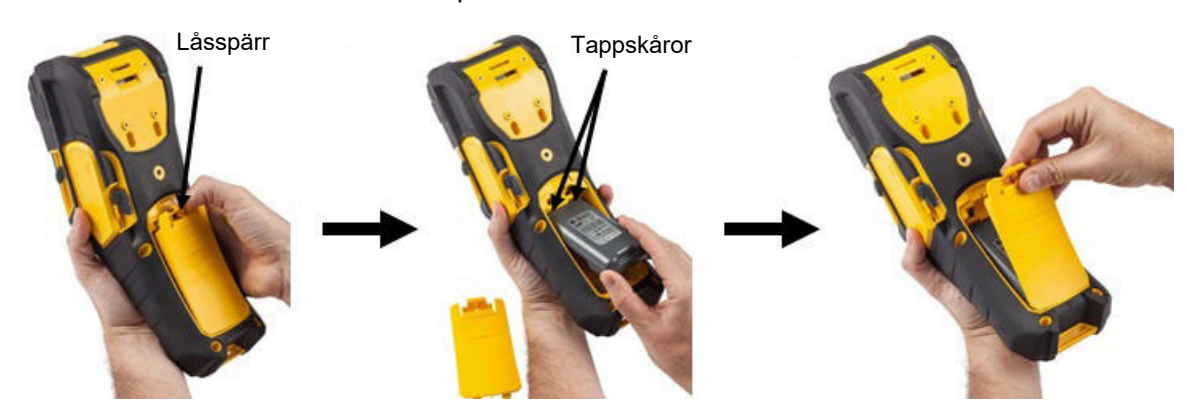

### <span id="page-14-1"></span>**Automatisk avstängning**

När den drivs av batteri stängs skrivaren av automatiskt efter en tids inaktivitet. Alla data som finns på skärmen vid den automatiska avstängningen sparas och finns tillgängliga nästa gång strömknappen trycks ned för att starta skrivaren igen. När nätströmsadaptern används är strömmatningen konstant, vilket innebär att batteriet inte används. I det här fallet kommer automatisk avstängning inte att aktiveras. För att ställa in tiden för inaktivitet, se ["Skrivarkonfiguration" på sida 9.](#page-16-2)

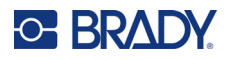

# <span id="page-15-0"></span>**Skrivarinställningar**

Använd tangentbordet för att konfigurera standardinställningar såsom språk. För en introduktion till pekskärmen, se ["Använda tangentbordet" på sida 24.](#page-31-1)

## <span id="page-15-1"></span>**Språk**

När skrivaren aktiveras för första gången, går du omedelbart till inställningsfunktionen och väljer det språk som du vill att skrivarens samtliga menyer, funktioner och data ska visas på.

**För att ställa in språk:**

- 1. Tryck på **FN + SETUP**.
- 2. Använd navigeringstangenterna för att flytta dig genom menyn tills **Language** är markerat.
- 3. Tryck på navigeringstangenterna upp och ned för att välja det språk som önskas.
- 4. Tryck på **ENTER** för att acceptera valet.

#### <span id="page-15-2"></span>*Tangentbord*

Din tangentbordskonfiguration är beroende av den region där du bedriver verksamhet. För närvarande stöds följande fyra konfigurationer av M610-skrivaren. Se ["Tangentbord" på sida 90](#page-97-2) för layout.

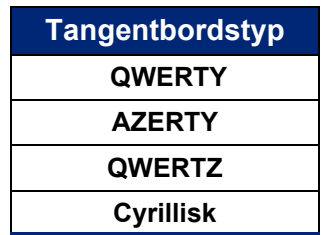

### <span id="page-15-3"></span>**Måttenhet**

Ställ in måttenhet till tum eller millimeter.

#### **För att ställa in måttenhet:**

- 1. Tryck på **FN + SETUP**.
- 2. Använd navigeringstangenterna för att flytta dig genom menyn till **Enheter** är markerat.
- 3. Tryck på upp- och ned-navigeringstangenterna för att välja den enhet som önskas.
- 4. Tryck på **ENTER** för att acceptera valet.

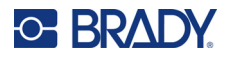

### <span id="page-16-0"></span>**Datum och tid**

Ställ in skrivarens klocka till aktuellt datum och tid. Du kan också ange vilket format som ska användas när du lägger till aktuellt datum eller aktuell tid på en etikett.

#### **För att ställa in datum och tid:**

- 1. Tryck på **FN + SETUP**.
- 2. Använd navigeringstangenterna för att flytta dig genom menyn till **Tid/Datum** är markerat.
- 3. Tryck på **ENTER** för att godkänna valet och visa inställningarna för tid och datum.
- 4. Information om hur du använder skärmen finns i ["Inställningsskärmar" på sida 23.](#page-30-2) De flesta inställningarna på den här skärmen är självförklarande, men följande information kan vara användbar.
	- **Visa 24-timmars:** Timmarna är numrerade 1–24. Rensa det här fältet om du vill använda timmarna 1–12 och AM/PM.
	- **PM:** Inte tillgängligt om *Visa 24-timmars* har valts. Avmarkera den här kryssrutan för AM (förmiddag) och ställ in den på PM (eftermiddag).
- 5. Navigera till *OK* och tryck på **ENTER**.
- 6. Tryck på **ENTER** för att avbryta menyn.

## <span id="page-16-1"></span>**Paus/Klipp**

Med funktionen Paus/Klipp kan du pausa eller inte pausa utskriften efter varje etikett för att klippa etiketten.

#### **Aktivering/inaktivering av funktionen Paus/Klipp:**

- 1. Tryck på **FN + SETUP**.
- 2. Använd navigeringstangenterna för att flytta dig genom menyn tills *Paus/Klipp* är markerat.
- 3. Tryck på upp- och ned-navigeringstangenterna för att välja På eller Av.
- 4. Tryck på **ENTER** för att acceptera valet.

### <span id="page-16-2"></span>**Skrivarkonfiguration**

Använd konfigurationsmenyn för att ställa in ljusstyrka, automatisk avstängning, och för att rengöra skrivaren.

#### **Konfigurera om skrivaren:**

- 1. Tryck på **FN + SETUP**.
- 2. Använd navigeringstangenterna för att flytta dig genom menyn tills **Konfig** är markerat.
- 3. Tryck på **ENTER** för att godkänna valet och visa inställningarna för skrivarkonfigurationen.
- 4. Information om hur du använder skärmen finns i ["Inställningsskärmar" på sida 23.](#page-30-2)
	- **Ljusstyrka:** Ändra skärmens ljusstyrka.
	- **Nedstängningsfördröjning:** Ställ in den tid i minuter som skrivaren ska vara inaktiv innan den stängs av automatiskt.
	- **Ingen avstängning (AC):** Markera den här kryssrutan för att stänga av den automatiska avstängningen, som inte behövs när skrivaren är nätansluten.

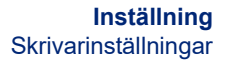

- **Rengör skrivare:** För mer information, se ["Rengöra skrivaren" på sida 76.](#page-83-3)
- **Om:** Visar de installerade versionerna av inbyggd programvara och etikettbibliotek samt Bluetooth-modulen.
- 5. Navigera till *OK* och tryck på **ENTER**.
- 6. Tryck på **ENTER** för att avsluta menyn eller använd navigeringstangenterna för att gå till nästa inställning som ska konfigureras.

## <span id="page-17-0"></span>**Tidigare utskrifter**

**C-BRADY** 

Används för att behålla historiken för de senaste tio etiketterna.

**Obs!** Filer som skapas med Brady Workstation kommer inte att sparas i utskriftshistoriken.

#### **Konfigurera utskriftshistorik:**

- 1. Tryck på **FN + SETUP**.
- 2. Använd navigeringstangenterna för att flytta dig genom menyn tills **Tidigare utskrifter** är markerat.
- 3. Tryck på upp- och ned-navigeringstangenterna för att välja den funktion som önskas.
	- **På:** Skrivaren sparar en historik över de tio senast använda etikettfilerna.
	- **Av:** Utskriftshistoriken sparas inte längre, men all befintlig historik finns kvar.
	- **Rensa:** Radera historiken.
- 4. Tryck på **ENTER** för att acceptera valet.

### <span id="page-17-2"></span><span id="page-17-1"></span>**Typsnitt**

Välj det typsnitt som ska användas när du skapar etiketter på skrivaren. Endast en typsnittstyp kan väljas per etikettfil.

#### **För att ställa in typsnitt:**

- 1. Tryck på **FN + SETUP**.
- 2. Använd navigeringstangenterna för att flytta dig genom menyn tills **Teckensnittsinställningar** är markerat.
- 3. Tryck på **ENTER** för att acceptera valet och visa inställningarna för teckensnitt.
- 4. Information om hur du använder skärmen finns i ["Inställningsskärmar" på sida 23.](#page-30-2)
	- **Typsnitt:** Välj bokstavsstil. Teckensnitten (*Brady Fixed Width* och *Brady Alpine* ger dig möjlighet att visa en nolla med eller utan ett snedstreck (Ø eller 0) genom den. Dessutom finns kinesiska, japanska och koreanska teckensnitt tillgängliga. Det går inte att hämta ytterligare teckensnitt till skrivaren.
	- **Auto:** Ställer automatiskt in textstorleken så att den passar i etiketten när du skriver. Den aktuella teckensnittsstorleken visas uppe till vänster på skärmen när du redigerar en etikett.
	- **Typsnittsstorlek:** Ändra på storleken på texten. Ej tillgänglig om *Auto* är valt.
	- **Attribut:** Välj en eller flera av fet, kursiv och understruken text.
	- **Enheter:** Välj om du vill visa teckensnittsstorleken i punkter (en standardenhet som används i de flesta ordbehandlare) eller millimeter.
- 5. Navigera till *OK* och tryck på **ENTER**.

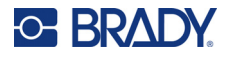

- 6. Tryck på **backsteg** för att avbryta menyn. Alternativt kan du använda navigeringstangenterna för att navigera till nästa inställning som du vill konfigurera.
- **Obs!** Du kan använda tangenten FONT för att ändra storlek och attribut för en textrad när du redigerar en etikett, men de värden som anges här i menyn *INSTÄLLNINGAR* fortsätter att användas som standard på nya textrader och nya etiketter.

# <span id="page-18-0"></span>**Programvara för att skapa etiketter**

Förutom att skapa etiketter på skrivaren kan du använda ett program för etikettering. Installera etikettprogramvara på din dator eller mobila enhet, upprätta anslutning till skrivaren och använd programvaran för att designa etiketter och skicka dem till skrivaren. (Se din lokala Brady-webbsida för annan Brady-programvara. Tänk på att äldre etikettprogramvara från Brady kanske inte upptäcker skrivaren automatiskt, och att informationen i den här handboken är baserad på den programvara som listas nedan.)

- Använd appen Brady Express Labels på en mobil enhet. (Endast trådlös skrivarmodell.)
- <span id="page-18-1"></span>• Använd programvaran Brady Workstation på en stationär dator eller en laptop.

# **Mobil (endast Bluetooth-modell)**

Ladda ned appen Brady Express Labels från Apple<sup>®</sup> App Store eller Google Play™.

### <span id="page-18-2"></span>**Skrivbord**

Med alla M610-skrivare följer en bilaga med en beskrivning av Brady Workstations Grundläggande design App-svit och en länk för nedladdning.

Programvaran Brady Workstation tillhandahåller olika appar för att förenkla skapandet av etiketter för specifika ändamål. Den tillhandahåller även lätthanterliga appar för att skapa egna etikettdesigner.

#### **För tillgång till programvaran Brady Workstation:**

- 1. Säkerställ att skrivaren är ansluten till Internet.
- 2. Gå till www.workstation.bradyid.com.
- 3. Följ instruktionerna på skärmen för att välja rätt programvara för ditt ändamål och ladda ned den.

# <span id="page-18-3"></span>**Installera Windows drivrutin (valfritt)**

Om du använder appen Brady Express Labels eller programvaran Brady Workstation behöver du inte installera Windows-drivrutinen. Gå vidare till ["Ansluta skrivaren" på sida 12](#page-19-0).

Om du använder äldre Brady-programvara eller programvara från tredje part måste du installera Windows-drivrutinen. Se PDF-filen *Guide för installation av drivrutin* på USB-minnet som medföljde skrivaren.

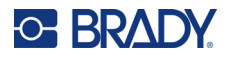

# <span id="page-19-0"></span>**Ansluta skrivaren**

Anslut till etiketteringsprogrammet med en USB-kabel eller med trådlös Bluetooth®-teknik om du har en Bluetooth-skrivarmodell.

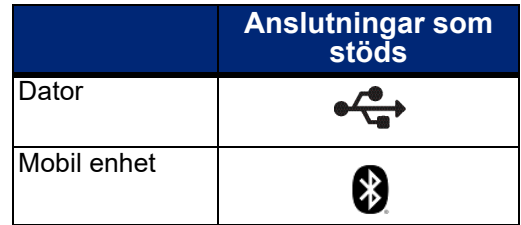

## <span id="page-19-1"></span>**Bluetooth**

Den här funktionen är endast tillgänglig på utvalda M610-skrivarmodeller. Titta efter Bluetoothsymbolen på skrivaren för att se om den här funktionen stöds.

#### **För att ansluta skrivaren till en mobil enhet via Bluetooth:**

#### **Först, på skrivaren:**

- 1. Se till att skrivaren är på.
- 2. Om du inte ser Bluetooth-symbolen längst ned till höger på skärmen, slå på Bluetooth.
	- a. Tryck på **FN** + **SETUP**. (SETUP-tangenten finns i raden med funktionstangenter. Se ["Skrivarkomponenter" på sida 4](#page-11-0).)
	- b. Använd navigeringstangenterna för att flytta dig genom menyerna till *Bluetooth*.
	- c. Navigera till *På*.
	- d. Tryck på **ENTER**-tangenten.

#### **Bluetooth-statusindikatorer:**

Ikonen är konstant blå när en mobil enhet är ansluten till skrivaren eller grå om det inte finns några anslutningar. Endast en enhet åt gången kan anslutas till skrivaren.

#### **Koppla bort Bluetooth från en enhet:**

- 1. Tryck på **FN** + **SETUP**.
- 2. Använd navigeringstangenterna för att flytta dig genom menyerna till *Bluetooth.*
- 3. Navigera till *Glöm*.
- 4. Tryck på **ENTER**-tangenten.

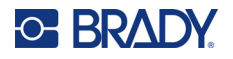

#### **Därnäst, på den mobila enheten:**

Följ anvisningarna i mobilappen Brady Express Labels. När den hittas representeras skrivaren av sitt serienummer (om du inte har ändrat skrivarnamnet). Serienumret är placerat inne i skrivaren bakom etikettrullen. Välj skrivaren på mobilenheten.

**Obs!** Om du ändrar namnet på skrivaren efter att den har kopplats ihop med mobilappen Brady Express Labels, måste du koppla ihop dem igen. Gå till inställningar i appen Brady Express Labels och lägg till skrivaren igen.

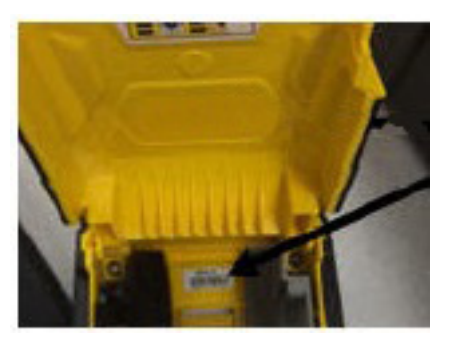

### <span id="page-20-0"></span>**USB**

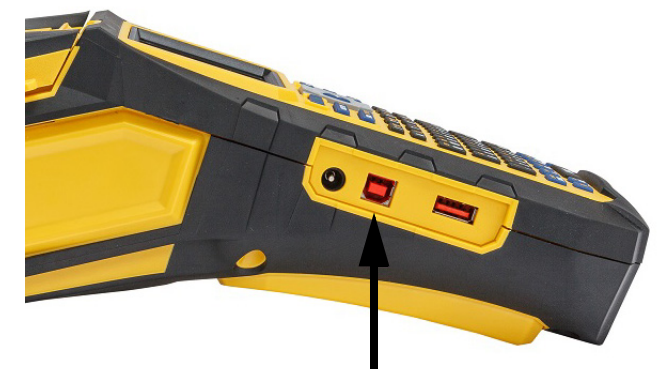

För att ansluta till en dator via USB 2.0, anslut den medföljande USB-kabeln till skrivaren och datorn. Programvaran Brady Workstation upptäcker automatiskt skrivaren när den är ansluten via USB-kabel.

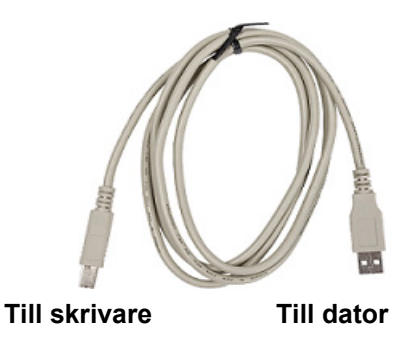

**Anslut USB-kabeln från den här porten till datorn**

**Obs!** Om du inte använder Brady Workstation-programvara behöver du installera skrivardrivrutinen. Se PDF-filen Installationshandbok för drivrutin på USB-enheten som följde med skrivaren.

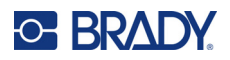

# <span id="page-21-0"></span>**Ladda material**

Bradys etiketter och färgband använder smart-cell-teknik som gör det möjligt för skrivaren att känna igen den installerade typen av etikett och färgband och att automatiskt ställa in många etikettformateringsdetaljer. Använd endast etiketter och färgband som har logotypen Brady Authentic.

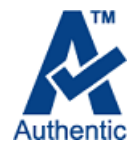

# <span id="page-21-1"></span>**Färgband**

M610-skrivaren levereras med installerat färgband.

### <span id="page-21-2"></span>*Borttagning*

- 1. Vänd skrivhuvudets låshandtag bakåt (åt höger) för att koppla ur skrivhuvudet.
- 2. Ta tag i färgbandet och dra försiktigt ut det ur skrivaren.

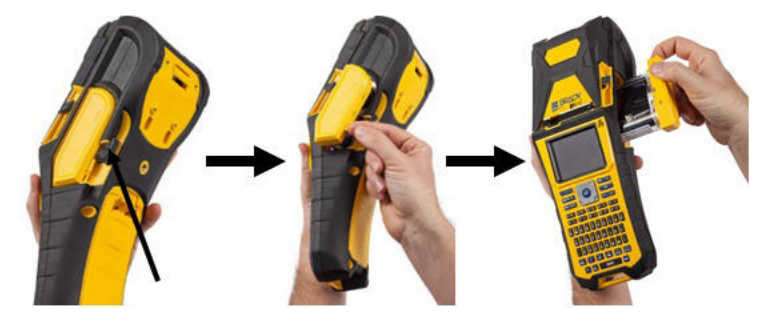

### <span id="page-21-3"></span>*Laddning*

**IMPORTANT!** Ladda bandet INNAN du fyller på etikettmaterialet för att undvika skador på bandet.

1. Innan du sätter i det ska du avlägsna eventuellt slak i färgbandet genom att vrida änden med upptagningsspolen medurs.

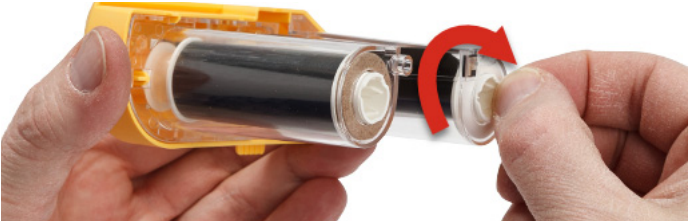

2. Skjut försiktigt in färgbandet i skrivaren tills det sitter ordentligt fast mot metallramen. Vänd sedan skrivhuvudets låshandtag framåt (åt vänster) för att återigen anlägga skrivhuvudet.

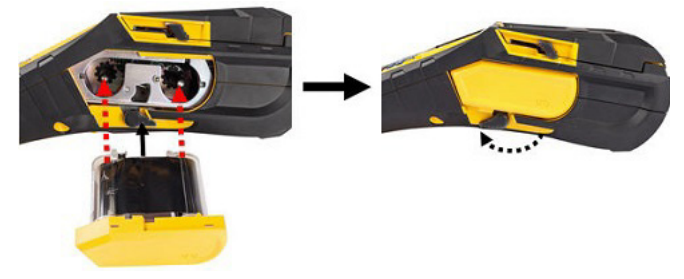

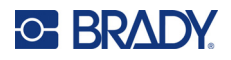

## <span id="page-22-2"></span><span id="page-22-0"></span>**Ladda etiketter**

Använd äkta Brady-etiketter för optimal prestanda. Etiketter kan monteras med strömmen av eller på. Innan du sätter i etiketter måste du ta bort skyddstejpen som täcker över den främre änden av etiketterna.

### *Laddning*

- <span id="page-22-1"></span>1. Öppna skrivarlocket genom att sätta tummen under 2. När etiketter kommer över kärnans ovansida tar du fliken och trycka uppåt.
	- tag i smart-cell-handtaget och sätter in etiketterna direkt i utrymmet för smartcell-läsaren, samt trycker försiktigt tills den snäpps på plats.

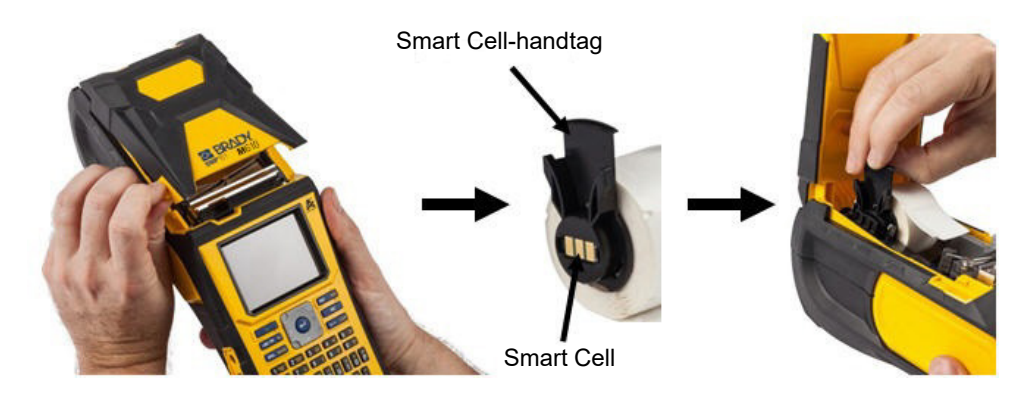

- 3. Om du använder något annat än etikettmaterial på 51 mm (2 tum), drar du etikettskenan åt vänster tills den passar intill etikettrullen och snäpps på plats.
- 4. Mata in den främre kanten på etikettrullen genom skenornas öppningar tills den stoppar.
- **IMPORTANT!** Se till att skrivhuvudet anläggs genom att vända skrivhuvudets låshandtag framåt (åt vänster) *innan* du lägger i etiketter i skenorna.

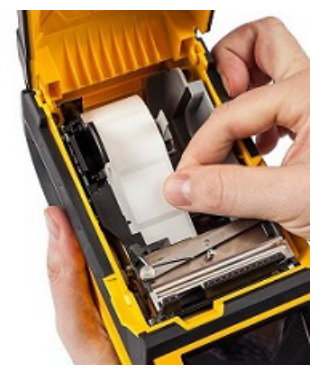

**Etikettskena** Låsarm

- 5. När strömmen är på trycker du på matningsknappen en gång för att mata in etikettuppsättningen under skrivhuvudet.
- 6. Stäng kåpan genom att trycka den nedåt tills den snäpper på plats.

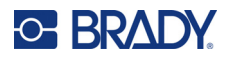

### <span id="page-23-0"></span>*Lossning*

1. Öppna skrivarlocket genom att sätta tummen under fingerfliken och trycka uppåt.

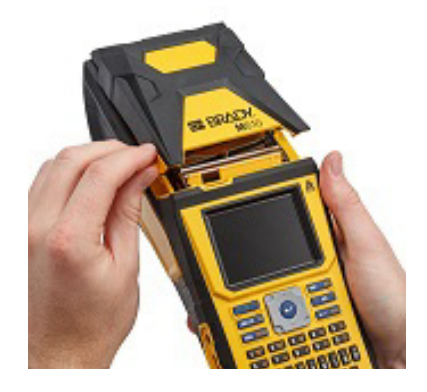

3. Om etikettkärnan inte är tom rullar du försiktigt tillbaka kärnan med fingret för att backa ut oanvända etiketter från under skrivhuvudet.

2. Vänd skrivhuvudets låshandtag bakåt (åt höger) för att koppla ur skrivhuvudet.

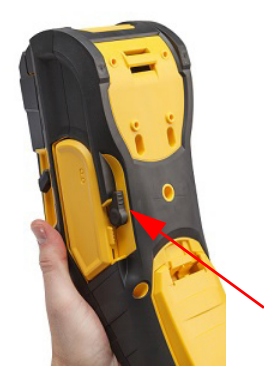

4. Ta tag i smart cell-handtaget och dra försiktigt ut det.

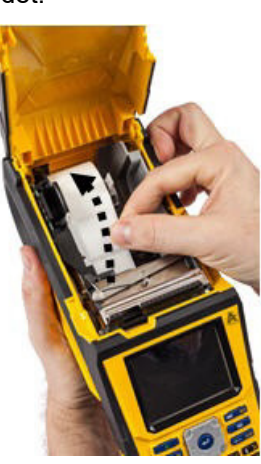

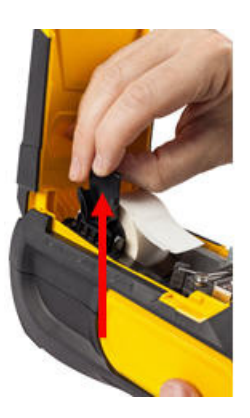

5. Om du inte vill ladda fler etikettmaterial, stänger du skrivarluckan genom att trycka på locket tills det fastnar.

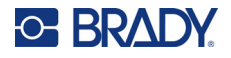

# **Ladda en bulketikettuppsättning**

<span id="page-24-0"></span>1. Ta ut Etikettskrivare M610-etikettkärnan och etikettmatningsrampen ur lådan.

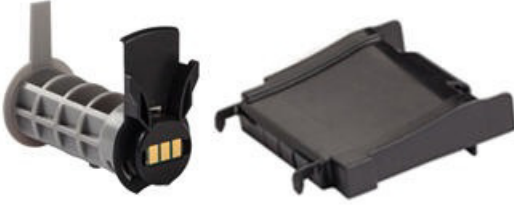

Etikettkärna Etikettmatningsramp

3. Sätt fast etikettmatningsrampen på undersidan av perforeringen, med ramparmarna på utsidan av kartongen.

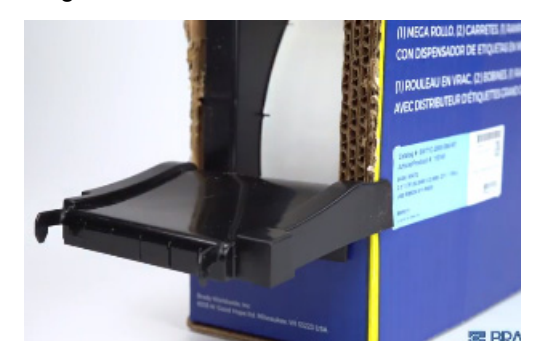

2. På bulketikettlådan trycker du in flik A och flik C och drar sedan ner den perforerade fliken och river av.

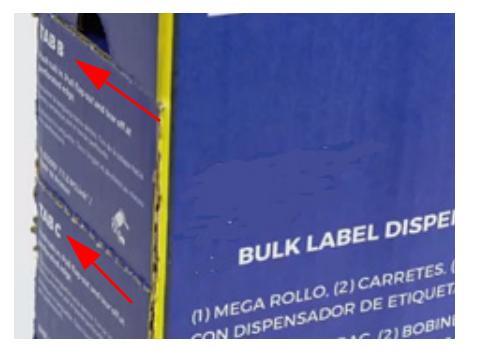

4. Sätt fast rampkrokarna på utsidan av matningsvägen för bulketiketter på skrivaren.

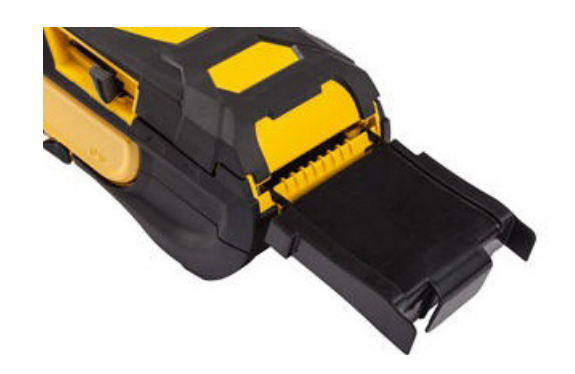

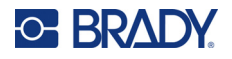

5. Sätt in Etikettskrivare M610-etikettkärnan (smartcell vänd åt vänster) i skrivaren. Justera medieskenan efter behov.

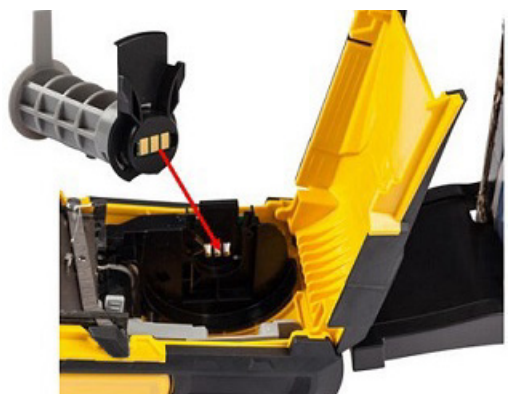

6. Dra ut den lösa änden av bulketikettmaterialet ur kartongens utstansning och trä över lådan och in i matningsvägen för bulketiketter på skrivaren.

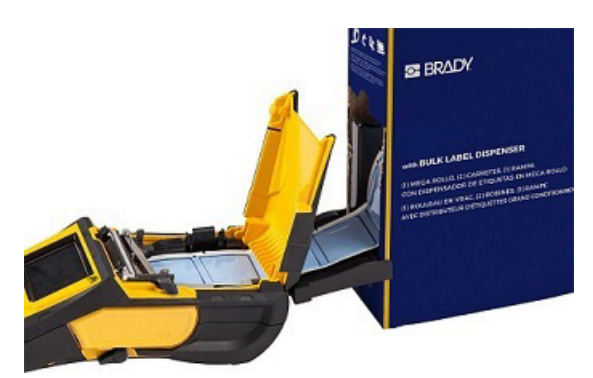

- 7. Fortsätt att mata in den främre kanten på etikettrullen över kärnan och genom skenornas öppningar tills den hakas på.
- 8. Slå på skrivaren och tryck på **MATNING** för att mata etikettuppsättningen genom skrivaren.
- 9. Stäng höljet.
- **Obs!** Etikettkärnor i bulk kan inte återanvändas. Byt ut kärnan för varje ny låda etiketter när du installerar etiketter i bulk.

## **B-593 höjda paneler, etiketter**

- <span id="page-25-0"></span>1. Öppna skrivaren och sätt in en tom Etikettskrivare M610-etikettkärna i skrivaren. (Se instruktionerna i ["Ladda en bulketikettuppsättning" på sida 17.](#page-24-0))
- 2. Håll kvar etikettuppsättningen i kartongen, placera kartongen bakom skrivaren och mata sedan in den främre kanten på etiketterna genom den externa matningsvägen, över etikettkärnan och genom skenornas öppningar tills den stoppar.

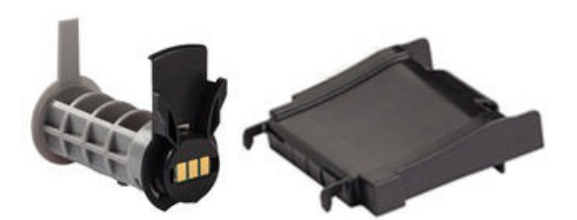

- 3. Slå på strömmen.
- 4. Tryck på **MATNING**.
- 5. Lämna luckan för rullen under utskrift.

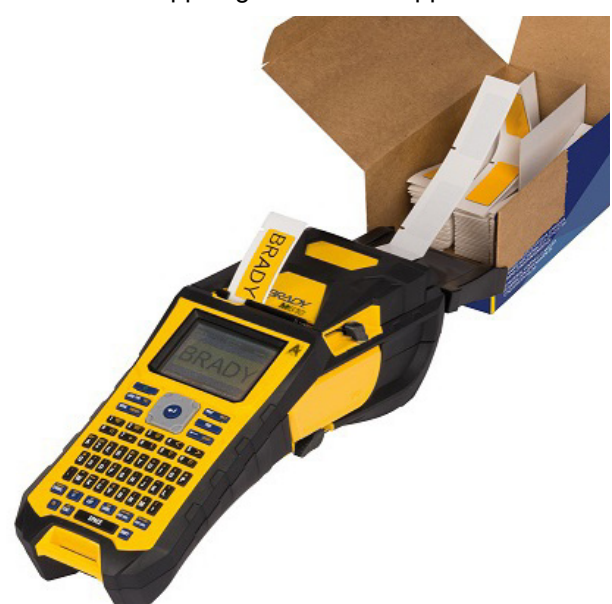

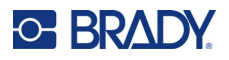

# <span id="page-26-0"></span>**Tillbehör**

Följande artiklar är tillbehör som finns tillgängliga för Etikettskrivare M610-skrivaren och kan inköpas separat från din distributör.

- Batteri (uppladdningsbart) (M-NIMH-BATTERI)
- Batterilucka (M610-BATTERILUCKA)
- Klippfunktion (M610-klippfunktion)
- Rengöringsset (PCK-5) för invändig rengöring
- Rengöringsset (PCK-6) för extern rengöring
- Bärväska med hårda sidor (M610-HC)
- Magnet (M610-MAGNET)
- USB-kabel (BMP41-USB)
- Nätadapter (M-AC-POWER)
- En mängd olika etikettmaterial och färgband

# <span id="page-27-0"></span>**3 Allmän drift**

Det här kapitlet innehåller information om den allmänna driften av skrivaren.

- Använd menyer för att öppna skrivarinställningar, typsnitt och så vidare. ["Menyer" på sida 22](#page-29-0)
- Vissa menyalternativ öppnar en skärm med kontroller som du kan ställa in. ["Inställningsskärmar" på sida 23](#page-30-0)
- Stänga en meny eller en inställningsskärm utan att göra några ändringar. ["Avbryta funktioner"](#page-30-1)  [på sida 23](#page-30-1)
- Läs om tangentbordet. ["Använda tangentbordet" på sida 24](#page-31-0)
- Skapa en etikett. ["Skapa en enkel textetikett" på sida 28](#page-35-0)
- Hur du skriver ut. ["Utskrift" på sida 29](#page-36-0)
- Förhandsgranska före utskrift. ["Förhandsgranska" på sida 29](#page-36-2)
- Skriva ut flera kopior av en etikett. ["Flera utskrifter" på sida 30](#page-37-0)
- Öppna nyligen använda filer. ["Historik" på sida 31](#page-38-0)

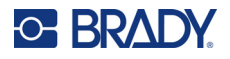

# <span id="page-28-0"></span>**Skärmkomponenter**

Skärmen visar en representation av den installerade etikettuppsättningen och färgbandet. Skärmen visar en etikett eller ett område på en etikett med flera områden åt gången. Rubrikfältet (överst) och statusfältet (nederst) visas permanent på skärmen och innehåller följande information:

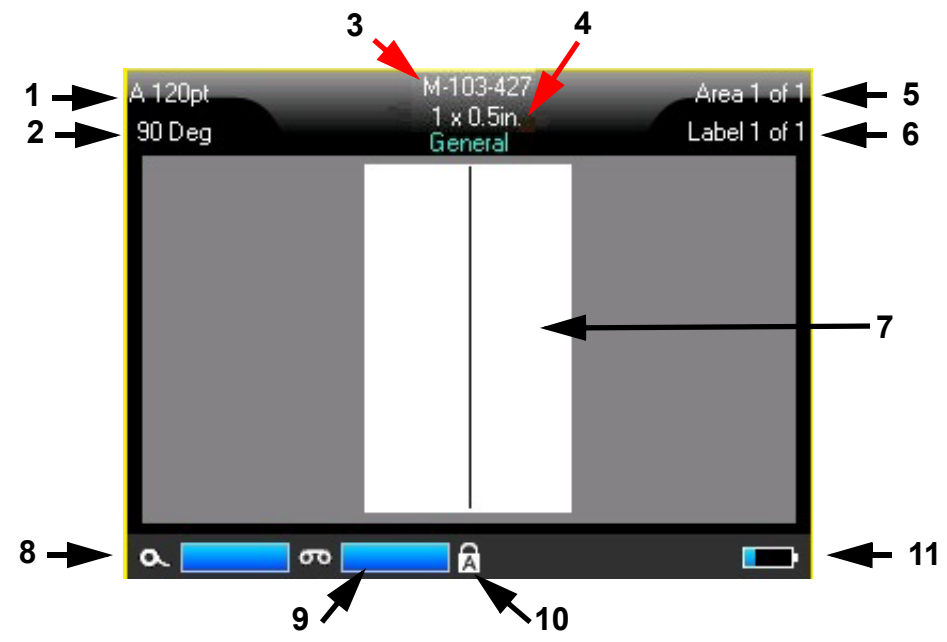

- 1. **Teckensnittstorlek.** Bokstaven "A" visar att den är inställd på *Auto*. Se ["Typsnittsstorlek" på](#page-41-5)  [sida 34](#page-41-5).
- 2. **Rotation.** Grader som etiketten roteras. Se ["Rotation" på sida 40.](#page-47-2)
- 3. **Etikettuppsättning och storlek.** Artikelnumret för den installerade etikettuppsättningen. Om inga etiketter är installerade visas skrivarnamnet. Ordet *Auto* efter etikettstorleken anger att en kontinuerlig etikettuppsättning (i motsats till utstansad) är inställd för att automatiskt anpassa storleken till etikettinnehållet.
- 4. **Etikettyp.** Skrivaren tillhandahåller verktyg för att redigera etiketter för specifika ändamål, t.ex. ledningsmärkning, anslutningsplintar och vialer. Se ["Etikettyper" på sida 57.](#page-64-1)
- 5. **Områdeantal.** Det totala antalet områden på etiketten och det område som för närvarande redigeras. Se ["Etiketter och områden" på sida 37.](#page-44-3)
- 6. **Etikettnummer.** Det totala antalet etiketter i filen och den etikett som för närvarande redigeras. Information om navigering mellan etiketter finns i ["Gå till etikett eller område" på sida 38.](#page-45-3)
- 7. **Etikettredigerare.** Insättningspunkten för datainmatning.
- 8. **Återstående färgband.** Mätaren blir röd när endast 10 % av färgbandet återstår.
- 9. **Återstående etikettuppsättning.** Mätaren blir röd när endast 10 % av etikettuppsättningen återstår.
- 10. **Caps Lock.** Den här symbolen är synlig när Caps Lock är aktiverat.
- 11. **Återstående batteriladdning.** Mätaren blir röd när endast 10 % laddning återstår.

Om skrivaren har Bluetooth-alternativet och det är aktiverat visas symbolen **i statusfältet.** 

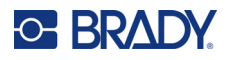

### <span id="page-29-0"></span>**Menyer**

Menyer ger tillgång till kontroller som skrivarinställningar, etikettinställningar, teckensnitt och så vidare. Använd funktionstangenterna på tangentbordet för att öppna menyer. Se ["Använda tangentbordet" på](#page-31-0)  [sida 24](#page-31-0). Använd navigeringstangenterna för att nå de olika menyalternativen. Fortsätt att trycka på navigeringstangenterna för att nå extramenyer eller bläddra bland menyerna. När du har nått det sista menyalternativet som visas återgår menyerna till det första menyalternativet.

Menyer öppnas längst ner på skärmen. Undermenyer öppnas vertikalt, ovanför huvudmenyn. En gul ram visas runt ett menyalternativ som har valts.

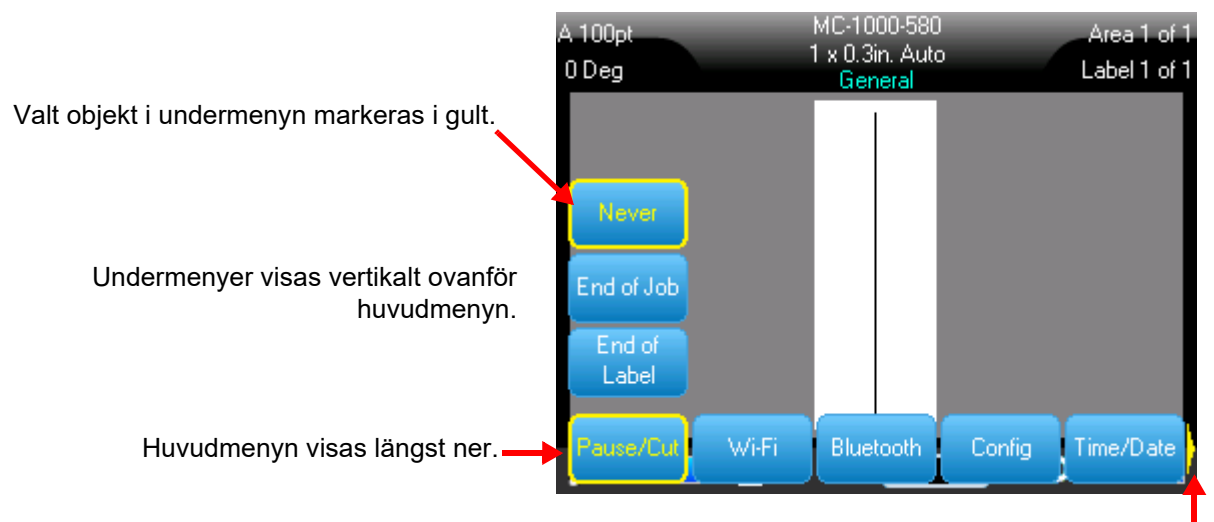

Den gula pilen visar att fler menyalternativ är tillgängliga. Använd navigeringstangenterna för att bläddra i menyn.

#### **Om du vill välja objekt på en meny gör du något av följande.**

• Tryck på funktionstangenten (FN) och önskade kombinationstangenter för de menyer du vill nå. Menyalternativen för just den funktionen visas. Använd navigeringstangenterna för att flytta dig genom menyn. När det önskade alternativet är markerat trycker du på **Enter**. När du når ett menyalternativ gäller att om det finns en tillgänglig undermeny visas den omedelbart. För mer information, se ["Använda tangentbordet" på sida 24.](#page-31-0)

#### **Stänga en meny utan att göra ändringar:**

• Tryck på **backstegstangenten**. Du kan behöva trycka på backstegstangenten mer än en gång för att avsluta alla menyer.

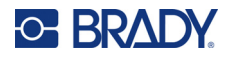

# <span id="page-30-2"></span><span id="page-30-0"></span>**Inställningsskärmar**

Vissa menyalternativ öppnar en skärm med kontroller som du kan ställa in.

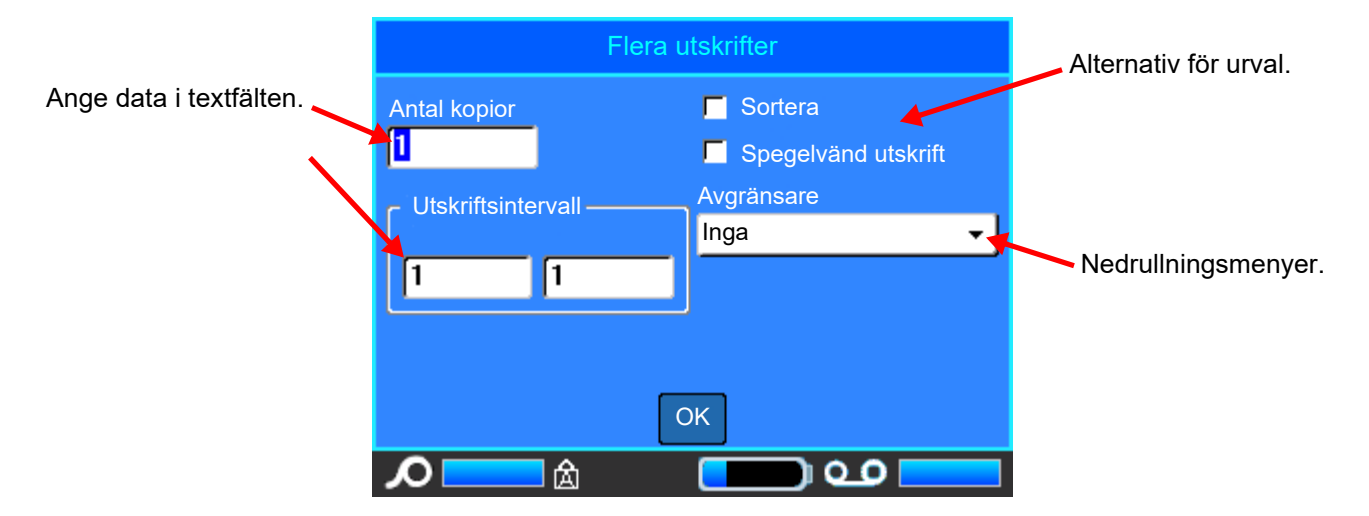

Spara ändringarna genom att navigera till *OK* och trycka på **ENTER**.

Om du vill avbryta ändringarna trycker du på **backstegstangenten** på tangentbordet.

#### **Göra val med hjälp av pekskärmen:**

- Använd navigeringstangenterna för att flytta mellan inställningarna och markera önskad inställning.
- Tryck på **ENTER** för att välja ett markerat val.
- Ange data genom att skriva med tangentbordet och trycka på **ENTER** för att gå till nästa rad.
- Om du vill öppna en lista markerar du den, trycker på **ENTER**, använder navigeringstangenterna för att göra ditt val och trycker sedan på **ENTER** igen.
- Spara ändringarna genom att använda navigeringsknapparna för att markera *OK* på skärmen och tryck sedan på **ENTER**.

Mer information om hur du använder tangentbordet finns i ["Använda tangentbordet" på sida 24](#page-31-0).

### <span id="page-30-1"></span>**Avbryta funktioner**

Om du vill avbryta en funktion, eller avsluta en meny eller en inställningsskärm utan att göra några ändringar trycker du på backstegstangenten. När du trycker på backstegstangenten mitt under en funktion, förs du ut ur funktionen en skärm i taget. Du måste trycka på backstegstangenten flera gånger för att helt avsluta funktionen.

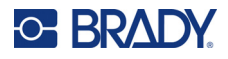

# <span id="page-31-1"></span><span id="page-31-0"></span>**Använda tangentbordet**

Följande beskrivningar är baserade på tangentbordet QWERTY. Om du använder ett annat tangentbord (exempelvis Azerty eller Cyrillic) är kanske vissa tangenter annorlunda.

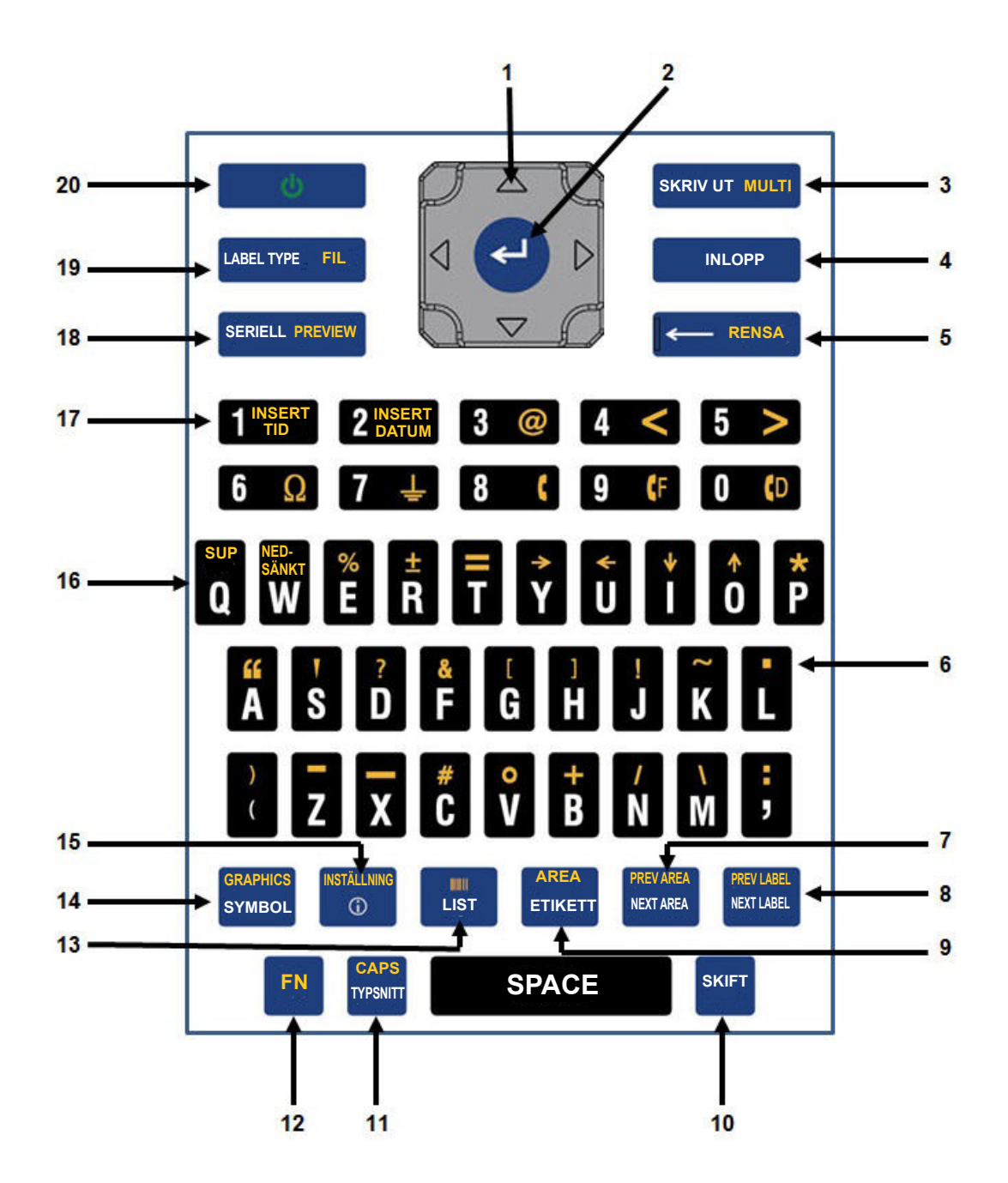

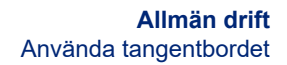

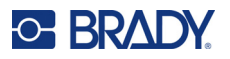

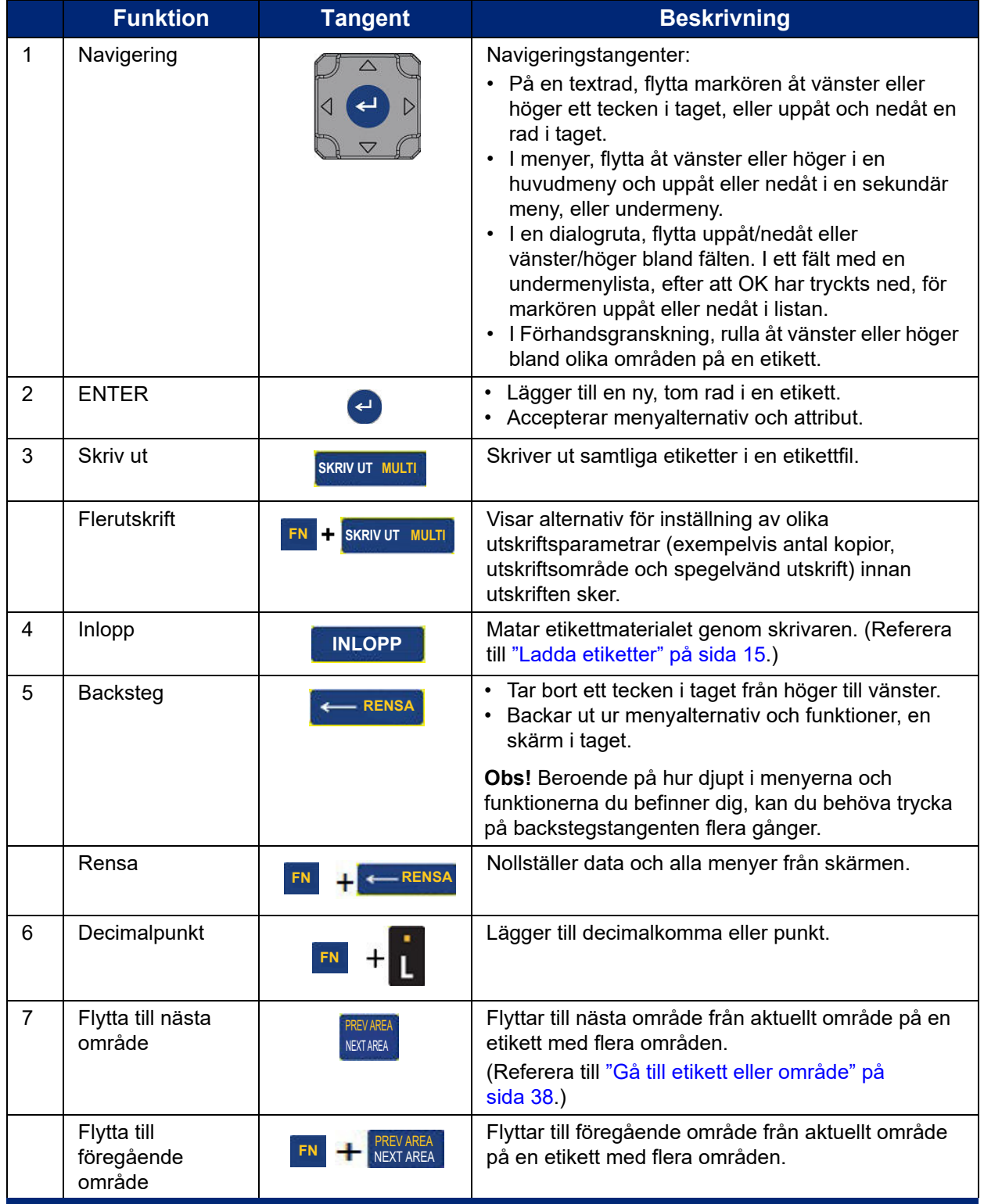

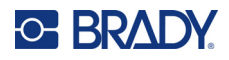

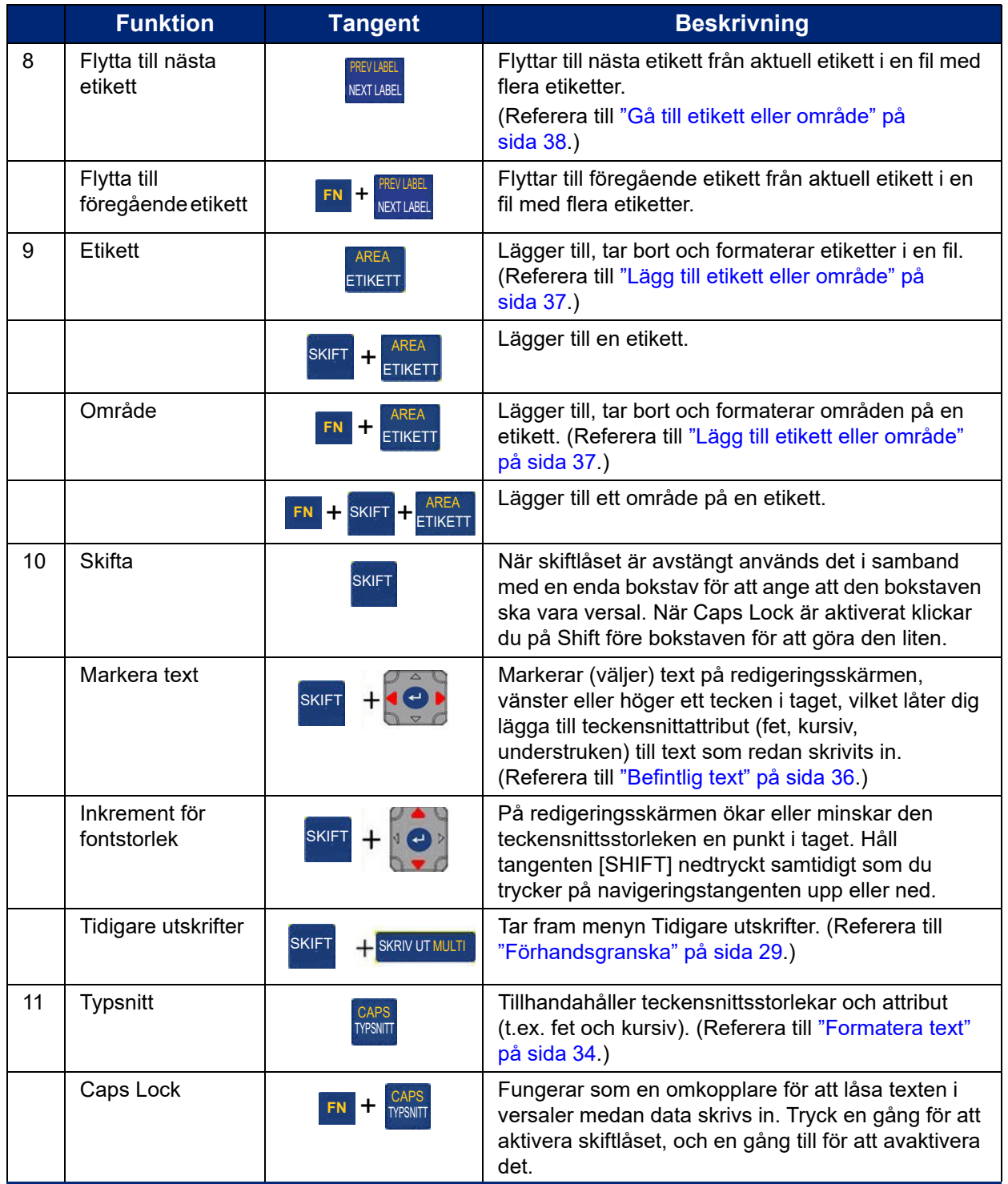

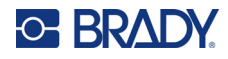

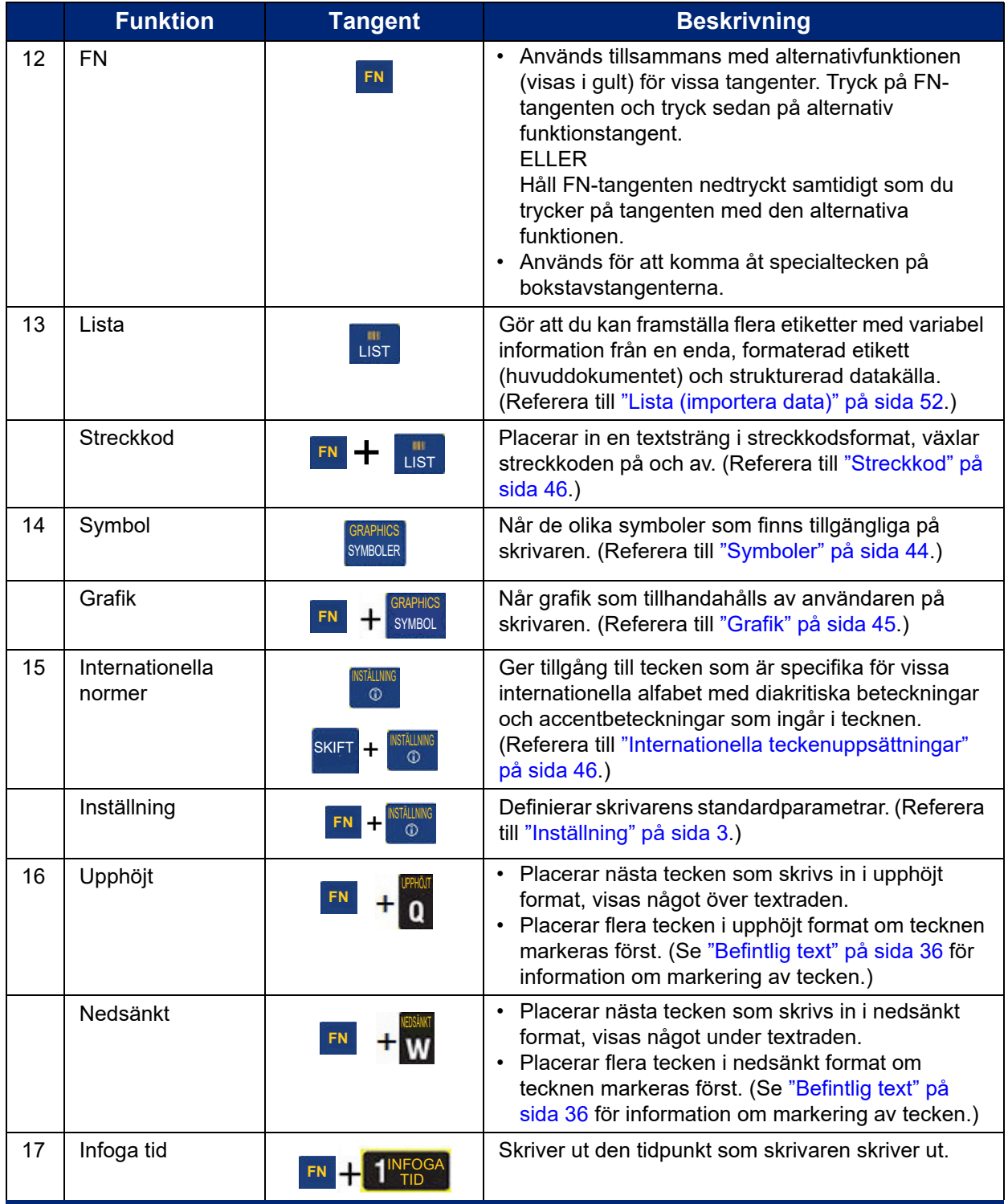

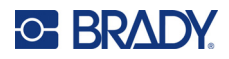

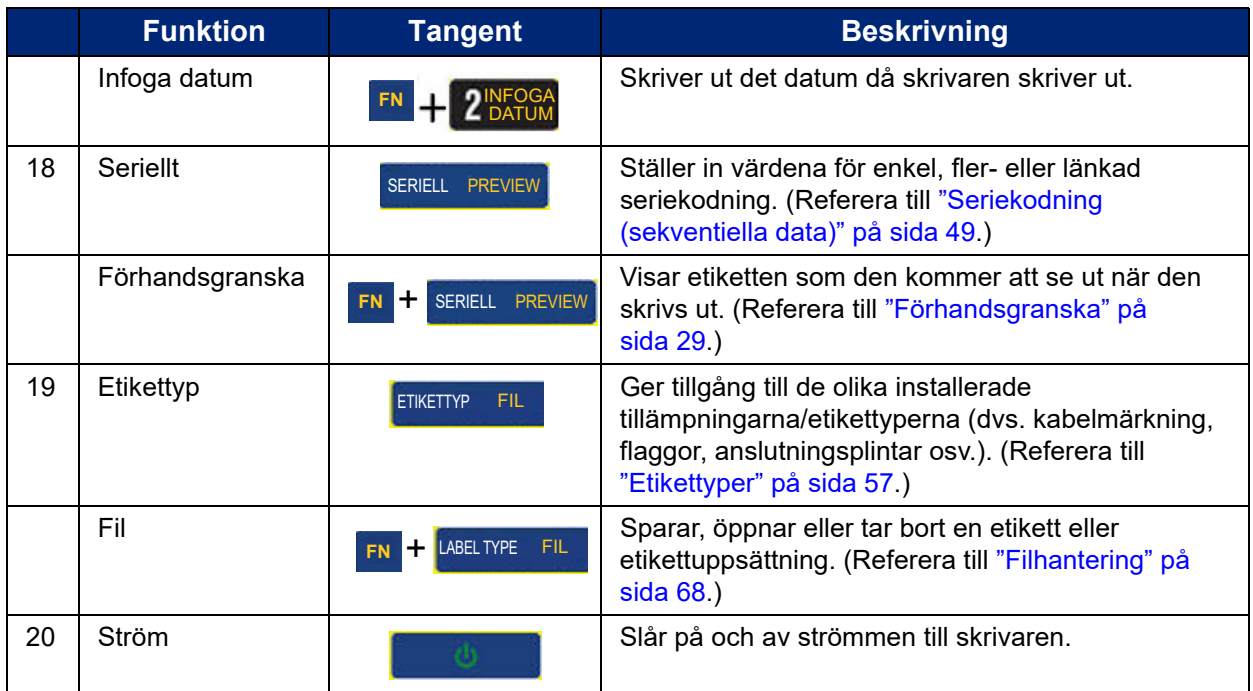

# <span id="page-35-0"></span>**Skapa en enkel textetikett**

Att skapa din första etikett är lika lätt som att skriva! Du behöver inte någon speciell programvara och du behöver inte vara uppkopplad till en dator för att kunna skapa eller skriva ut etiketter.

Det här avsnittet beskriver processen för att skapa en textetikett med minsta möjliga formatering, med hjälp av grundläggande redigeringsmetoder, och utskrift av etiketten. För mer detaljerad information, se ["Redigera etiketter på skrivaren" på sida 32.](#page-39-1)

#### **Skapa en etikett med endast text:**

- 1. Kontrollera att färgbandet och etiketterna är laddade och att strömmen är på. Skärmen visar en bild av en etikett. Den blinkande vertikala linjen är markören och är startpunkten för varje etikett som du skapar med skrivaren.
- 2. Skriv in önskat text.

Markören flyttar sig över skärmen medan du skriver. Standardtypsnittet, enligt definitionen i skrivarinställningskonfigurationen, används. Se ["Typsnitt" på sida 10.](#page-17-2)

När den maximala teckengränsen har nåtts visas ett felmeddelande. Om du vill ta bort felmeddelandet trycker du på tangenten ENTER.

- 3. Tryck på tangenten **ENTER** på tangentbordet för att påbörja en ny textrad.
- 4. Om du vill infoga, ta bort eller formatera text, se ["Redigering av text" på sida 33](#page-40-4) och ["Formatera text" på sida 34.](#page-41-6)
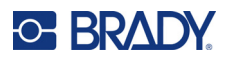

## **Utskrift**

### **Skriv ut**

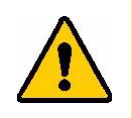

VARNING! Sätt inte in fingrarna nära klippenheten. Du kan klämma eller skära dig.

### **Om du vill skriva ut en etikett som är skapad på skrivaren:**

- 1. Tryck på **PRINT** på tangentbordet för att skriva ut etiketten.
- 2. När etiketten är utskriven drar du skärarhandtaget mot dig så långt som du kan för att skära etiketten.

Utskrift sker i bakgrunden vilket innebär att du kan fortsätta redigera eller skapa nya etiketter medan filen skrivs ut.

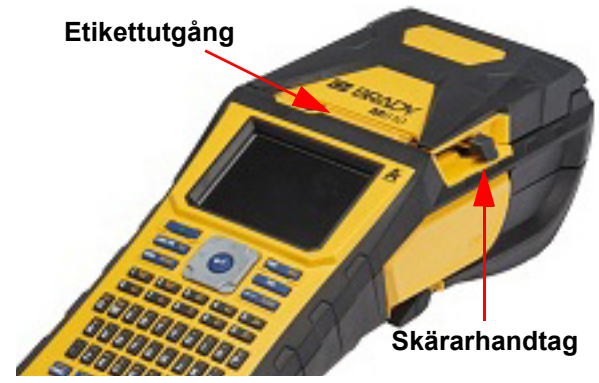

Om ett utskriftsjobb avbryts, exempelvis om etiketter eller färgband tar slut, eller om du avsiktligen öppnar höljet, avbryter systemet automatiskt utskriftsjobbet och ett meddelande visas. Följ instruktionerna på skärmen för att återuppta utskriften.

## <span id="page-36-0"></span>**Förhandsgranska**

Använd funktionen Förhandsgranskning för att visa etikettfilen innan du skriver ut den.

**Förhandsgranska etiketten:**

• Tryck på **FN + PREVIEW**.

**Bläddra genom etiketterna:**

• Använd navigeringstangenterna för att bläddra genom flera etiketter.

**Skriva ut direkt från förhandsgranskningen:**

• Tryck på **PRINT**-tangenten.

**Avsluta förhandsgranskningen och återgå till redigeringsskärmen:**

• Tryck på **backstegstangenten**.

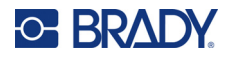

## **Flera utskrifter**

Med flera utskrifter kan du skriva ut flera kopior av en etikett eller skriva ut ett intervall av etiketter istället för alla etiketter i filen.

**Om du vill använda flera utskrifter-alternativen:**

- 1. Tryck på **FN + MULTI**. Skärmen *Flera utskrifter* visas.
- 2. Gör dina val. Om du vill ha hjälp med att använda skärmen, se ["Inställningsskärmar" på](#page-30-0)  [sida 23](#page-30-0).
	- **Antal kopior:** Ange antalet önskade kopior.
	- **Utskriftsintervall:** Välj fältet **Från** och ange numret på den första etiketten som ska skrivas ut. Välj fältet **Till** och ange numret på den sista etiketten som ska skrivas ut.
	- **Sortera:** Sortering avgör i vilken ordning flera kopior av varje etikett skrivs ut. Anta till exempel att du har ställt in antalet kopior till tre och att du har fem etiketter i filen.

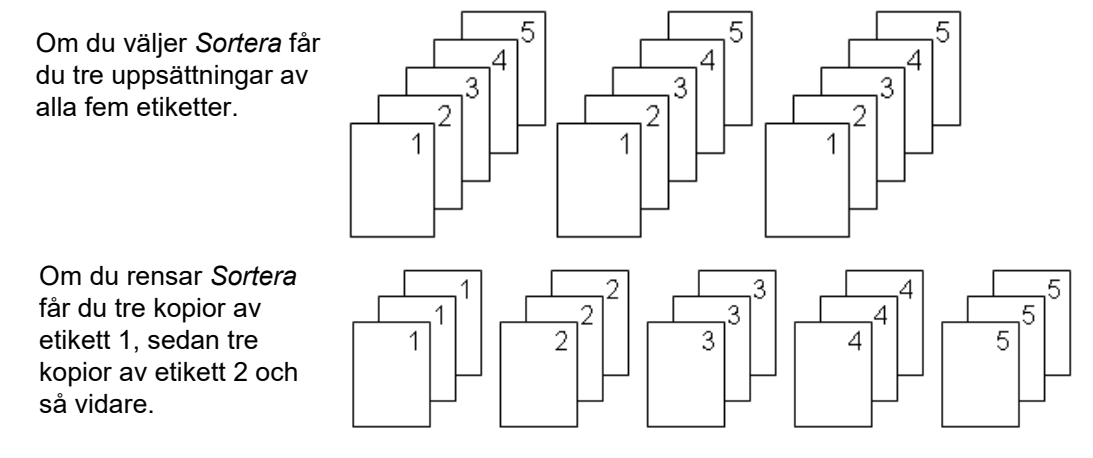

• **Spegelvänd utskrift:** Spegelvänd utskrift vänder på alla data på en etikett för att skapa en spegelbild. Spegelvändning visas på bara på den utskrivna etiketten. Spegelvänd utskrift gäller hela etiketten. Du kan inte spegla data i ett enskilt område.

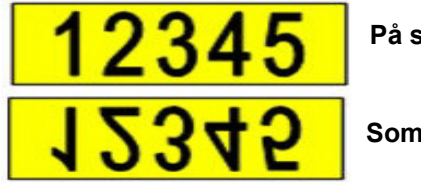

**På skärmen**

**Som utskrivet**

124

• **Avgränsare:** Om du vill separera olika etiketter i en kontinuerligt etikettuppsättning lägger du till en avgränsare genom att välja den från nedrullningslistan.

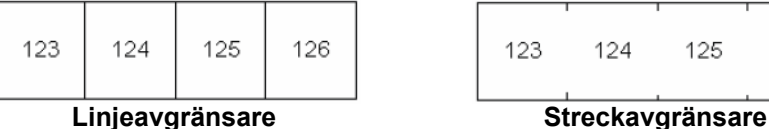

3. Navigera till *OK* och tryck på **ENTER**.

126

125

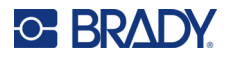

## **Historik**

Historik är en bekväm funktion som gör det möjligt att få enkel åtkomst till filer som nyligen använts. När *Tidigare utskrifter* är aktiverat håller den reda på de senaste 10 etikettfilerna som skapats och skrivits ut i redigeraren. Etiketter som importeras från en extern källa visas inte i historiken. Se ["Tidigare utskrifter" på sida 10](#page-17-0) för information om hur du ställer in detta alternativ.

**Obs!** Endast tillgängligt för etiketter som skapas på skrivaren.

### **Att använda historiken:**

1. Tryck på **Shift** och **Print** (Skriv ut).

En lista med tidigare utskrivna filer som visas längst ner på utskriftsskärmen. Du kan skriva ut vilken som helst av dessa filer igen.

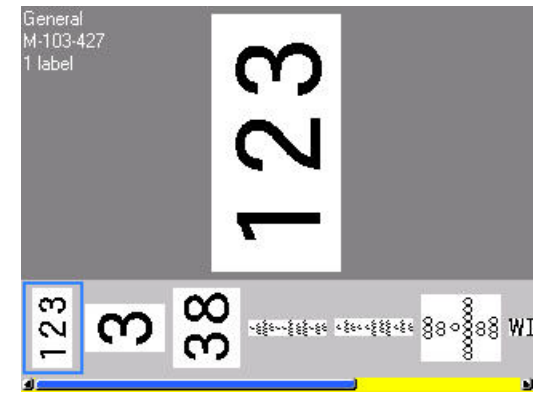

- 2. Markera den fil som du vill skriva ut.
- 3. Tryck på **PRINT**.

Om den fil som du vill skriva ut igen inte är kompatibel med det för närvarande installerade etikettmaterialet visas ett meddelande som informerar dig om detta.

- 4. Korrigera genom att installera det etikettmaterial som anges i felmeddelandet.
- 5. Nollställ meddelandet och tryck sedan på **PRINT**.

## <span id="page-39-0"></span>**C-BRADY**

# **4 Redigera etiketter på skrivaren**

I det här kapitlet finns information om följande redigerings- och formateringsuppgifter.

- Ändra text som du redan har skrivit in. Se ["Redigering av text" på sida 33](#page-40-0).
- Formatera text. Se ["Formatera text" på sida 34](#page-41-0).
- Inklusive flera etiketter och flera områden på en etikett. Se ["Etiketter och områden" på sida 37.](#page-44-0)
- Navigera mellan etiketter. Se ["Gå till etikett eller område" på sida 38](#page-45-0).
- Lägga till symboler. Se ["Symboler" på sida 44](#page-51-0).
- Lägga till grafik. Se ["Grafik" på sida 45.](#page-52-0)
- Lägga till datum och tid. Se ["Datum och tid" på sida 46.](#page-53-0)
- Lägga till internationella tecken. ["Internationella teckenuppsättningar" på sida 46.](#page-53-1)
- Lägga till streckkoder. Se ["Streckkod" på sida 46](#page-53-2).
- Lägga till sekventiella data. Se ["Seriekodning \(sekventiella data\)" på sida 49.](#page-56-0)
- Lägga till listor. ["Lista \(importera data\)" på sida 52](#page-59-0).

Information om hur du skapar etiketter för specifika tillämpningar, t.ex. rörmärkningar eller säkerhetsetiketter, finns i ["Etikettyper" på sida 57](#page-64-0).

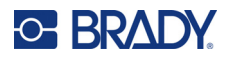

## <span id="page-40-1"></span><span id="page-40-0"></span>**Redigering av text**

## **Placering av markören**

Markören är en vertikal linje som markerar den position på etiketten där text eller andra data ska skrivas in. Se ["Skärmkomponenter" på sida 21.](#page-28-0)

Om du vill flytta på markören när du redigerar texten använder du navigeringstangenterna. Se ["Gå till](#page-45-0)  [etikett eller område" på sida 38](#page-45-0).

## **Infogning av text**

### **För att infoga ytterligare text i en textrad:**

- 1. Placera markören vid den punkt där texten ska infogas.
- 2. Skriv in texten. Befintliga data till höger om markören flyttas successivt åt höger för att ge plats åt den infogade texten.
	- Om en fast teckenstorlek har valts när slutet av raden nås, kan inga fler data infogas. För att lägga till fler data, tryck på **ENTER** för att påbörja en andra rad eller minska teckensnittsstorleken. (För att ställa in standardteckentyp och -storlek, se ["Typsnitt" på](#page-17-1)  [sida 10](#page-17-1). Om du vill ändra teckensnittsattribut eller storlek för en textrad, se ["Typsnittsstorlek" på sida 34](#page-41-1) eller ["Teckensnittsattribut" på sida 35.](#page-42-0))
	- Om teckenstorleken är inställd på *Auto*, och ytterligare data läggs till i en textrad minskar teckenstorleken automatiskt en punkt åt gången tills den minsta storleken har nåtts. När den maximala teckengränsen har nåtts visas ett felmeddelande. Om du vill ta bort felmeddelandet trycker du på **ENTER**.
	- Tryck på **ENTER** för att påbörja en ny textrad.

## **Ta bort text**

### **Ta bort tecken ett i taget:**

- 1. Placera markören till höger om tecknet längst till höger som du vill ta bort. Se ["Placering av](#page-40-1)  [markören" på sida 33](#page-40-1).
- 2. Tryck på **backstegstangenten** upprepade gånger tills alla tecken har tagits bort.

### **Rensa alla data på en eller flera etiketter:**

1. Tryck på **FN** + **CLEAR**. Du ges följande alternativ (de två första är enbart aktiverade om du har flera områden).

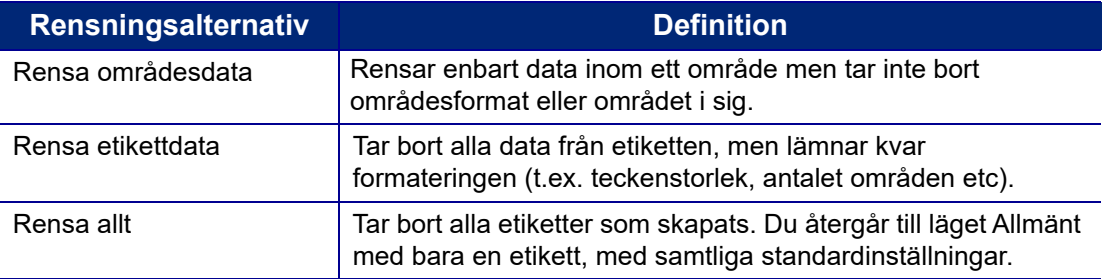

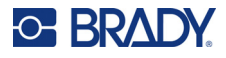

- 2. Välj önskat alternativ eller avbryt borttagningen genom att trycka på backstegstangenten.
- 3. Om du valde *Rensa allt* visas ett bekräftelsemeddelande. Navigera till *Yes* (Ja) i meddelandet och tryck på **ENTER**.

## **Standardformatering**

## **Standardinställningar**

Standardinställningarna bestäms av skrivaren för det installerade etikettmaterialet. När etikettuppsättningen eller samma typ av tillämpning/etikett laddas på nytt, återgår skrivaren till dessa inställningar. Teckensnittet och dess attribut kan också anges som standard med hjälp av Teckensnittsinställningar.

## <span id="page-41-0"></span>**Formatera text**

Tecken och radformat som kallas för attribut, ändrar hur teckensnittet ser ut, t.ex. storlek, grovlek (fet), lutning (kursiv), understruken samt expansion eller komprimering av texten. Det finns olika formateringsfunktioner under funktionerna Teckensnitt, Etikett och Område.

## **Teckensnitt**

Typsnittet bestäms i inställningsmenyn och kan inte ändras på enskilda etiketter eller rader. Se ["Typsnitt" på sida 10.](#page-17-1) Det går inte att hämta teckensnitt till skrivaren.

## <span id="page-41-1"></span>**Typsnittsstorlek**

Teckenstorlek gäller för en hel rad med data i taget och mäts i punktstorlek eller millimeter, enligt vad som bestämts i inställningsfunktionen.

Om storleken ändras innan data skrivs in, kommer samtliga data på den aktuella och de efterföljande raderna att använda den nya teckenstorleken tills teckenstorleken ändras igen. Om teckenstorleken för redan inskrivna data ändras kommer storleken för hela raden att ändras, oavsett var markören befinner sig på raden. Dock kommer teckenstorleken inte att ändras för raderna som följer efter redan inskrivna data. Du måste ändra teckenstorleken för varje enskild rad av redan inskrivna data.

### **För att ändra storleken på det valda teckensnittet:**

- 1. Placera markören den textrad du vill storleksändra. Se ["Placering av markören" på sida 33.](#page-40-1)
- 2. Tryck på **FONT**.

En popup-meny visar de tillgängliga teckensnittstorlekarna för det installerade etikettmaterialet.

- 3. Navigera genom menyn **Storlek** för att välja önskad teckenstorlek.
	- **Anpassad:** Om du vill ange en storlek manuellt väljer du **Anpassad**. Det lägsta/högsta intervallet visas under inmatningsfältet. Om du överskrider dessa värden visas ett felmeddelande.

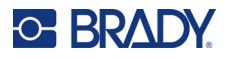

- **Auto:** Om du vill att texten ska få en automatisk storlek när du skriver väljer du **Auto**. Automatisk storleksanpassning börjar med den största teckenstorleken som passar in på etiketten. När en textrad når etikettens kant skalas den ned tills du trycker på ENTER eller tills den minsta teckenstorleken nås. När du arbetar med Anpassa storlek automatiskt och flera textrader, kommer samtliga rader på en etikett att bibehålla samma storlek. Anpassa storlek är standardinställningen för samtliga etiketter, vilket visas som ett "A" i skärmens övre vänstra hörn.
- 4. Tryck på **ENTER** efter att ha valt eller matat in storleken.

## <span id="page-42-0"></span>**Teckensnittsattribut**

Teckensnittsattribut (**fetstil**, *kursiv*stil, understrykning, expanderad eller komprimerad) kan tillämpas på en hel textrad eller på enskilda tecken inom en textrad. Attributen kan aktiveras innan texten skrivs in eller efter att texten redan har skrivits.

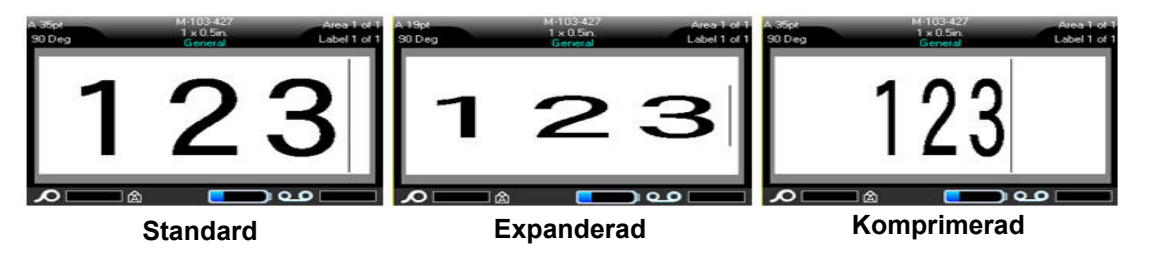

### *Ny text*

**Så här aktiverar du ett attribut innan du skriver in texten:**

- 1. Placera markören där attributet ska gälla.
- 2. Tryck på **FONT**.
- 3. Välj önskat attribut och välj sedan **PÅ** (fetstil, kursiv stil och understrykning) eller procentandelen för expanderad eller komprimerad text.
- 4. Skriv in texten som ska beröras av attributet.
- 5. Om du vill fortsätta skriva utan attributet trycker du på **FONT** igen och stänger av attributet. För utökad eller komprimerad text ändrar du procentandelen till 100 % för att återgå till det normala.

När attributet tillämpas på text medan den skrivs in, förblir attributet aktivt tills det stängs av eller tills du flyttar till ett nytt område eller etikett.

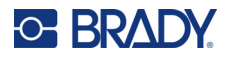

### *Befintlig text*

### **För att tillämpa ett attribut på tidigare inskriven text:**

- 1. Välj den text som du vill tillämpa attributet på.
	- Håll ner **SHIFT** när du flyttar markören med navigeringstangenterna över tecknen som attributet tillämpas på.
- **Obs!** Markering är begränsat till en rad åt gången. Du kan inte markera mer än en rad åt gången.
- 2. Tryck på **FONT**.

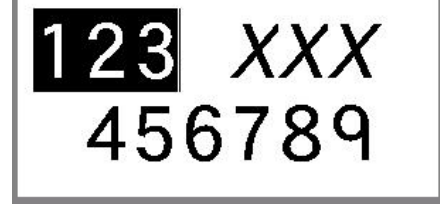

- 3. Välj attributet och välj sedan *På* (fetstil, kursiv stil och understrykning) eller procentandelen av expanderad eller komprimerad text.
	- All markerad text visar nu attributet.

För att ta bort markeringen från tecknen, tryck på valfri navigeringstangent.

### **För att ta bort ett attribut som tidigare tillämpades på text:**

Upprepa stegen för att tillämpa attributet men välj *Av* istället.

## **Upphöjd och nedsänkt**

Upphöjd text placerar ett tecken något över den skrivna raden och nedsänkt text placerar ett tecken något under den skrivna raden. Upphöjda eller nedsänkta tecken visas även något mindre än den normala, skrivna raden. Funktionerna för upphöjd och nedsänkt text finns på tangentbordet. Trycker du på endera tangenten tillämpas det formatet på nästa tecken som skrivs in. Det stängs omedelbart av efter att tecknet har skrivits in och du återgår till den normala, skrivna raden.

### **Så här tillämpar du upphöjd eller nedsänkt text på ett enstaka tecken:**

- 1. Placera markören i textraden där det upphöjda eller nedsänkta tecknet ska visas.
- 2. Tryck på **FN** + **SUP** (på Q-tangenten) för upphöjd eller **FN** + **SUB** (på T-tangenten) för nedsänkt.
- 3. Skriv in tecknet som ska visas som upphöjd eller nedsänkt text.

Enbart det tecken som skrivs in direkt efter att tangenten för upphöjd eller nedsänkt text visas som upphöjt eller nedsänkt.

### **Så här tillämpar du upphöjd eller nedsänkt text på flera tecken:**

- 1. Skriv de tecken som du vill sätta i upphöjd eller nedsänkt skrift.
- 2. Placera markören i början av den teckensträng som du vill visa som upphöjd eller nedsänkt.
- 3. Håll ner **SHIFT** samtidigt som du för markören med navigeringstangenterna över tecknen som ska visas som upphöjda eller nedsänkta. Detta markerar tecknen.
- 4. Tryck på **FN** + **SUP** (på Q-tangenten) för upphöjd eller **FN** + **SUB** (på T-tangenten) för nedsänkt.

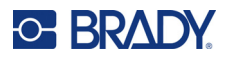

## <span id="page-44-0"></span>**Etiketter och områden**

Flera etiketter kan skapas i en etikettfil, där varje ny etikett infogas direkt efter den aktuella etiketten.

Områden används för att tillämpa olika formatering (t.ex. justering, rotation och ramar) på olika delar av en enskild etikett. Områden kan enbart läggas till kontinuerliga etikettuppsättningar som är inställda till autolängdläget (se ["Etikettlängd" på sida 37\)](#page-44-1). Områdesformatering kan dock tillämpas på utstansade etiketter med fördefinierade områden.

**Obs!** Du kan inte ställa in en fast längd för ett område på en etikett med flera olika områden. Storleken på området baseras på mängden data som anges samt teckensnittstorleken för dessa data.

## <span id="page-44-3"></span><span id="page-44-2"></span>**Lägg till etikett eller område**

**För att lägga till en etikett till en etikettfil:**

- 1. Tryck på **LABEL**.
- 2. Välj *Lägg till*.

Den nya etiketten infogas omedelbart efter den aktuella etiketten och dess nummer visas i skärmens övre högra hörn. Varje tillagd etikett kommer att vara av samma etikettyp.

Om den befintliga etiketten hade flera områden har den tillagda etiketten samma antal områden och teckensnittsstorleken från den första dataraden i varje område behålls.

### **För att lägga till ett område på en enda etikett:**

- 1. Tryck på **FN** och **AREA** (Område).
- 2. Välj *Lägg till*.

Ett nytt område infogas omedelbart efter det aktuella området och dess nummer visas i skärmens övre högra hörn. Teckenstorleken som används för den första raden i det föregående området förs över till det nya området.

Enbart det aktuella området visas på redigeringsskärmen. Använd förhandsvisning av utskrift för att se innehållet för hela etiketten. Se ["Förhandsgranska" på sida 29](#page-36-0). Om du vill navigera mellan olika områden, se ["Gå till etikett eller område" på sida 38](#page-45-0).

**Obs!** Område kan endast användas på kontinuerliga etikettmaterial.

## <span id="page-44-1"></span>**Etikettlängd**

Autolängd är standardinställningen för kontinuerliga etikettuppsättningar. Med längden inställd till *Auto* kommer etiketten att bli så lång som den behöver vara för att rymma alla angivna data, upp till maximalt 1 016 mm (40 tum). Du kan dock ställa in en fast längd för en etikett. Olika längd kan ställas in för varje etikett i en fil.

**Obs!** Om du vill ändra måttenheten för längden, se ["Måttenhet" på sida 8](#page-15-0) för mer information.

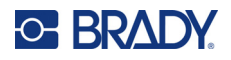

### **För att ändra längden på en etikett:**

- 1. Tryck på **LABEL**-tangenten.
- 2. Välj **Längd** och sedan **Fast**.

**Obs!** *Längd* är inte tillgänglig om du använder en utstansad etikettuppsättning.

- 3. Ange i fältet önskad längd på etiketten.
- 4. Tryck på **ENTER**.
- **Obs!** Minimi-och maximivärdena för den installerade etikettuppsättningen visas till vänster och höger om inmatningsfältet.

### <span id="page-45-1"></span><span id="page-45-0"></span>**Gå till etikett eller område**

#### **För att flytta till en annan etikett:**

- 1. Tryck på **LABEL**-tangenten.
- 2. Välj *Gå till* och ange sedan numret på den önskade etiketten.
- 3. Tryck på **ENTER**.

#### **Så här flyttar du till ett annat område på en etikett med flera områden:**

**Obs!** Områden kan endast användas på kontinuerliga etikettuppsättningar.

- 1. Tryck på **FN** och **AREA**-tangenterna.
- 2. Välj *Gå till* och ange sedan numret på önskat område.
- 3. Tryck på **ENTER**.

### *Genvägstangenter*

- Tryck på **NEXT LABEL** för att gå till nästa etikett i filen.
- Tryck på **FN** och **PREV LABEL** (Föregående etikett) för att gå till föregående etikett i filen.
- Tryck på **NEXT AREA** (Nästa område) för att flytta till nästa område i en etikett med flera konfigurerade områden.
- Tryck på **FN** och **PREV AREA** (Föregående område) för att flytta till föregående område i en etikett med flera konfigurerade områden.
- Tryck på **FN** och den **vänstra navigeringstangenten** för att flytta till den föregående etiketten eller det föregående området i en etikett som har flera konfigurerade områden eller **FN** och den **högra navigeringstangenten** för att flytta till nästa etikett eller område.

### *Genvägar på skärmen*

Bläddra bland etiketter på skärmen.

- Tryck på upp- och ner-pilarna för att komma till nästa eller föregående etikett i serien.
- Tryck på höger- eller vänster-pilen för att komma till nästa eller föregående område i serien.

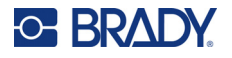

Om du inte har flera områden på en etikett eller flera etiketter i en fil, är pilarna gråmarkerade.

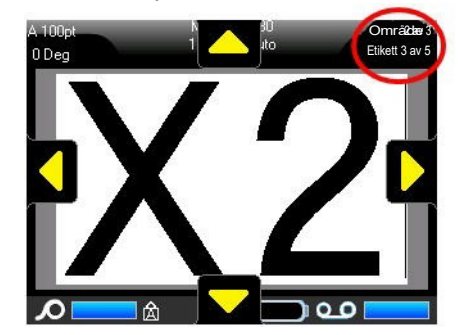

## <span id="page-46-0"></span>**Ta bort etikett eller område**

När du tar bort en etikett tar det bort alla data och all formatering för den specifika etiketten. Om det finns flera områden på en etikett gäller att när den etiketten tas bort tas även alla områden som associeras med den specifika etiketten bort. När du raderar ett område tas det bort från den aktuella etiketten men det tas inte bort från alla etiketter.

### **För att ta bort en etikett eller ett område:**

- 1. Navigera till etiketten eller området som du vill ta bort. Se ["Gå till etikett eller område" på](#page-45-0)  [sida 38](#page-45-0).
- 2. Tryck på **LABEL** (Etikett) om du vill ta bort en etikett eller tryck på **FN** och **AREA** (Område) om du vill ta bort ett område.
- 3. Välj **Delete** (Ta bort).
- 4. Välj **Ja** på bekräftelsemeddelandet.

## **Duplicera etikett eller område**

Om du duplicerar en etikett behålls all formatering och allt innehåll i etiketten som dupliceras. Om det finns flera områden på etiketten kommer de också att finnas på den duplicerade etiketten.

### **Så här duplicerar du en etikett:**

- 1. Navigera till etiketten som ska dupliceras. Se ["Gå till etikett eller område" på sida 38](#page-45-0).
- 2. Tryck på **LABEL**.
- 3. Välj *Dup*.

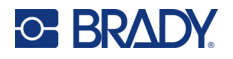

## **Justering**

Justering avser inriktningen av data mellan gränserna (marginalerna) på en etikett eller inom ett område. Det finns två typer av justering: horisontell och vertikal. Horisontell justering (H. justera) riktar in data mellan vänster och höger gräns på en etikett eller inom ett område, medan vertikal justering (V. justera) riktar in data mellan den övre och nedre gränsen på en etikett eller inom ett område. Justering tillämpas på ett område eller en etikett. Det kan inte tillämpas radvis.

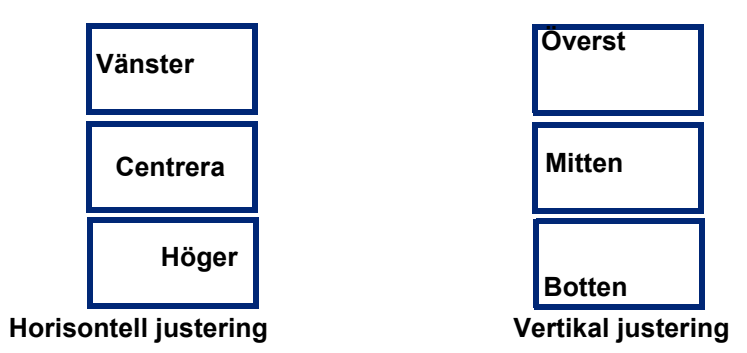

### **För att tillämpa justering:**

- 1. Navigera till etiketten eller området där justeringen ska tillämpas. Se ["Gå till etikett eller](#page-45-0)  [område" på sida 38](#page-45-0).
- 2. Öppna menyn för etikett eller område: tryck på **LABEL**, eller **FN** + **AREA**.
- 3. Välj *H. justera* eller *V. justera*.
- 4. Välj den horisontella eller vertikala justering som önskas.

Varje datarad på etiketten eller inom ett område justeras enligt det valda alternativet. När en ny etikett läggs till bibehåller justeringen de aktuella justeringsinställningarna tills du ändrar den. Olika justeringar kan tillämpas på enskilda etiketter i en fil med flera etiketter eller olika områden på samma etikett.

## **Rotation**

Rotation vänder data på en etikett eller inom ett område, moturs, i 90° steg. Rotation påverkar samtliga data på en etikett eller inom ett område.

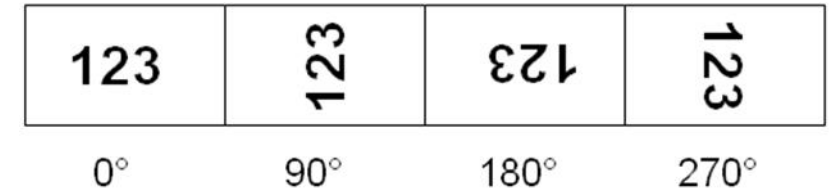

**Obs!** Om rotation tillämpas separat inom olika områden kan du inte tillämpa rotation på hela etiketten.

Data kan inte roteras radvis. När en ny etikett eller område läggs till är rotationen samma som för den föregående etiketten eller området.

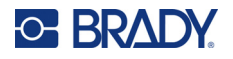

#### **För att rotera data:**

- 1. Navigera till etiketten eller området där rotationen ska tillämpas. Se ["Gå till etikett eller](#page-45-0)  [område" på sida 38](#page-45-0).
- 2. Öppna menyn för etikett eller område: tryck på **LABEL** (Etikett) eller **FN** + **AREA** (Område).
- 3. Välj *Rotera* och välj rotationsgrad.

Om teckensnittsstorleken är inställd på *Auto*, är roterade data automatiskt dimensionerade för att passa den nya etikettriktningen. Om en fast teckenstorlek används kan det dock hända att roterade data inte passar på etiketten. Om detta inträffar visas ett felmeddelande som anger att den roterade texten inte kommer att passa. Funktionen Rotera avbryts och inga data roteras.

Rotation återspeglas inte på redigeringsskärmen, även om rotationsgraden visas i det övre vänstra hörnet på skärmen. För att visa den faktiska rotationen använder du ["Förhandsgranska" på sida 29](#page-36-0).

**Obs!** Skrivaren ställer automatiskt in rotationen baserat på den installerade etikettuppsättningen. Om du installerar en annan etikettuppsättning återgår inställningen för rotation till standardinställningen för den typen av etikettuppsättning.

### **Ram**

En ram (kant) kan läggas till ett område eller en etikett, men inte till en textrad. Du kan ha olika ramar, eller ingen ram, på enskilda etiketter i en fil med flera etiketter. Du kan även placera en ram på en etikett som innehåller områdesramar.

**Obs!** Ramar kan endast placeras på sammanhängande etiketter, inte på utstansade etiketter.

### **Om du vill lägga till en ram:**

- 1. Navigera till etiketten eller området där du vill placera en ram. Se ["Gå till etikett eller område"](#page-45-0)  [på sida 38](#page-45-0).
- 2. Öppna menyn för etikett eller område: tryck på **LABEL** (Etikett) eller **FN** + **AREA** (Område).

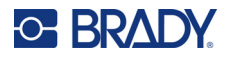

3. Välj **Ram** och välj ramtyp. 123 **Avrundad, Rektangel, smal smal** 45678 45678 **Avrundad, Rektangel, medel medel** 8 8 **Rektangel, Avrundad, bredbred**

Ramar visas inte på redigeringsskärmen. Använd förhandsgranskning för att se etikett- eller områdesramar. Se ["Förhandsgranska" på sida 29.](#page-36-0)

**Obs!** Ramar visas inte kant till kant, men kan visas något förskjutet från längst ut på kanten för etiketten.

### **För att ta bort ramen:**

- 1. Navigera till etiketten eller området där ramen finns.
- 2. Öppna menyn för etikett eller område: tryck på **LABEL** (Etikett) eller **FN** + **AREA** (Område).
- 3. Välj *Ram* och sedan *Ingen*.

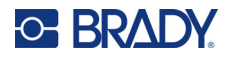

## **Omvänd**

Funktionen Omvänd kastar om förgrunds- och bakgrundsfärgerna för data på en etikett, baserat på det installerade färgbandet och etikettuppsättningen. Exempelvis kommer svarta bokstäver mot en gul bakgrund, vid Omvänd att skrivas ut som gula bokstäver mot en svart bakgrund.

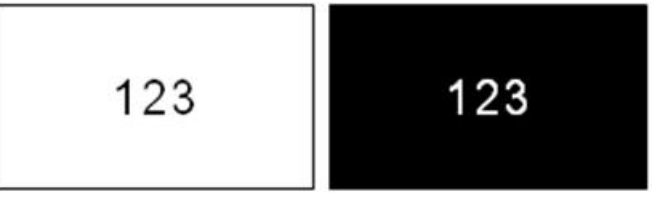

Omvänd formatering kan tillämpas på områden eller etiketter. När ett nytt område eller etikett läggs till förs status för omvändningsfunktionen över.

**Obs!** Den här funktionen är endast tillgänglig när kontinuerliga material är installerade i skrivaren. Det går inte att ställa in Omvänd för utstansad etikettuppsättning.

### **För att tillämpa eller ta bort omvänd formatering på en etikett eller ett område:**

- 1. Öppna menyn för etikett eller område: tryck på **LABEL** (Etikett) eller **FN** + **AREA** (Område).
- 2. Navigera till *Omvänd* och välj *På* eller *Av*.

## **Vertikal text**

I vertikal text flyttas varje tecken ned en rad under det föregående tecknet.

**Exempel:** Ordet "TRÅD" skulle som vertikal text visas som:

T R Å  $\mathbf{D}$ 

Vertikal text kan enbart tillämpas på ett område eller en etikett. Det kan inte tillämpas rad för rad.

### **För att formatera text vertikalt:**

- 1. Navigera till etiketten eller området där du vill visa text vertikalt. Se ["Gå till etikett eller område"](#page-45-0)  [på sida 38](#page-45-0).
- 2. Öppna menyn för etikett eller område: tryck på **LABEL** (Etikett) eller **FN** + **AREA** (Område).
- 3. Navigera till *Vertikal* och välj sedan *På*. Texten visas vertikalt.

### **För att ta bort det vertikala textalternativet och placera in text i normalt, horisontellt format:**

- 1. Navigera till etiketten eller området som visar data som vertikal text.
- 2. Öppna menyn för etikett eller område: tryck på **LABEL**, eller **FN** + **AREA**.
- 3. Navigera till *Vertikal* och välj sedan *Av*. Texten justeras enligt de fördefinierade formaten.

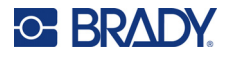

### *Flera vertikala rader med text*

Om mer än en rad med text finns kommer de påföljande textraderna att visas vertikalt till höger om den första textraden.

**Obs!** Den horisontella och vertikala justeringsinställningen som gjorts innan vertikal formatering tillämpats, kommer att överföras till de vertikala textraderna.

123<br>4567

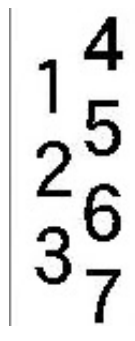

**Flera rader, innan vertikal text tillämpas (autostorlek)**

**Flera rader, efter att vertikal text tillämpas (autostorlek)**

### *Fel med vertikal text*

Om en streckkod finns i textraden som ska placeras vertikalt, eller om etikettens höjd gör att vertikal text inte passar, visas ett felmeddelande. Tryck på **ENTER** för att rensa bort felmeddelandet. Redigeraren visar sedan texten i dess originalformat, utan att tillämpa det vertikala textalternativet.

## <span id="page-51-0"></span>**Symboler**

Etikettskrivare M610-skrivaren innehåller hundratals symboler (grafik) som kan användas för en rad olika tillämpningar. De tillgängliga symbolkategorierna är:

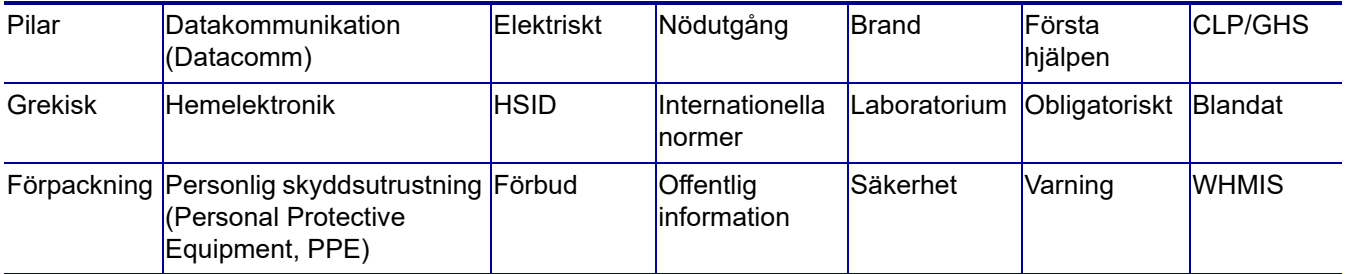

### **För att lägga till en symbol till etiketten:**

- 1. Placera markören på den plats där du vill att symbolen ska visas.
- 2. Tryck på **MATNING**.
- 3. Välj symbolkategorin.

En ruta med symboler visas. Några rutnät är mycket långa och kan kräva att du bläddrar för att kunna visa alla symboler.

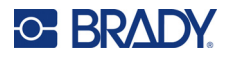

- 4. Välj önskad symbol.
- 5. Tryck på **ENTER**. Symbolen visas med samma teckensnittstorlek som för närvarande används.

### **För att ta bort en symbol från etiketten:**

- 1. Placera markören till höger om symbolen.
- 2. Tryck på **backstegstangenten**.

## <span id="page-52-0"></span>**Grafik**

Grafik är symboler, logotyper eller annan grafik som tillhandahålls från en utomstående källa, exempelvis en dator. Denna grafik måste vara bitmappsfiler (\*.bmp) och kan bara vara svartvita. Skrivaren storleksändrar automatiskt grafiken men det är viktigt att hålla grafikstorleken ungefärlig till den utskrivna utmatningen, ca 50,8 mm x 50,8 mm (2 tum x 2 tum). Den importerade grafikfilens storlek får inte överstiga 40 kB.

## **Importera grafik**

Grafiken läggs till på-skrivaren genom funktionen Importera. Den här funktionen visas på menyn Arkiv om det finns en extern lagringsenhet ansluten; till exempel en USB-enhet.

### **Så här importerar du grafik till skrivaren:**

- 1. Hämta en bild från datorn till en USB-enhet.
- 2. Anslut USB-enheten som innehåller grafiken till skrivaren.
- 3. Tryck på **FN** + **FILE**.
- 4. Välj *Importera*.
- 5. Välj *Grafik*, välj sedan grafiken och tryck på **ENTER**.

Grafikfiler (.bmp) är lagrade på skrivaren i en specifik mapp som används av funktionen Grafik. Den här mappen finns inte tillgänglig för användaren och därför visas inte destinationsskärmen vid import av grafik. Till skillnad från symboler kategoriseras inte importerad grafik. Den senast använda grafiken visas först i fönstret.

En mer omfattande diskussion om import av filer finns i ["Använda filer från extern källa" på sida 72](#page-79-0).

## **Lägg till grafik**

### **För att lägga till personlig grafik i din etikett:**

- 1. Placera markören där du vill att grafiken ska visas.
- 2. Tryck på **FN** och **GRAPHICS** för att visa grafiken som sparats på skrivaren. Grafikrutnätet visar den senast använda grafiken först.
- 3. Välj den önskade grafiken och tryck på **ENTER**.

**Obs!** Grafiken visas i samma storlek som teckensnittet.

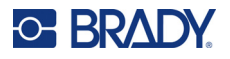

## <span id="page-53-0"></span>**Datum och tid**

Skrivaren infogar det aktuella datumet eller tiden hjälp av det aktuella systemklockvärdet vid tiden för utskriften och datum och tidsformatet som definierats i inställningsfunktionen. (För mer information, se ["Datum och tid" på sida 9.](#page-16-0))

#### **För att infoga det aktuella datumet eller tiden på varje etikett:**

- 1. Placera markören på det ställe på etiketten där du vill att datumet eller tiden ska infogas.
- 2. Tryck på **FN** + **DATE** (Datum) eller **TIME** (Tid).

Datumet eller tiden visar det formatet på redigeringsskärmen (till exempel mm/dd/åå eller HH:MM). För att visa det faktiska datumet eller tiden, använd förhandsgranskning (se ["Förhandsgranska" på](#page-36-0)  [sida 29](#page-36-0)).

## <span id="page-53-1"></span>**Internationella teckenuppsättningar**

Etikettskrivare M610-skrivaren innehåller hundratals internationellt erkända tecken och har diakritiska tecken.

#### **För att lägga till ett internationellt tecken på din etikett:**

- 1. Placera markören där du vill att det internationella tecknet ska placeras.
- 2. Tryck på den internationella knappen **för att öppna listan med tecken**.
- 3. Bläddra i listan tills du hittar önskat tecken eller tryck på bokstaven på tangentbordet för att hoppa till den delen av alfabetet.

STÄLLNING

- 4. Dra rullningslisten på skärmen för att bläddra genom teckenlistan.
- 5. Navigera till tecknet och tryck på **ENTER**.

Tecknet visas med samma teckensnittstorlek som för närvarande används.

## <span id="page-53-2"></span>**Streckkod**

Streckkoder skapas med symboler som följer branschstandard. En typisk streckkod består av vertikala rader (streck) och blanksteg med varierande tjocklek, beroende på texten som förs in. Den kan även innehålla "läsbar text". Läsbar text är informationen som förs in som utgör streckkoden. Eftersom du inte kan läsa streck och blanksteg, har du den faktiska texten som utgör streckkoden du ser.

Streckkodsdelar stödjer endast vertikal storleksändring (höjd). Streckkodens bredd bygger på data och symbolik och kan inte ändras. Dock kan vissa streckkodsbredder (beroende på symbolerna som används) ändras genom att ändra streckkodens bredd och förhållande.

Streckkodsdata kan visas på samma rad som övriga data (text eller symboler). Inget separat område krävs för streckkoden. Streckkodsdata på samma rad som text skriver inte över texten som redan finns på raden utan placeras bredvid den. All text på samma rad som streckkoden riktas in mot baslinjen tillsammans med streckkoden.

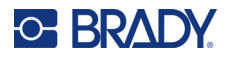

## **Streckkodsinställningar**

Innan du anger en streckkod, avgöra streckkodssymbologi och vilka attribut som ska användas. Alla attribut är inte tillämpliga på alla typer av streckkodssymbologier. De blir antingen nedtonade eller visas inte.

**Obs!** Ytterligare streckkodstyper stöds i programvaran Brady Workstation och appen Brady Express Labels.

### **För att nå streckkodsinställningarna:**

- 1. Tryck på **LABEL**.
- 2. Navigera till och välj **Streckkod**. (För navigationshjälp se ["Menyer" på sida 22](#page-29-0).)
- 3. Mata in de önskade inställningarna. Information om hur du använder skärmen finns i ["Inställningsskärmar" på sida 23.](#page-30-1)
	- **Symbologi:** Skrivaren har stöd för dessa typer av streckkodssymbologier:
		- UPC-A
		- UPC-E
		- EAN 8
		- **EAN 13**
		- Kod 39
		- Kod 128
		- Interleaved 2 of 5
		- **Datamatris**
		- QR-kod
	- **Höjd** (eller **Maximal höjd**): Höjden på en streckkod kan variera. För de flesta symbologier kan du ange en exakt höjd med ett minimum på 2,54 mm (0,1 tum). För symbologier som består av små rutor, t.ex. DataMatrix, anges den maximala höjden.
	- **Bredd på streck:** Detta ändrar tjockleken hos strecken och blankutrymmen inuti streckkoden, vilket i sin tur förlänger eller förkortar streckkoden. Ställ in bredden i pixlar (punkter) för det tunnaste strecket i en streckkod. (Inte tillgängligt för vissa symbologier, t.ex. QR och DataMatrix.)
	- **Förhållande:** Streckkodsförhållandet är relationen mellan smala element och breda element, där element är streck och blanksteg.
	- **Läsbar:** Läsbar text är informationen som förs in som utgör streckkoden. Eftersom du inte kan läsa streck och blanksteg, kan du visa den faktiska texten som utgör streckkoden. Läsbar text kan placeras över eller under streckkodssymbologin, eller så kan du välja att inte visa den.

Om du väljer att visa den läsbara texten blir ett fält för textstorlek tillgängligt. Välj en storlek för den läsbara streckkodstexten.

- **Kontrollsiffra:** En kontrollsiffra används för feldetektion i en streckkod. Den består av en enstaka siffra beräknad baserat på de andra siffrorna i streckkoden. En bock i alternativrutan *Kontrollsiffra* aktiverar funktionen.
- 4. När du är klar trycker du på **ENTER**.

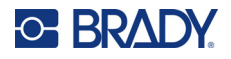

## **Lägga till en streckkod**

Streckkodstangenten fungerar som en omkopplare mellan en streckkod och text. Tryck en gång för att aktivera den, och en gång till för att avaktivera den.

### **Så här lägger du till en streckkod:**

- 1. Placera markören där du vill lägga till streckkoden. Se ["Placering av markören" på sida 33.](#page-40-1)
- 2. Tryck på tangenterna **FN** + **LIST** (Lista).
- 3. Skriv in streckkodsdata.

Streckkoden visas på skärmen medan du skriver. Bilden nedan visar streckkoden placerad i en textrad med den läsbara texten under streckkoden.

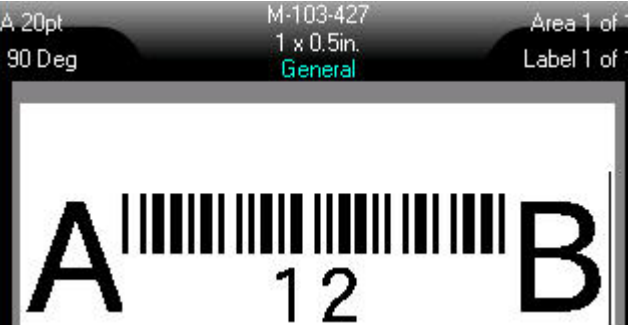

Om den läsbara texten är inställd på *Ingen* visas streckkodsdata i mitten av streckkoden när du skriver in dem, men syns inte när du är klar.

4. När du är klar med inmatningen av streckkoden trycker du på **ENTER** för att flytta markören till nästa rad, vilket stänger av streckkodsfunktionen automatiskt.

## **Lägga till en Data Matrix eller QR-kod**

### **Så här lägger du till en Data Matrix eller QR-kod:**

- 1. Placera markören där du vill lägga till Data Matrix eller QR-kod.
- 2. Tryck på tangenterna **FN** + **LIST** (Lista).
- 3. Ange värdet i popup-rutan och tryck på **ENTER** för att placera ut Data Matrix eller QR-koden.
- 4. Tryck på ENTER igen för att gå till nästa rad, om så önskas.

## **Redigera streckkodsdata**

### **För att redigera streckkodsdata:**

- 1. Placera markören på streckkodstexten. Streckkodsläget aktiveras automatiskt.
- 2. Redigera streckkodstexten.

Streckkodsläget stängs automatiskt av när du flyttar förbi det sista tecknet i streckkoden.

## <span id="page-56-1"></span><span id="page-56-0"></span>**Seriekodning (sekventiella data)**

Tangenten *SERIAL* lägger automatiskt en serie sekventiella siffror eller bokstäver till etiketterna. Funktionen Seriell placerar nästa siffra eller bokstav i ordningsföljd i det definierade serienumret på enskilda etiketter. Antalet etiketter som skapas definieras av de sekvensvärden du anger och visas i rubrikfältet på skärmen. Använd förhandsgranskning för att se serienumret innan utskrift. Se ["Förhandsgranska" på sida 29](#page-36-0).

Serienummer kan kombineras med andra data på en etikett. Alla data som visas på en etikett som inkluderar ett serienummer kommer att upprepas på varje etikett tillsammans med sekventiella data.

## **Hur seriekodning fungerar**

Seriekodning är alfanumeriskt, med siffror från 0 till 9 och bokstäverna A–Z. Seriekodning kan vara enkel eller länkad, med maximalt två serienummer per etikett.

**Obs!** Du kan lägga in seriekodningsdata i en streckkod.

Seriekodning består av ett startvärde, ett slutvärde och ett inkrement. Startvärdet är siffran, bokstaven eller kombinationen av siffror och bokstäver som inleder seriekodningens serienummer. Slutvärdet är serienumrets slutpunkt.

Inkrementet är det värde som läggs till det föregående värdet i serienumret för att generera nästa serienummervärde. (Du kan inte använda ett inkrementvärde på 0.) Exempelvis skulle ett startvärde på 1, ett slutvärde på 25 och ett inkrement på 4 generera 1, 5, 9, 13, 17, 21, 25.

## **Exempel på seriekodning**

### *Enkelt exempel*

Vid en enkel seriekodning körs ett serienummer genom hela dess siffer- eller bokstavsintervall (dvs 0 till 9 eller A till Z), med en siffra/bokstav för varje etikett.

### **Exempel:**

Startvärde: 1 Slutvärde: 10 Inkrement: 1 Genererar: 1, 2, 3, 4, 5, 6, 7, 8, 9, 10

### *Enkelt alfanumeriskt exempel*

Du kan kombinera bokstäver och siffror i en enskild seriekodning. När tecknet längst till höger i startvärdet når sitt maximala värde (9, Z), inkrementeras tecknet omedelbart till vänster och det högra tecknet återgår till sitt minimivärde (0, A).

### **Exempel:**

Startvärde: A1 Slutvärde: D4 Inkrement: 1 Genererar: A1…A9, B0…B9, C0…C9, D0…D4

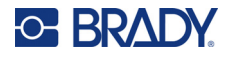

### *Avancerat, oberoende exempel*

Vid seriekodning med flera serienummer, där den andra uppsättningen värden INTE är beroende av den första uppsättningen (dvs rutan *Länkad* är INTE markerad), inkrementeras de två serienumren sekventiellt, oberoende av varandra.

**Exempel:** Två serienummer som ökar oberoende av varandra:

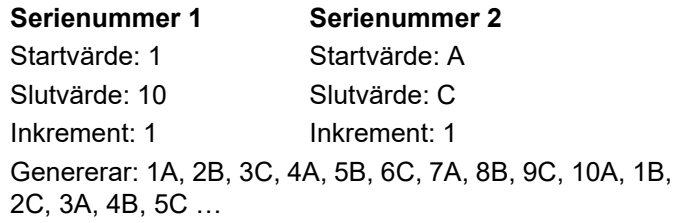

### <span id="page-57-0"></span>*Avancerat, beroende exempel*

Vid "länkad" seriekodning med flera serienummer (dvs rutan *Länkad* är markerad), är den andra uppsättningen med värden beroende av den första. Det andra serienumret håller sitt begynnelsevärde tills det första serienumret slutförs och därefter går den vidare till nästa värde.

**Exempel:** Två serienummer som inkrementeras med beroende.

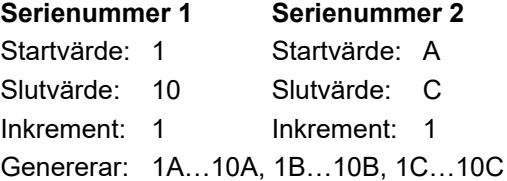

## <span id="page-57-1"></span>**Lägga till seriekodning**

### **För att lägga seriekodning till etiketter:**

- 1. Placera markören på etiketten där du vill att seriekodningen ska visas.
- 2. Tryck på **SERIAL**.
- 3. Ange värdena för det första (eller enda) serienumret.
	- I fältet **Startvärde** skriver du in startvärdet för serienumret. Om startvärdet är större än slutvärdet kommer serien att dekrementeras automatiskt.
	- I fältet **Slutvärde** skriver du in slutvärdet för serienumret.
	- I fältet **Inkrement** anger du hur mycket du vill öka varje värde i serienumret. Exempelvis ger ett serienummer som börjar med 1 och har inkrementeringen 2: 1, 3, 5, 7, 9 och så vidare.
- 4. För ett enkelt serienummer navigerar du till *OK* och trycker på **ENTER**. Fortsätt om du vill lägga till ett andra serienummer. De återstående stegen resulterar i ett sammansatt seriienummer på etiketterna. Om du vill att de två serienumren ska visas på olika ställen på etiketten, se ["För att lägga till flera serienummer som visas på olika ställen på etiketten" på](#page-58-0)  [sida 51](#page-58-0).
- 5. Markera rutan **Lägg till ser 2**.

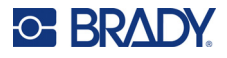

- 6. Under *Serienummer 2* anger du **Startvärde**, **Slutvärde** och **Inkrement**.
- 7. Om du vill att värdena ska inkrementeras beroende av varandra, enligt beskrivningen i ["Avancerat, beroende exempel" på sida 50,](#page-57-0) markerar du **Länkad**.
- 8. Tryck på **ENTER**.

Serienumret placeras på etiketterna och det totala antalet etiketter visas i det övre högra hörnet av skärmen.

**Obs!** Länkade seriekodningar behöver inte visas på samma ställe på etiketten. De kan placeras på separata ställen på etiketten. Se nedan.

#### <span id="page-58-0"></span>**För att lägga till flera serienummer som visas på olika ställen på etiketten:**

- 1. Placera markören på etiketten där du vill att det första serienumret ska visas.
- 2. Tryck på **SERIAL**.
- 3. Ange värdena för det första serienumret.
	- I fältet **Startvärde** skriver du in startvärdet för serienumret. Om startvärdet är större än slutvärdet kommer serien att dekrementeras automatiskt.
	- I fältet **Slutvärde** skriver du in slutvärdet för serienumret.
	- I fältet **Inkrement** anger du hur mycket du vill öka varje värde i serienumret. Exempelvis ger ett serienummer som börjar med 1 och har inkrementeringen 2: 1, 3, 5, 7, 9 och så vidare.
- 4. Navigera till *OK* och tryck på **ENTER** för att gå tillbaka till redigeringsskärmen.
- 5. På redigeringsskärmen navigerar du till nästa serienummerplats (markörposition) på etiketten.
- 6. Tryck på **SERIAL**.

Värdena från den första serienumret är redan ifyllda.

- 7. Markera rutan **Lägg till ser 2**.
- 8. I serienummer 2 anger du start- och slutvärden för det serienumret, samt ökningen.
- 9. Navigera till *OK* och tryck på **ENTER**.

### **Redigera ett serienummer**

Du kan ändra seriekodningsvärdena efter att ett serienummer har bestämts.

### **Så här redigerar du serienummervärdena:**

1. Tryck på **SERIAL**.

Skärmen visar de aktuella serienummervärdena.

- 2. Välj de värdefält som ska ändras och ange de nya värdena.
- **Obs!** Om du använder flera seriekodningar vid olika positioner på etiketten, se till att alternativrutan Lägg till sekvens 2 är markerad.
- 3. Navigera till *OK* och tryck på **ENTER** när du är klar.

#### **Så här tar du bort ett serienummer:**

När markören står till höger om ett värde i serienumret i redigeraren trycker du på BACKSPACE (Backstegstangenten).

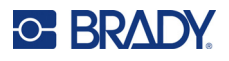

## <span id="page-59-0"></span>**Lista (importera data)**

Med listfunktionen kan du framställa flera etiketter med variabel information från en enda, formaterad etikett (huvuddokument) och strukturerad datakälla.

Datakällan (eller databasen) är en samling med organiserade, relaterade data. Den konfigureras ofta som en tabell som innehåller fält (kolumner) och poster (rader). Ett fält är en informationskategori för varje post, medan posten är kombinationen av all fältinformation för en etikett.

Om du till exempel ska skriva ut tillgångsetiketter kan de innehålla tillgångens nummer, serienummer, avdelning och varumärke. Uppgifterna för varje tillgång kommer att finnas på en rad och kolumnerna innehåller tillgångsnummer, serienummer, avdelning och varumärke.

När kopplingen körs skapar systemet en utmatningsetikett för varje post (rad) i datakällan. Uppgifterna i varje kolumn placeras på ett annat område på etiketten.

## <span id="page-59-2"></span>**Konfigurera datakällan**

Datakällan måste vara en .csv-fil som skapats i ett kalkylblad eller databasprogram på en dator och importeras till Etikettskrivare M610-skrivaren via en USB-enhet. Du kan också skapa .csv-filen direkt på skrivaren. Om du har skapat .csv-filen på en dator måste du importera filen till skrivaren innan du kan använda listfunktionen. Se ["Använda filer från extern källa" på sida 72](#page-79-0) för information om hur man importerar filer med hjälp av en USB-enhet.

### **För att skapa datakällan direkt på -skrivaren:**

- 1. Tryck på **LIST**.
- 2. Välj *Skapa*.
- 3. Ange antalet fält (kolumner) som datakällan ska innehålla.

I vårt exempel med tillgångstaggar har du fyra fält: tillgångsnummer, serienummer, division och varumärke.

4. Välj *Fortsätt*.

Antalet definierade fält visas som blå och gula fyrkanter längst upp på skärmen. Det blå fältet är det aktuella fältet. Den grå fyrkanten visar postnumret allteftersom data anges i datakällan.

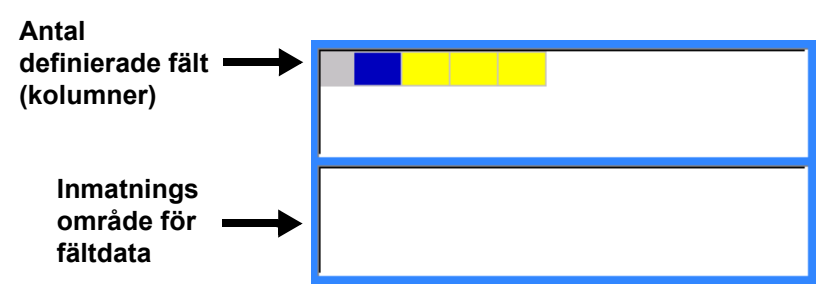

<span id="page-59-1"></span>5. Använd navigeringstangenterna för att välja ett fält där du vill ange data. Det markerade fältet blir blått, vilket indikerar att det är det aktiva fältet där data matas in. Datainmatningsområdet i det valda fältet visas på den nedre halvan av skärmen.

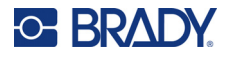

<span id="page-60-0"></span>6. Ange data för det specifika fältet och tryck sedan på **ENTER**.

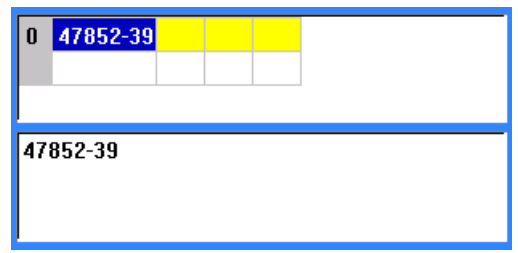

- 7. Upprepa steg [5](#page-59-1) och [6](#page-60-0) för varje fält i vilka du vill ange data.
	- När du har angett data i varje definierat fält, visas ytterligare en rad automatiskt.
- 8. Välj *Nästa*för att flytta till det första fältet i nästa rad och tryck sedan på returtangenten för att komma till det fältet. Se ["Arbeta med datarader" på sida 53](#page-60-1).

### **För att spara datakällan:**

- 9. Välj **Spara** när du är klar. Skrivaren erbjuder följande alternativ.
	- **Internt:** Spara filen på skrivaren. Mer information om hur du anger ett filnamn och navigerar i mappar finns i ["Spara en fil" på sida 68.](#page-75-0)
	- **Externt:** Spara filen på en USB-enhet som sitter i skrivaren.
	- **Avbryt:** Avbryter sparandet av filen och återvänder till dataredigeraren med data intakta.

### **För att avsluta från datakällan:**

10. Tryck på **Backspace** (Backstegstangenten).

Ett meddelande visas som frågar om du vill spara filen innan du avslutar.

- 11. Om du redan har sparat filen väljer du *Ja*. Filen förblir sparad.
- 12. Om du ännu inte har sparat filen väljer du *Nej*. Skrivaren återgår till spara-funktionen.
- **Obs!** Om du inte kan komma ihåg om du har sparat filen väljer du *Nej*. Om du sedan ser filnamnet i listan över filer väljer du namnet (för att markera det) och trycker på Enter. Ett meddelande indikerar att filen redan finns. Välj *Ja* om du vill skriva över filen. Detta säkerställer att din fil har sparats. Du återförs till redigeringsskärmen.
- 13. *Avbryt* om du inte vill lämna databasen.

### <span id="page-60-1"></span>*Arbeta med datarader*

### **För att flytta mellan datarader:**

• Välj *Nästa* om du vill flytta framåt eller *Tidigare* för att flytta baklänges genom dataraderna.

### **För att infoga en rad mellan två datarader:**

- 1. Markera ett fält i raden under den rad som ska infogas.
- 2. Välj *Infoga*.

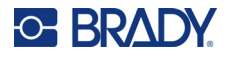

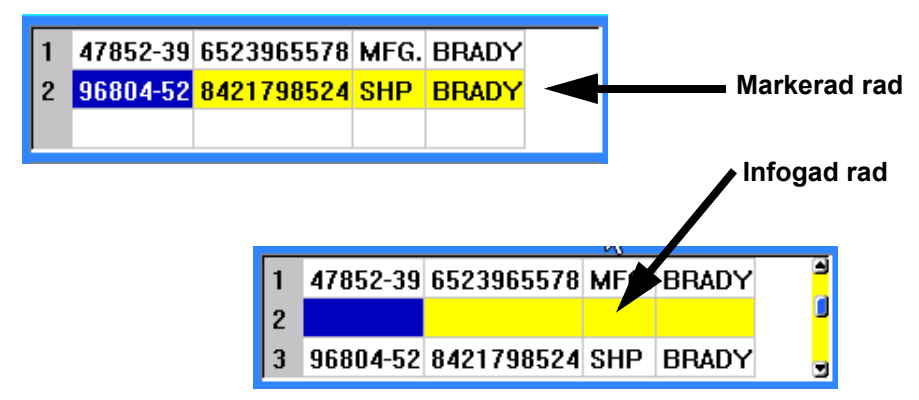

Den valda raden förflyttas nedåt och en ny, tom rad infogas ovanför den.

### **För att ta bort rad i datakällan:**

- 1. Välj ett fält i den rad du vill ta bort.
- 2. Välj **Ta bort**.

### **Samköra filer**

Fält från datakällan samkörs till specifika områden som definieras på etiketten.

### **För att samköra datakällan med etiketten:**

1. Skapa, eller öppna, etiketten som ska ta emot data från datakällan.

Om du använder en utstansad etikettuppsättning måste du välja en uppsättning med fördefinierade områden. Om du använder en kontinuerlig etikettuppsättning är det bäst att skapa områdena innan du går vidare med samkörningen, även om programvaran kommer att uppmana dig att lägga till områden under samkörningen. Se ["Lägg till etikett eller område" på](#page-44-2)  [sida 37](#page-44-2).

- 2. Med etiketten på redigeringsskärmen trycker du på **LIST**.
- 3. Välj *Samkör*.
- 4. Välj *Intern* eller *Extern* för att ange var datakällfilen lagras.
- 5. Välj datakällfilen och tryck på **ENTER**. Se ["Filhantering" på sida 68.](#page-75-1)
- 6. Om din etikett inte har samma antal definierade områden som det finns fält (kolumner) i datakällan, blir du tillfrågad av programvaran om du markerat alternativet att lägga till fler områden.
	- Använd *Lägg till* om du vill att skrivaren ska definiera så många områden på etiketten som det finns fält (kolumner) i datakällan. När samkörningen är klar kan du gå tillbaka till etiketten och formatera de områden som lagts till.

Data i datakällfilen samkörs till etiketten. Varje fält visas i ett annat område på en etikett. Varje post (datarad) visas på en annan etikett.

• Välj *Ignorera* om du inte vill lägga till ytterligare områden.

Fälten från datakällan samkörs sekventiellt till etiketten, beroende på hur många områden som definierats på etiketten. Om du har fyra fält i datakällan, men endast två områden har definierats på etiketten, samkörs de första två fälten på etiketten. De andra fälten ignoreras.

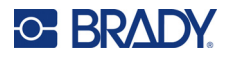

### *Avancerad samkörning*

Använd den avancerade samkörningsfunktionen när din databas har fler fält (kolumner) än du har områden på etiketten och du vill kontrollera vilka fält som ska användas och i vilken ordning.

### **För att endast samköra vissa fält i databas:**

- **Obs!** Om du inte vill använda alla datakolumner är det bäst att i förväg ställa in det önskade antalet områden på etiketten. Se ["Lägg till etikett eller område" på sida 37](#page-44-2).
- 1. Med etiketten öppen trycker du på **List**.
- 2. Välj *Avancerad samkörning*.
- 3. Välj *Intern* eller *Extern* för att ange var datakällfilen lagras.
- 4. Välj datakällfilen och tryck på **ENTER**.

För hjälp med att navigera i filer och mappar, se ["Filhantering" på sida 68.](#page-75-1)

Skärmen visar ett formulär där du kan tilldela fält (kolumner) till områden på etiketten. Ett område visas för varje kolumn i datafältet. Etiketterna kan ha färre eller fler områden. Ange i varje ruta vilken datakolumn (1, 2, 3 osv.) som ska placeras i det området på etiketten.

Om några poster i datafilen är tomma (utan data) skrivs en tom etikett ut för den posten. Om du inte vill att tomma etiketter ska skrivas ut markerar du kryssrutan Ignorera tomma etiketter.

- 5. Navigera till *OK* och tryck på **ENTER**.
- 6. Om din etikett inte har samma antal definierade områden som det finns kolumner i datakällan, blir du tillfrågad av programvaran om du markerat alternativet att lägga till fler områden.
	- Använd Lägg till om du vill att skrivaren ska definiera så många områden på etiketten som det finns kolumner i datakällan. När samkörningen är klar kan du gå tillbaka till etiketten och formatera de områden som lagts till.

Data i datakällfilen samkörs till etiketten. Varje kolumn visas i olika områden på etiketten. Varje post (datarad) visas på en annan etikett.

• Tryck på Ignorera om du inte vill lägga till ytterligare områden.

Fälten från datakällan samkörs till etiketten beroende på hur många områden som definierats på etiketten. Om du har fyra kolumner i datakällan, men endast två områden har definierats på etiketten, samkörs de första två områden på etiketten. De andra kolumnerna ignoreras och visas inte på etiketten.

### **Redigera datakälla**

Du behöver inte ange alla poster i datakällan samtidigt. Du kan fortsätta att lägga till fler poster i en sparad datakälla efter behov.

### **För att lägga till fler poster i befintlig datakälla:**

- 1. Tryck på **LIST**.
- 2. Välj *Redigera*.
- 3. Välj Intern eller Extern för att ange var datakällfilen lagras.
- 4. Välj datakällfilen.
- 5. Ange fält- och registreringsinformation som i ["Konfigurera datakällan" på sida 52.](#page-59-2)

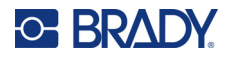

### **För att redigera data som redan finns i datakällan:**

- 1. Välj fältet att redigera, gör sedan korrigeringar enligt normala redigeringsprocedurer. (Se ["Redigering av text" på sida 33](#page-40-0).)
- 2. Spara data när du är klar.

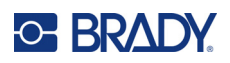

# <span id="page-64-0"></span>**5 Etikettyper**

Etikettyper tillhandahåller mallar som styr och kontrollerar utseendet för specifika tillämpningar. Vissa etikettyper kräver särskilda etikettuppsättningar. Tillgängliga etikettyper är:

- [Allmänt](#page-65-0)
- [Ledningsmärkning](#page-65-1)
- [Flaggor](#page-66-0)
- [Anslutningsplint, patchpanel, 66-block](#page-68-0)
- [Faceplate](#page-69-0)
- [110-block, BIX-block](#page-70-0)
- [Vial](#page-72-0)
- [DesiStrip](#page-73-0)
- [Brytarskåp](#page-74-0)

Beroende på det program som väljs visas en undermeny eller dialogruta för att samla in information för automatisk formatering av den specifika etikettypen.

Namnet på den specifika etikettypen som används visas på skärmen alldeles ovanför bilden av etiketten.

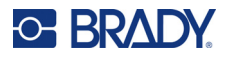

## <span id="page-65-0"></span>**Allmänt**

Etikettypen *Allmänt* innehåller standardfunktioner och format som används för de flesta generiska etiketter, men innehåller inga mallar som andra etikettyper.

Se ["Redigera etiketter på skrivaren" på sida 32](#page-39-0) för instruktioner om hur du använder redigeringsverktygen för etikettkategorin *Allmänt*.

**Obs!** Namnet på den specifika etikettypen som används visas i rubrikfältet under indikatorn för etikettmaterial.

## <span id="page-65-1"></span>**Ledningsmärkning**

Etikettypen *Ledningsmärkning* är avsedd att upprepa angivna data utmed etikettens hela längd. Data upprepas så många gånger som möjligt beroende på teckenstorleken och vald kabelstorlek.

Utstansade, självlaminerande eller kontinuerliga etikettuppsättningar kan användas för ledningsmärkningsetiketter.

### **För att skapa en ledningsmärkningsetikett:**

- 1. Tryck på **LABEL TYPE**.
- 2. Välj *Ledningsmärkning*.
- 3. Välj standardmått och längd för ledningsmärkning.
- **Obs!** Etikettstorleken är fast enligt standardmått och storlek som väljs på undermenyn, även om de använder sammanhängande etikettuppsättningar.
- 4. Skriv in data.

Data upprepas längs med ledningsmärkningsetiketten så många gånger som de får plats på etikettlängden och med den teckensnittstorlek som används. Ju mindre teckensnittstorlek desto mer upprepas data.

$$
\begin{array}{r|l}\n 12345 \\
12345 \\
12345 \\
12345 \\
12345 \\
12345 \\
\end{array}
$$

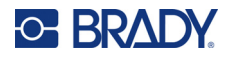

Om du trycker på ENTER för att påbörja en ny textrad öppnas ett utrymme under varje rad med upprepade data, där den nya radens text upprepas samtidigt som du skriver.

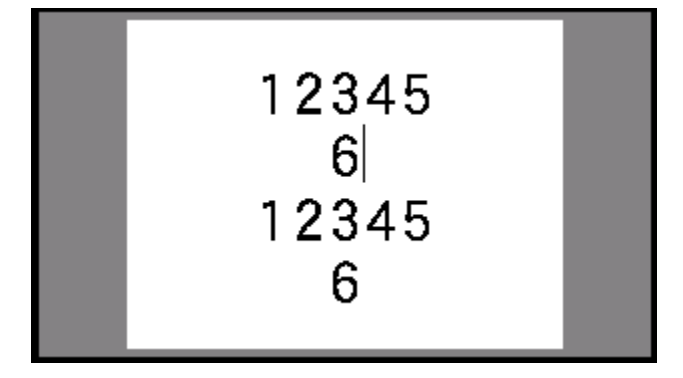

## <span id="page-66-0"></span>**Flaggor**

En flaggetikett lindas runt en ledning eller kabel med ändarna ihop för att skapa en flagga. Flaggetikettypen är avsedd att användas med kontinuerliga etikettuppsättningar eller specifika, utstansade etiketter med flera områden.

### **Skapa en flaggetikett:**

- 1. Tryck på **LABEL TYPE**.
- 2. Välj *Flaggor*.

Skrivaren visar inställningsskärmen för flaggor.

- 3. Välj önskad layout.
- 4. Om kontinuerlig etikettuppsättning är installerad, anger du längden på flaggan (den del som innehåller texten) i fältet *Flagglängd*.

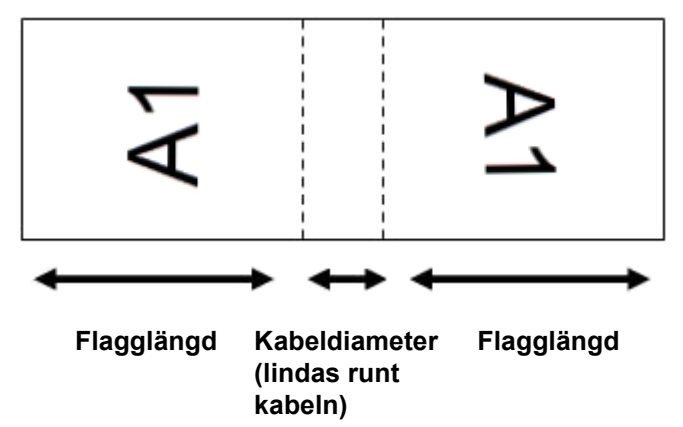

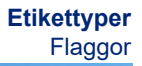

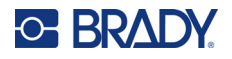

5. I fältet *Kabeldiameter* anger du diametern för ledningen eller kabeln som flaggan ska användas till.

Intervallet för kabeltjockleken är 6,35 till 203,20 mm (0,25 till 8 tum). Genom att ange tjockleken på ledningen eller kabeln beräknar systemet automatiskt extra längd på etiketten så att ledningen eller kabeln kan omslutas helt av det kvarvarande etikettmaterialet för flaggan.

6. Om du vill att texten ska roteras 90° markerar du kryssrutan *Rotera*.

Om Rotera har valts roteras varje element i textlayouten i den valda mallen (Text 1, Text 2) 90 grader åt vänster eller höger från den ursprungliga positionen.

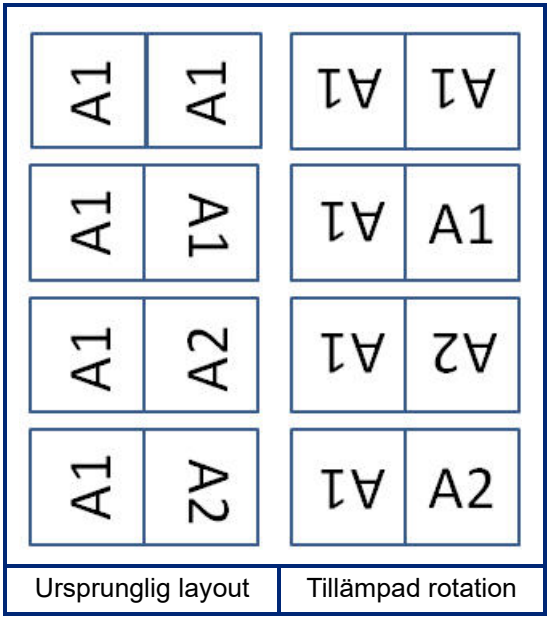

- 7. Navigera till *OK* och tryck på **ENTER**.
- 8. På redigeringsskärmen skriver du text som ska visas på flaggan.

Beroende på vilken layout du har valt kan du behöva navigera till det andra området för att skriva in all text.

- Om den valda layouten placerar samma textelement på båda sidor av flaggan, duplicerar skrivaren automatiskt den inmatade texten för det andra området, med rotering enligt den fördefinierade layouten.
- Om den valda layouten använder olika text på varje sida av flaggan, skriver du in texten i det första området och navigerar sedan till det andra området för att skriva in texten. Det övre högra hörnet av skärmen visar vilket område som för närvarande är synligt. Använd tangenterna NEXT AREA och FN + PREV AREA för att navigera mellan områdena. Se ["Gå till etikett eller område" på sida 38.](#page-45-1)
- 9. Tryck på **FN** + **PREVIEW** (Förhandsgranska) för att visa etiketterna före utskrift.

## <span id="page-68-0"></span>**Anslutningsplint, patchpanel, 66-block**

Etikettyperna *Anslutningsplint*, *Patchpanel* och *66-Block* är avsedda att användas tillsammans med kontinuerliga etikettuppsättningar. Om kontinuerliga etikettuppsättningar inte är installerade visas inte dessa etikettyper i menyn. Om du vill behålla rätt avstånd eller lägga till etiketten innan du klipper, kan du välja att inaktivera matningen för att klippa efter utskriften.

### **För att skapa etiketterna Anslutningsplint, Patchpanel eller 66-Block:**

- 1. Tryck på **LABEL TYPE**.
- 2. Välj *Anslutningsplint, Patchpanel* eller *66-block*. Skrivaren visar inställningsskärmen för etiketter för anslutningsplint, patchpanel eller 66-Block. Alla tre typerna har samma inställningar.
- 3. Om du ska skapa ett serienummer för att mata in data väljer du *Seriekoda* genom att sätta en bock i alternativrutan. Om du kommer att skriva in uppgifterna manuellt lämnar du rutan tom. Om du ska använda seriekodning behöver du inte ange antalet uttag. Seriekodningsvärdena avgör hur många etiketter som ska skapas.
- 4. I fältet *Uttagsupprepning* anger du avståndet mellan varje uttag (med ett minsta avstånd på 5,1 mm (0,2 tum)).
- 5. I fältet *Antal uttag* anger du antalet uttag på plinten för vilken etiketten är avsedd. Det här fältet är inte tillgängligt om du har valt *Seriekoda*. I sådana fall avgör serienummervärdena hur många etiketter som ska skapas.
- 6. När *Ingen matning* har valts kan ytterligare information läggas till på etiketten efter utskrift. Tryck på **PRINT** (Skriv ut) om du vill fortsätta att skriva ut samma information, annars skriver du ny text och trycker på PRINT igen.

Tryck på **FEED** (Mata) för att klippa etiketten.

7. Från nedrullningsmenyn *Avgränsare* väljer du *Ingen*, *Linje* eller *Streck* för att markera uppdelningen mellan etiketter.

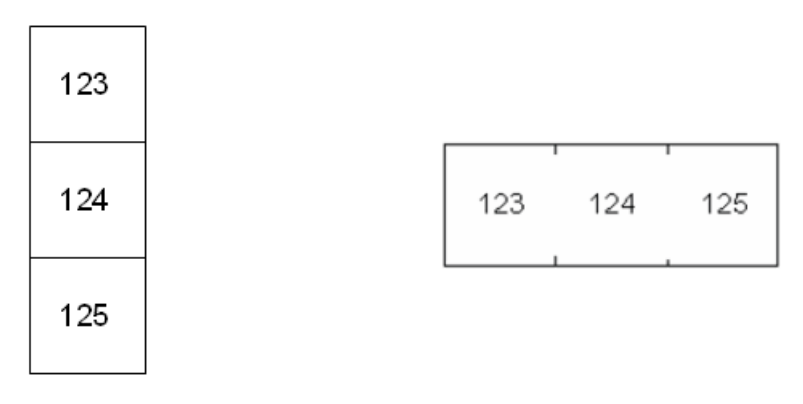

Linjeavgränsare, vertikal riktning Streckavgränsare, horisontell riktning

- 8. Från nedrullningsmenyn *Orientering* väljer du antingen *Vertikal* eller *Horisontell*.
- 9. Navigera till *OK* och tryck på **ENTER**.

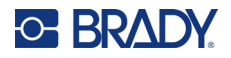

- 10. Om alternativrutan *Seriekoda* är markerad visas inställningsrutan för serienummer.
	- a. Ställ in serienumret eller serienumren. Se ["Lägga till seriekodning" på sida 50](#page-57-1) för instruktioner om hur du ställer in serienummer. För information om seriekodning se ["Seriekodning \(sekventiella data\)" på sida 49](#page-56-1).
	- b. Navigera till *OK* och tryck på **ENTER**. Antalet anslutningsplintar skapas som etiketter med seriekodningstecken visade på varje etikett.
- 11. Om seriekodning inte används öppnas redigeraren på etikett 1. Ange data för varje etikett. För hjälp med att navigera i etiketter, se ["Gå till etikett eller område" på sida 38.](#page-45-1)
- **Obs!** Etiketter kan läggas till eller tas bort om seriekodning inte används. Se ["Lägg till etikett eller](#page-44-3)  [område" på sida 37](#page-44-3) eller ["Ta bort etikett eller område" på sida 39](#page-46-0).
- 12. Tryck på **FN** + **PREVIEW** (Förhandsgranska) för att visa etiketterna före utskrift.

## <span id="page-69-0"></span>**Faceplate**

Etikettypen *Faceplate* är utformad för att användas med kontinuerlig etikettuppsättning. Om kontinuerliga etikettuppsättningar inte är installerade visas inte denna etikettyp i menyn. Om du vill behålla rätt avstånd eller lägga till etiketten innan du klipper, kan du välja att inaktivera matningen för att klippa efter utskriften.

### **För att skapa etiketter för faceplates:**

- 1. Tryck på **LABEL TYPE**.
- 2. Välj *Faceplate*.

Skrivaren visar inställningsskärmen för faceplate-etiketter.

- 3. Om du ska skapa ett serienummer för att mata in data väljer du *Seriekoda* genom att sätta en bock i alternativrutan. Om du kommer att skriva in uppgifterna manuellt lämnar du rutan tom.
- 4. I fältet *Uttagsupprepning* anger du avståndet mellan varje uttag (med ett minsta avstånd på 5,1 mm (0,2 tum)).
- 5. I fältet *Antal portar* anger du antalet portar för vilka etiketten är avsedd. Det här fältet är inte tillgängligt om du har valt *Seriekoda*. I sådana fall avgör serienummervärdena hur många etiketter som ska skapas.
- 6. När *Ingen matning* har valts kan ytterligare information läggas till på etiketten efter utskrift. Tryck på **PRINT** (Skriv ut) om du vill fortsätta att skriva ut samma information, annars skriver du ny text och trycker på PRINT igen.

Tryck på **FEED** (Mata) för att klippa etiketten.

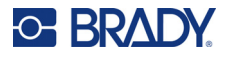

7. I listan *Avgränsare* väljer du *Ingen*, *Linje* eller *Streck* för att markera uppdelningen mellan etiketter.

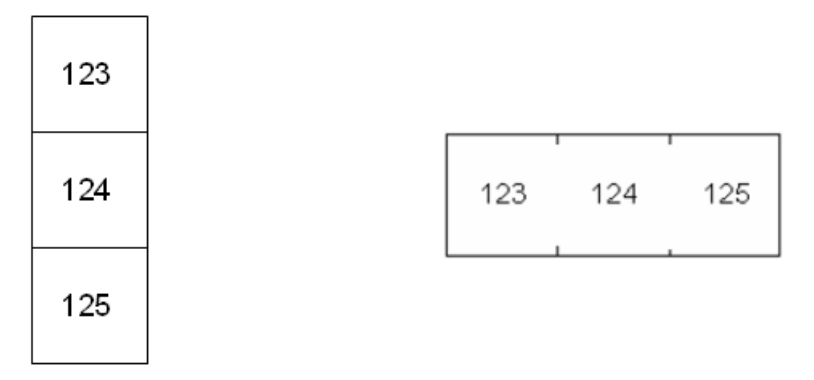

Linjeavgränsare, vertikal riktning Streckavgränsare, horisontell riktning

- 8. I listan *Orientering* väljer du antingen *Vertikal* eller *Horisontell*. Se ovan.
- 9. Navigera till *OK* och tryck på **ENTER**.
- 10. Om alternativrutan *Seriekoda* är markerad visas inställningsrutan för serienummer.
	- a. Ställ in serienumret eller serienumren. Se ["Lägga till seriekodning" på sida 50](#page-57-1) för instruktioner om hur du ställer in serienummer. För information om seriekodning se ["Seriekodning \(sekventiella data\)" på sida 49](#page-56-1).
	- b. Navigera till *OK* och tryck på **ENTER**. Antalet anslutningsplintar skapas som etiketter med seriekodningstecken visade på varje etikett.
- 11. Om seriekodning inte används öppnas redigeraren på etikett 1. Ange data för varje etikett. För hjälp med att navigera i etiketter, se ["Gå till etikett eller område" på sida 38.](#page-45-1)
- **Obs!** Etiketter kan läggas till eller tas bort om seriekodning inte används. Se ["Lägg till etikett eller](#page-44-3)  [område" på sida 37](#page-44-3) eller ["Ta bort etikett eller område" på sida 39](#page-46-0).
- 12. Tryck på **FN** + **PREVIEW** (Förhandsgranska) för att visa etiketterna före utskrift.

## <span id="page-70-0"></span>**110-block, BIX-block**

*110-Block* och *Bix Block* använder kontinuerliga etiketter med en bredd på 15,9 eller 12,1 mm (0,625 eller 0,475 tum).

Etikettypen 110-block är baserad på användarvalda parkonfigurationer, där längden på etiketten bestäms av den valda partypen. Etiketthöjden använder en dedikerad 110-blocks parhöjd på 12,1 mm (0,475 tum). Längden på en 110-block-etikett är 190,50 mm (7,5 tum) med en total remslängd på 200,7 mm (7,9 tum). Antalet områden och deras formatering är baserad på vald parkonfiguration och seriekodning.

Bix-block-mallinformationen liknar 110-blockets, med viss variation i remsans höjd och längd. Etiketthöjden använder en dedikerad Bix-block-parhöjd på 15,9 mm (0,625 tum). Längden på en Bix-block-etikett är 157,5 mm (6,2 tum) med en total remslängd på 167,6 mm (6,6 tum).

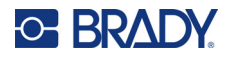

### **För att skapa etiketter för 110- eller Bix-block:**

- 1. Tryck på **LABEL TYPE**.
- 2. Välj *110-Block* eller *Bix-block*.
- 3. I fältet *Blocktyp* i nedrullningsmenyn väljer du den parkonfiguration som ska användas.

I tillämpningarna 110-block och Bix-block baseras antalet områden som skapas på den valda parkonfigurationen. Vertikala och horisontella avgränsare läggs automatiskt till.

Följande exempel visar områdena baserade på *blocktyp* (dvs 2-par, 3-par, 4-par, 5-par eller tom). Den tomma remsan är formaterad som två områden som täcker remsans hela utskrivbara längd.

**2 par**

|  | $1 \ 2 \ 3 \ 4 \ 5 \ 6 \ 7 \ 8 \ 9 \ 10 \ 11 \ 12$          |  |  |  |  |  |  |
|--|-------------------------------------------------------------|--|--|--|--|--|--|
|  | $13$   14   15   16   17   18   19   20   21   22   23   24 |  |  |  |  |  |  |

**3 par**

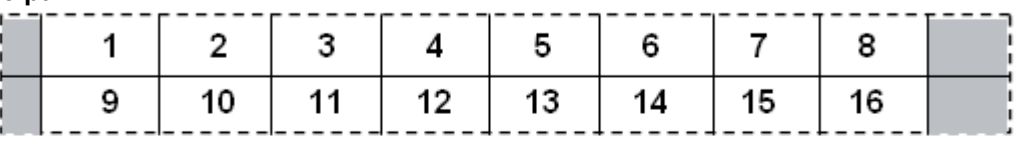

#### **4 par**

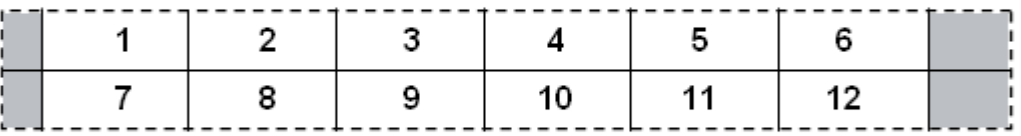

**5 par**

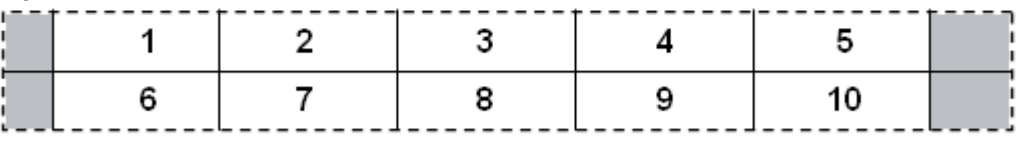

#### **Tom**

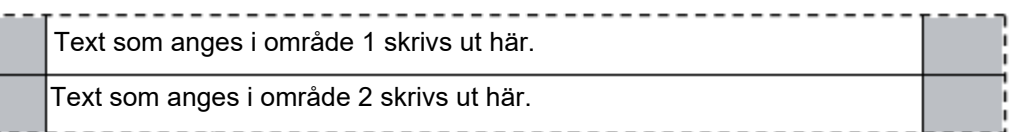

- 4. I fältet *Serienummertyp* väljer du i nedrullningsmenyn om och hur du vill lägga till sekventiella data på etiketten.
	- Om Ingen väljs förblir områdena tomma och du kan skriva in data oberoende i varje område på remsan.
	- Horisontell inkrementerar ett nummer per område, baserat på startvärdet.
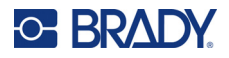

• Vid Backbone-seriekodning skrivs området längst till vänster på varje remsa ut med två nummer. Det första numret är vänsterjusterat; det andra numret är högerjusterat. Alla övriga områden skrivs ut med ett högerjusterat nummer.

#### **2 par: Inga**

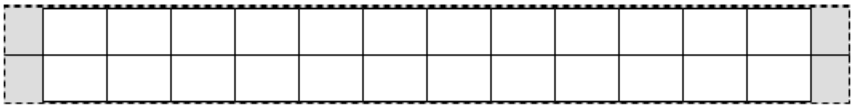

#### **2 par: Horisontell**

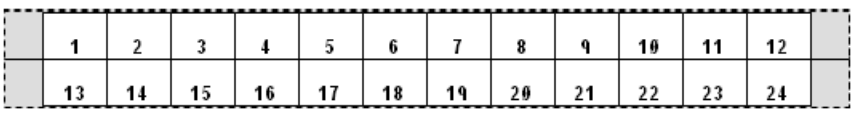

#### **2 par: Gemensam axel**

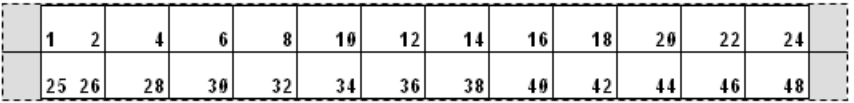

- 5. I fältet *Startvärde* (förutom när Inget väljs i fältet *Serienummertyp*), anger du det första numret i serienumret.
- 6. I fältet *Antal remsor* anger du antalet remsor (etiketter) som ska skapas i den valda blockkonfigurationen.
- **Obs!** Om data seriekodas kommer ytterligare remsor att fortsätta seriekodningen från det sista numret för den föregående remsan. Exempel: När två remsor i en 2-parkonfiguration begärs, innehåller den första remsan värdena 1–24 och den andra remsan värdena 25–48.
- 7. Navigera till *OK* och tryck på **ENTER**.

## **Vial**

Etikettypen *Vial* kan användas med alla etikettuppsättningar förutom självlaminerande eller PermaSleeve. Om någon av dessa två typer av etikettuppsättningar är installerade visas inte etikettypen *Vial*. Etikettypen Vial fixerar längden för etiketten baserat på vald vial-storlek och formaterar data horisontellt eller vertikalt.

#### **Skapa en vialetikett:**

- 1. Tryck på **LABEL TYPE**.
- 2. Välj *Vial* och sedan vialstorleken. Vialstorleken bestämmer etikettens storlek om du inte väljer Auto, då anpassas etikettstorleken automatiskt till innehållet.
- 3. Ange data som ska visas på vial-etiketten.

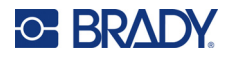

Använd inställningen för rotation för att ändra etikettens riktning. Se ["Rotation" på sida 40](#page-47-0).

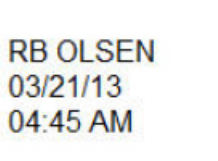

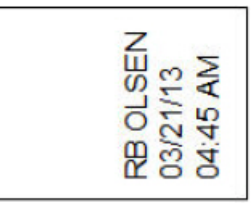

**Obs!** Se ["Duplicera etikett eller område" på sida 39](#page-46-0) om du vill skapa en duplicerad etikett. Liggande (horisontellt på utskriven etikett) Stående (vertikalt på utskriven etikett)

# **DesiStrip**

En DesiStrip (beteckningsremsa) är en etikett med frontplatta av papper som kan ligga över tangenterna på en telefon eller kretsar i ett brytarskåp osv. Kontinuerlig etikettuppsättning bör användas för denna typ av etikett.

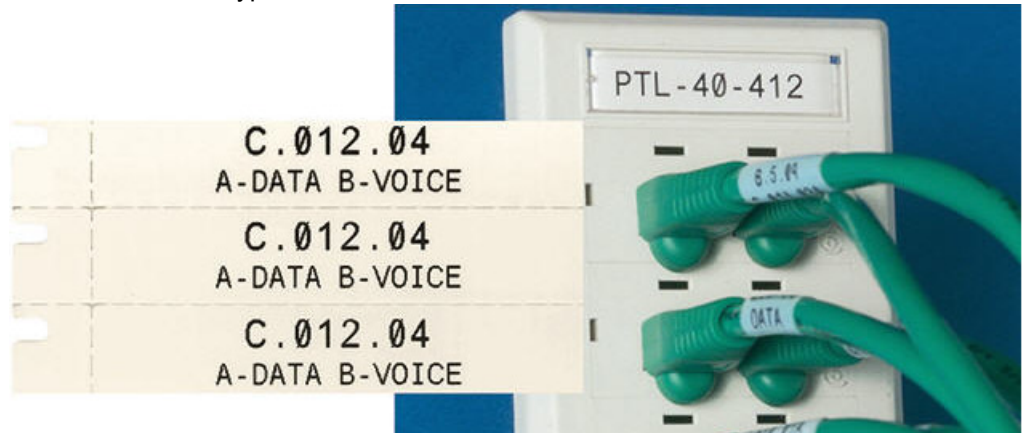

#### **Skapa en DesiStrip-etikett:**

- 1. Tryck på **LABEL TYPE**.
- 2. Välj *DesiStrip*.
- 3. Ange längden på en enskild remsa.
- 4. Navigera till *OK* och tryck på **ENTER**.
- 5. Ange data som på-etiketten.

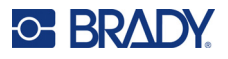

# **Brytarskåp**

Brytare är vanligtvis uppsatta i två kolumner eller i en rad, beroende på geografisk region. Brytarnas position är numrerade vänster till höger eller uppifrån och ned, beroende på etikettens orientering. Detta numreringssystem är universellt för många tillverkare av brytarpaneler.

#### **För att skapa brytarskåpetiketter:**

- 1. Tryck på **LABEL TYPE**.
- 2. Välj *Brytarskåp*.
- 3. Ange **bredden** på en standardbrytare i fältet *Avstånd*.
- 4. I fältet *Antal brytare* anger du **antalet** brytare som ska förses med etikett.

Detta skapar en sammanhängande remsa, som åtskiljs med bredden i fältet *Avstånd* som är vertikalt uppställd för brytarskåp i USA, eller horisontellt uppställd för brytarskåp i EU.

- 5. Om brytarna har olika antal poler markerar du alternativrutan *Variabelt polantal* med ett kryss. Skrivaren använder polräkningen för att beräkna avståndet mellan brytarna för att säkerställa korrekt avstånd. Enkelpolig brytare upptar bara ett utrymme i elpanelen, medan en dubbelpolig brytare upptar två.
- 6. I listan *Avgränsare* väljer du *Ingen*, *Linje*, *Streck* eller *Alla kantlinjer* för att markera uppdelningen mellan etiketter.
- 7. I listan *Orientering* väljer du antingen *Vertikal* eller *Horisontell*.

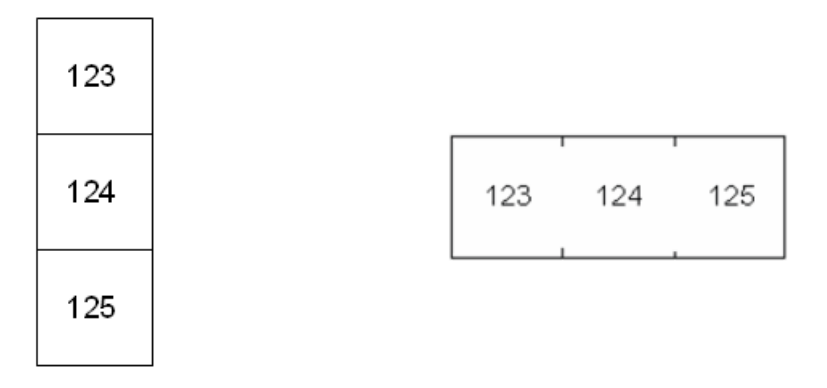

Linjeavgränsare, vertikal riktning Streckavgränsare, horisontell riktning

8. Navigera till *OK* och tryck på **ENTER**.

Om *Variabelt polantal* väljs, visas skärmen med polantal för brytarskåp. Antalet poler för vardera brytare går som standard till 1.

- 9. Ange antalet poler för varje brytare.
- 10. Navigera till *OK* och tryck på **ENTER**.
- 11. På redigeringsskärmen anger du de unika data som ska visas på etiketten för varje brytare. Varje brytare är avsedd för en enda etikett, antalet etiketter tilldelas av antalet brytare som definierats. Antalet etiketter i den övre högra delen av skärmen. Använd tangenterna *NEXT LABEL* och *FN* + *PREV LABEL* för att flytta till olika etiketter.
- 12. Tryck på **FN** + **PREVIEW** (Förhandsgranska) för att visa etiketterna före utskrift.

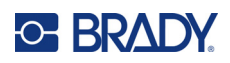

# **6 Filhantering**

En enskild etikett eller flera etiketter kan sparas som en fil som kan öppnas och återanvändas vid ett senare tillfälle. Följande är riktlinjer vid skapandet av en etikettfil:

- Etiketter som använder kontinuerliga eller utstansade etikettuppsättningar kan inte kombineras i samma etikettfil. Samtliga etiketter i en etikettfil måste använda samma etikettartikelnummer.
- Seriekodade etiketter kan kombineras i en fil med andra icke seriekodade etiketter.

## **Spara etiketter**

Du kan spara etiketter som interna eller externa filer. Interna filer är etiketter som sparas direkt på skrivaren. Externa filer är etiketter som lagras på extern enhet, exempelvis en USB-enhet.

### **Filnamngivningskonvention**

För att skapa en fil på Etikettskrivare M610-skrivaren måste filen få ett namn. Namn kan vara upp till 20 tecken långa och kan bestå av bokstäver och siffror men inga blanksteg.

När filer skapas, kom ihåg följande regel: Det får inte finnas två filer med samma namn. Om detta förekommer kommer den senaste filen att skriva över den tidigare filen med det namnet. En skillnad på ett tecken i namnet skapar en annan fil och skriver inte över någon tidigare fil.

### **Mappar**

Placera liknande etikettfiler i mappar för att bättre organisera dina data. Liknande filer skulle kunna bestå av alla etiketter för ett specifikt projekt, eller alla filer som använder samma etikettmaterial, eller specifika etikettillämpningar. Anvisningar om hur du skapar eller väljer en mapp finns i instruktionerna för att spara en fil nedan.

### **Spara en fil**

**För att spara etiketter som en fil:**

- 1. Tryck på **FN** + **FILE**.
- 2. Välj *Spara*. Dialogrutan för minnesplacering visas ENDAST om en extern källa är ansluten till skrivaren.
- 3. Om en USB-enhet är ansluten till skrivaren frågar skrivaren var filen ska sparas. Använd *Intern* för att spara direkt på skrivaren eller *Extern* för att spara på den anslutna externa källan.

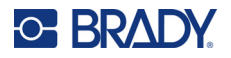

4. Skärmen *Spara fil* öppnas. Nu kan du skapa en ny mapp att placera filen i, välja en befintlig mapp eller spara filen utan att organisera den i en mapp.

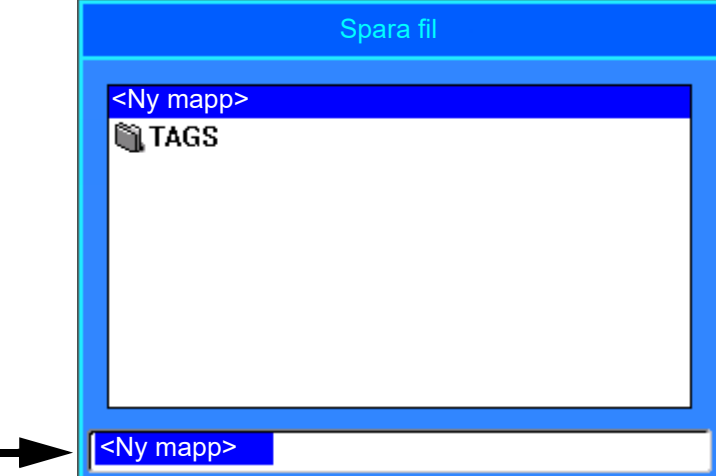

- **Om du vill spara filen utan att lägga den i en mapp:**
	- a. Med *<Ny mapp>* markerat i textrutan, **skriv ett namn**.
	- b. Tryck på **ENTER**.

e

- c. Fortsätt till steg [5](#page-77-0).
- **För att skapa en mapp:** 
	- a. Med *<Ny mapp>* markerat i textrutan, tryck på **ENTER**.
	- b. **Skriv ett namn** på mappen och navigera till *OK* och tryck på **ENTER**.
	- c. Välj *Föregående mapp* högst upp på skärmen.

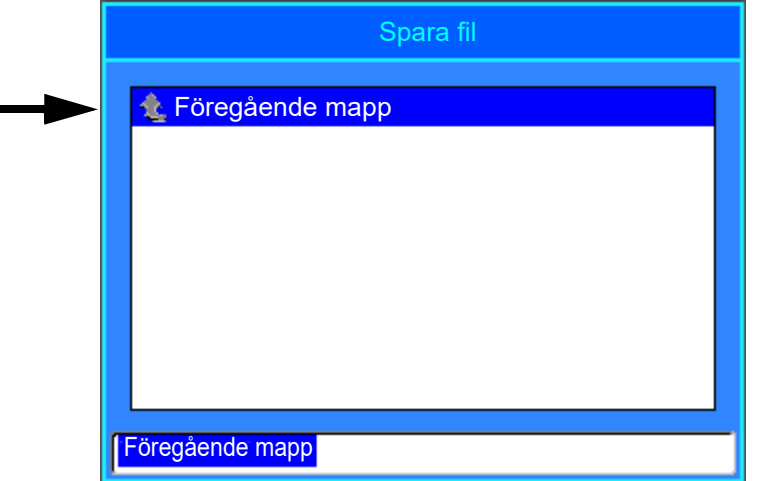

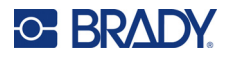

d. Välj mappen som du just skapade.

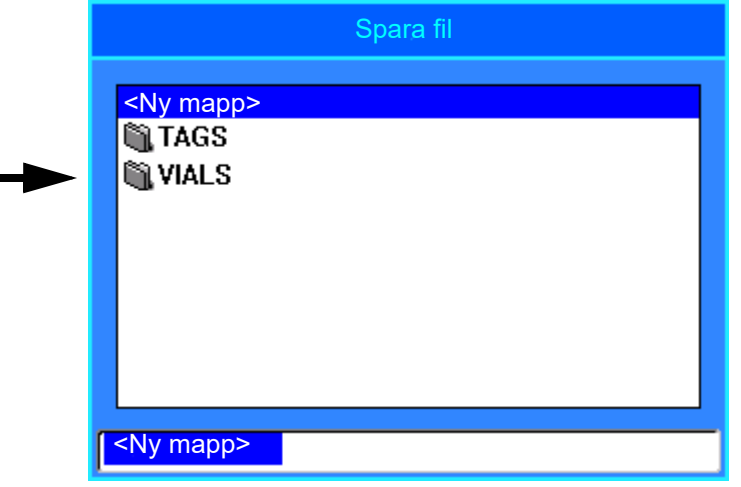

- e. **Skriv ett namn** för filen och tryck på **ENTER**. Fortsätt till steg [5](#page-77-0).
- **Om du vill välja en befintlig mapp:** 
	- a. Navigera till den önskade mappen och tryck på **ENTER**.
	- b. **Skriv ett namn** för filen och tryck på **ENTER**.
- <span id="page-77-0"></span>5. Om namnet redan används visas ett meddelande som frågar om du vill skriva över den befintliga filen med det namnet.
	- Om du vill skriva över den befintliga filen väljer du *Ja*.
	- Om du vill gå tillbaka och skriva ett annat filnamn väljer du *Nej*.

När filen har sparats återförs du till redigeringsskärmen där den sparade filen fortfarande visas. Om du vill ta bort den sparade filen från skärmen trycker du på **FN** + **CLEAR**. Detta rensar data från redigeraren så att du kan arbeta på en annan etikett, men raderar inte den sparade filen. För mer information om hur CLEAR-tangenten fungerar, se ["Ta bort text" på sida 33](#page-40-0).

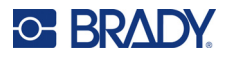

# <span id="page-78-0"></span>**Öppna en fil**

#### **För att öppna en sparad fil:**

- 1. Tryck på **FN** + **FILE**.
- 2. Välj *Öppna*.
- 3. Välj filens plats (intern eller extern).
	- En lista över tidigare sparade mappar och filer visas.
- 4. Om filen finns i mappen navigerar du till mappen och trycker på **ENTER** för att öppna den.
- 5. Använd navigeringstangenterna, markera filen för att öppna den och tryck på **ENTER**.

Enbart en fil kan visas på skärmen åt gången. När en sparad fil öppnas och redigeringsskärmen innehåller andra data, ombes du spara dessa data innan skärmen rensas. Om du bestämmer dig för att spara de data som visas, startas sparfunktionen där du kan ge dessa data ett filnamn innan filen som du har begärt öppnas i redigeraren.

När en fil öppnas och lagrade data inte får plats på den monterade etikettuppsättningen, visas ett felmeddelande. Du måste använda en etikettuppsättning som rymmer alla data i filen som öppnas.

# **Ta bort en fil**

Redigeraren behöver inte rensas innan en fil tas bort. En fil kan tas bort med andra data fortfarande på skärmen.

#### **För att ta bort en tidigare sparad fil:**

- 1. Tryck på **FN** + **FILE**.
- 2. Välj *Ta bort*.
- 3. Markera den typ av fil som du vill ta bort: *Etikett*, *Lista* eller *Grafik*.
- 4. Välj filens plats (*Intern* eller *Extern*). En lista över tidigare sparade mappar och filer visas.
- 5. Välj mappen som innehåller filen att ta bort (om så gäller).
- 6. Med hjälp av navigeringstangenterna markerar du filen som ska tas bort. Ett meddelande för bekräftelse av borttagning visas.
- 7. Välj *Ja* för att acceptera borttagningen.

**IMPORTANT!** En borttagen fil är inte längre tillgänglig för användning.

**Obs!** Mappar raderas på samma sätt som filer, men mapparna måste vara tomma för att kunna tas bort.

# **Använda filer från extern källa**

Du kan använda etiketter, listor i .csv-format eller grafik i BMP-format som skapats på en dator eller en annan Etikettskrivare M610 och som lagrats på en USB-enhet. Etiketter kan importeras från en USBenhet till skrivaren, eller också kan du öppna etikettfilen direkt från USB-enheten. Listor och grafik måste dock importeras till skrivaren innan de kan användas.

**Obs!** Det går inte att importera programvarufiler till skrivaren.

### **Importera en fil**

#### **För att importera fil som skapats och lagrats på extern enhet:**

- 1. Anslut den externa enheten till skrivaren.
- 2. Tryck på **FN** + **File**.
- 3. Välj *Import*, som bara visas om den externa enheten är ansluten.
- 4. Välj den typ av fil som ska importeras: *Etikett*, *Lista* eller *Grafik*.
- 5. Använd navigeringsteknikerna för mappar och filer för att välja den fil som ska importeras från den externa enheten och tryck på **ENTER**.

För listor och grafik är importen klar.

6. Om du importerar en etikettfil, väljer du den destinationsmapp på skrivaren där du vill lagra den importerade filen på skärmen *Välj destination* och trycker på **ENTER**. Etikettfiler kan lagras i valfri mapp på skrivaren. Listfiler (.csv) och grafikfiler (.bmp) lagras dock i specifika mappar som används av list- och grafikfunktionerna. Dessa mappar är inte tillgängliga för användaren. Vid import av lista eller grafik visas inte destinationsskärmen.

Importerade filer behåller det ursprungliga filnamnet den första gången de importeras. Om de importeras mer än en gång läggs " - Copy [#]" till efter filnamnet (där # är ett värde som anger hur många gånger filen har importerats). Detta förhindrar att en fil skriver över en annan fil med samma namn.

Du kan öppna en importerad etikettfil via funktionen Fil/Öppna (se ["Öppna en fil" på sida 71\)](#page-78-0).

Listfiler (.csv) kan öppnas genom funktionen Samkör i funktionen Lista.

Grafikfiler (.bmp) kan visas och nås genom funktionen Grafik.

### **Exportera en fil**

Filer som skapats på skrivaren, eller som tidigare importerats från en extern enhet, kan i sin tur exporteras tillbaka till en extern enhet.

#### **För att exportera en fil som för närvarande finns på skrivaren till en extern enhet:**

- 1. Anslut först den externa enheten till skrivaren.
- 2. Tryck på **FN** + **File**.
- 3. Välj *Exportera*.
- 4. Välj den typ av fil som ska exporteras: *Etikett*, *Lista* eller *Grafik*.

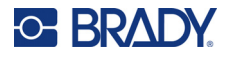

- 5. Använd navigeringsteknikerna för mappar och filer för att välja den fil som ska exporteras till den externa enheten.
- 6. På skärmen *Välj destination* navigerar du till destinationsmappen där du vill spara den exporterade filen på den externa enheten.
- 7. Ange namnet på filen som ska exporteras och tryck sedan på **ENTER**.

# **7 Underhåll**

# **Uppgradera inbyggd programvara**

Uppgraderingar till inbyggd programvara är tillgängliga online eller via Brady Workstations skrivbordsprogram.

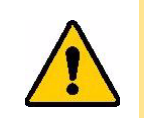

VARNING! Skrivaren måste kopplas in till ett nätuttag under uppgradering av firmware. Avbryt inte skrivarströmmen under en uppgradering.

### **Uppgradera med Brady Workstation**

- 1. När du använder USB-kabeln ska skrivaren anslutas till en dator där Brady Workstation är installerat. Datorn måste vara ansluten till Internet.
- 2. Kör programvaran Brady Workstation och öppna skrivarverktyget vilket visar när uppgraderingar är tillgängliga.
- 3. Se hjälpen i skrivarverktyget för mer information.

### **Uppgradera med en USB-enhet**

- 1. Gå till webbsidan för teknisk support i din region. Se ["Teknisk support och registrering" på](#page-3-0)  [sida iv](#page-3-0).
- 2. Hitta uppdateringar av inbyggd programvara.
- 3. Hitta den senaste uppgraderingen av den fasta programvaran till Etikettskrivare M610.
- 4. Ladda ned firmware.
- 5. Spara den nedladdade filen till en USB-enhet.
- 6. Anslut USB-minnet till USB-porten på skrivaren. Skrivaren identifierar uppgraderingsfilen och visar ett meddelande på skärmen.
- 7. Följ anvisningarna på skärmen. När uppgraderingen är klar startas skrivaren om.

### **Uppgradera med datoranslutning**

- 1. Använd USB-kabeln för att ansluta skrivaren till en dator med en internetanslutning.
- 2. Gå till webbsidan för teknisk support i din region. Se ["Teknisk support och registrering" på](#page-3-0)  [sida iv](#page-3-0).
- 3. Hitta den senaste uppgraderingen av den fasta programvaran till Etikettskrivare M610.
- 4. Ladda ned och kör .msi-filen.
- 5. När installationen är klar öppnar du Start-menyn på datorn och går till Brady Corp/M610 Firmware Upgrade-verktyget.
- 6. Följ anvisningarna på skärmen. När uppgraderingen är klar startas skrivaren om.

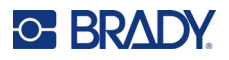

# <span id="page-82-0"></span>**Uppdatera värden för etikettbiblioteket**

Värden i etikettbiblioteket är inkluderade i en databas för etiketts- och färgbandsartikelinformation som gör att skrivaren kan arbeta optimalt med olika material.

Uppdatera dessa värden regelbundet för att säkerställa att skrivaren har data för eventuella nya etikettmaterial. Uppdatera också om du har beställt en anpassad etikettuppsättning från Brady med nya värden.

Du behöver inte känna till din nuvarande databasversion. Skrivaren visar ett bekräftelsemeddelande som visar versionsnumren under importen.

Uppgraderingar av värden för etikettbiblioteket är tillgängliga online eller via skrivbordsprogrammet Brady Workstations.

#### **Så här uppgraderar du från Brady Workstation:**

- 1. När du använder USB-kabeln ska skrivaren anslutas till en dator där Brady Workstation är installerat. Datorn måste vara ansluten till Internet.
- 2. Kör programvaran Brady Workstation och öppna skrivarverktyget vilket visar när uppgraderingar är tillgängliga.
- 3. Se hjälpen i skrivarverktyget för mer information.

#### **Så här uppdaterar du värden med en onlinefil:**

- 1. Gå till webbsidan för teknisk support i din region. Se ["Teknisk support och registrering" på](#page-3-0)  [sida iv](#page-3-0).
- 2. Hitta uppdateringar av inbyggd programvara och den senaste uppdateringen av Etikettskrivare M610-databasen (etikettbibliotek).
- 3. Ladda ned databasuppdateringen.
- 4. Spara den nedladdade filen till en USB-enhet.
- 5. Anslut USB-minnet till USB-porten på skrivaren.
- 6. Markera rutan för varje fil som ska uppgraderas. Markera rutan igen för att rensa urvalet.
- 7. Välj **Uppgradera** på skärmen eller tryck på **Enter** på tangentbordet.
- 8. Följ anvisningarna på skärmen för att slutföra importen. De nya värdena gäller så snart importen är slutförd.
- 9. Stäng av och sätt på strömmen till skrivaren.

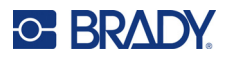

## <span id="page-83-0"></span>**Rengöra skrivaren**

Rengöring av skrivaren ökar utskriftskvaliteten och läsligheten. Det ökar även produktionen, maskinlivslängden och skrivarens tillförlitlighet och ger bättre funktion.

### **Skärm**

#### **Så här rengör du skärmen:**

- 1. Fukta lätt en mjuk (icke-repande) trasa med isopropylalkohol eller använd en förfuktad bomullstuss från Bradys rengöringssats PCK-6.
- 2. Torka försiktigt av visningsskärmen tills den är ren.
- 3. Ta bort överflödig isopropylalkohol med en torr, mjuk trasa (som inte repar).

### <span id="page-83-1"></span>**Rengöra interna komponenter**

Använd ett engångs-rengöringskort, rengöringssatsen Brady PCK-5 (detta köps separat), för att säkert och effektivt ta bort all smuts, band bläckrester, lim, och andra föroreningar från det termiska skrivhuvudet, skrivvalsen och pappersbanan.

#### **För att rengöra skrivaren:**

- 1. Ta bort färgbandet och etikettmaterialet.
- 2. Tryck på **FN + SETUP**.
- 3. Navigera till **Konfigurera**.
- 4. Välj *Rengör skrivare* och tryck sedan på **ENTER**.
- 5. Stäng låsarmen.
- 6. Ställ medieledaren i det bredaste läget.
- 7. Dränk in ett rengöringskort med isopropylalkohol.
- 8. Sätt i rengöringskortet i etikettbanan tills den stoppas mot skrivhuvudet och skrivvalsen.
- 9. Tryck på **ENTER** (returtangenten) för att starta rengöringsrutinen.
- 10. Efter att rengöringen slutförts tar du ut skrivarens rengöringskort och kasserar det på korrekt sätt.

**IMPORTANT!** Låt komponenterna torka i 15 sekunder innan du sätter in etiketter och färgbandet igen.

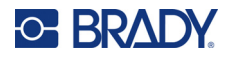

### **Byta ut höljet på klippfunktionen**

Om skrivaren har tappats eller fallit ned kan höljet på klippfunktionen lossna eller ramla ut. Om höljet inte är bucklat eller skadat på annat sätt kan du enkelt sätta in det i skrivaren igen.

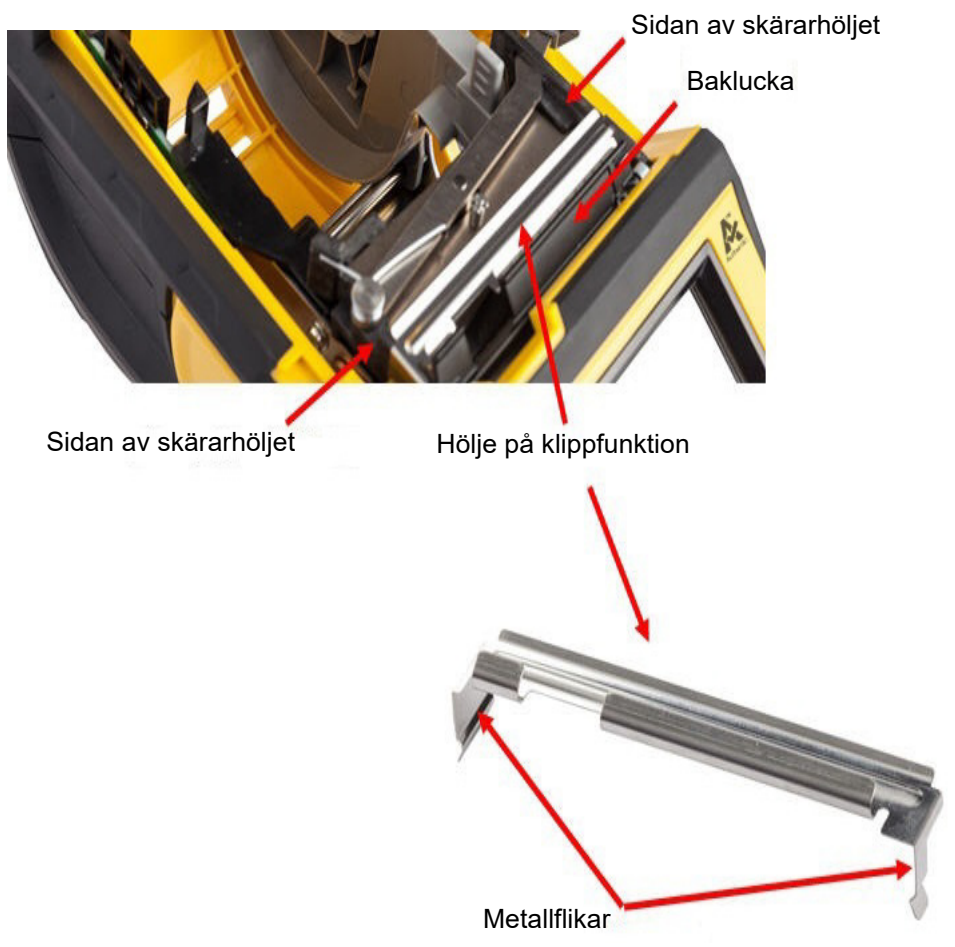

- 1. Ta tag i höljet från ovansidan med den utskurna delen mot displayskärmen (bort från etikettuppsättningsbrunnen).
- 2. Dra den bakre fliken framåt, sätt den sedan ordentligt mot den svarta fliken med metallflikarna inpassade över utsidan på klippfunktionshöljet.
- 3. Tryck på plats.

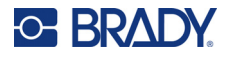

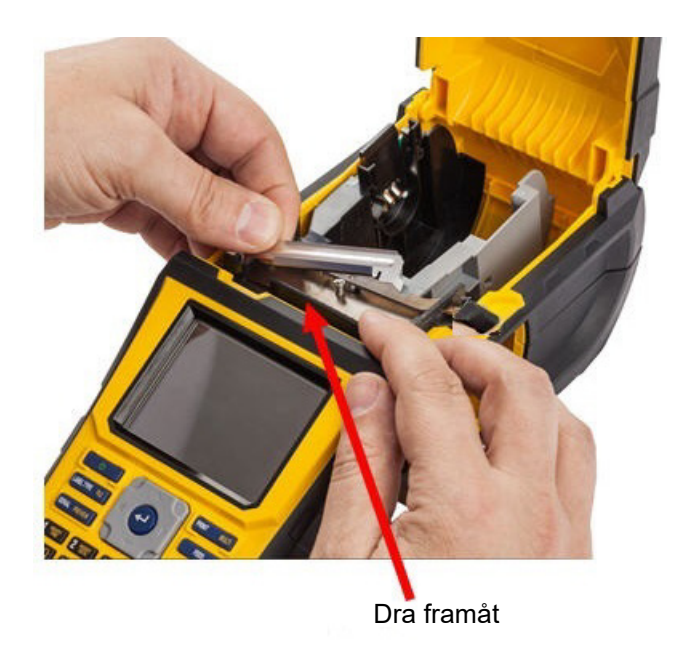

#### **Ta bort skärarbladshöljet:**

1. Inifrån etikettmaterialbrunnen drar du fingret under den högra sidan av bladhöljet och drar försiktigt uppåt för att haka av bladhöljet.

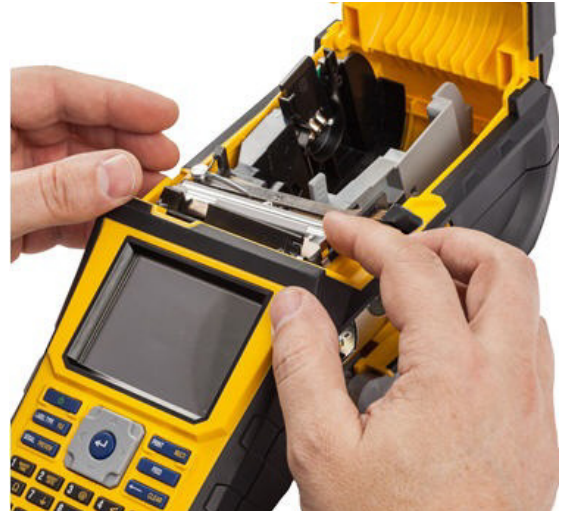

2. Antingen byter du ut bladet eller också rengör du det med hjälp av en förfuktad pinne från rengöringssatsen Brady PCK-6.

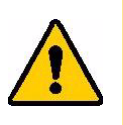

VARNING! Bladet är vasst och kan orsaka skador.

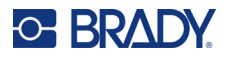

# **Byta ut skrivarens hölje**

Om skrivaren tappas, kan höljet lossna. Om höljet inte är skadat kan det enkelt sättas på skrivaren igen.

#### **Sätta på skrivarhöljet igen:**

- 1. Sätt i höljets låsningsflik på en sida av skrivarhöljet i dess motsvarande låsningsskåra på skrivaren.
- 2. Tryck försiktigt ihop den andra sidan av höljet så mycket att dess låsningsflik kan komma in i den andra låsningsskåran på skrivaren.
- 3. Tryck ner för att snäppa höljet på plats.

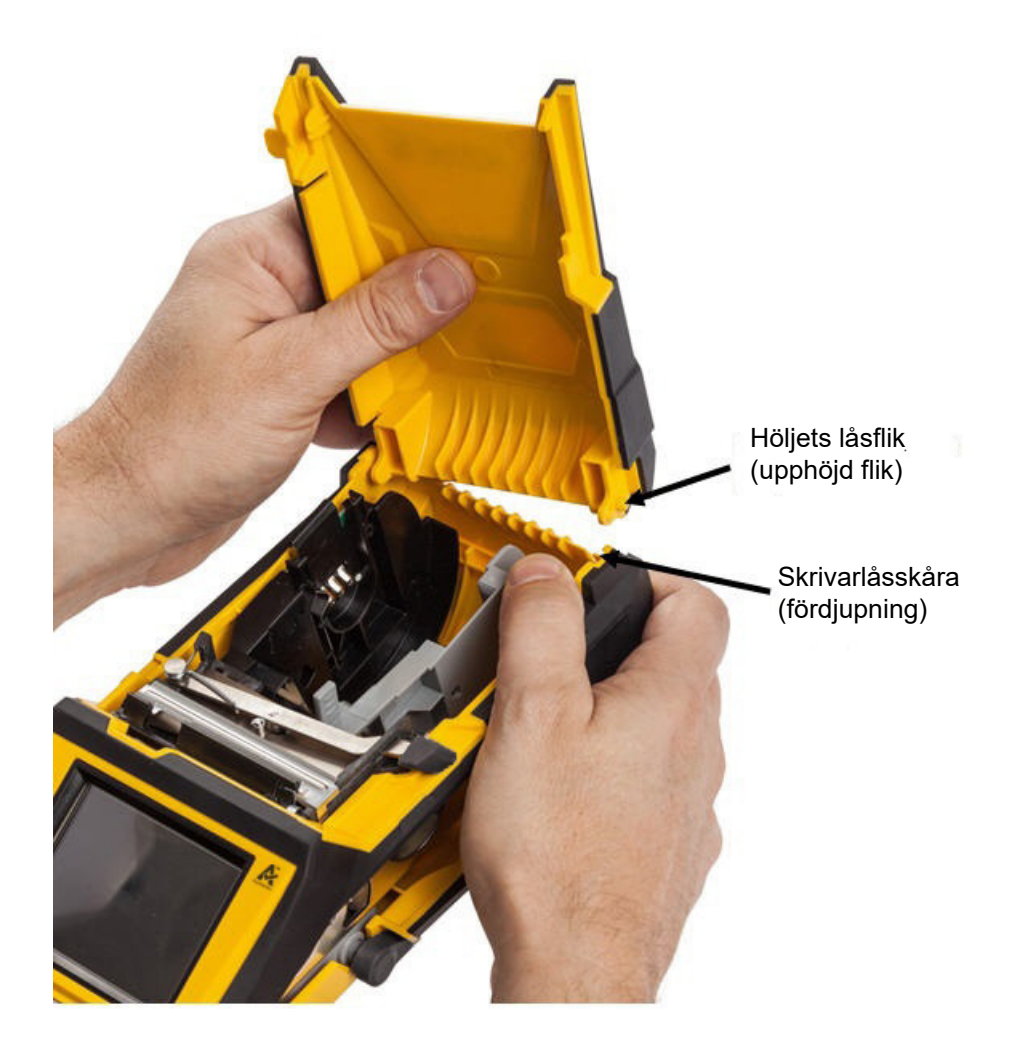

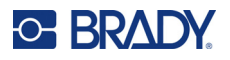

# **Återvinna etikett- och bandpatroner**

Patroner måste återvinnas i enlighet med lokala regleringar. Innan återvinningen sker måste förbrukade patroner dras isär för att frigöra de enstaka komponenterna. Dessa olika komponenter måste sedan återvinnas i korrekta återvinningskärl.

### **Materiel**

- 1/4-tums bladplanskruvmejsel
- Skyddsglasögon
- Skyddshandskar

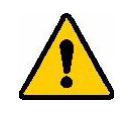

VARNING! Ha ALLTID personlig skyddsutrustning på dig när du tar isär en patron.

### **Ta isär färgbandet**

1. Genom att använda tumnageln trycker du nedåt på låsfliken av klar plast. Samtidigt som du håller ner fliken, sätt i bladet på skruvmejseln ovanför smartcellen och dra nedåt. Smart-cellen glider enkelt ut så att den sedan kan tas bort.

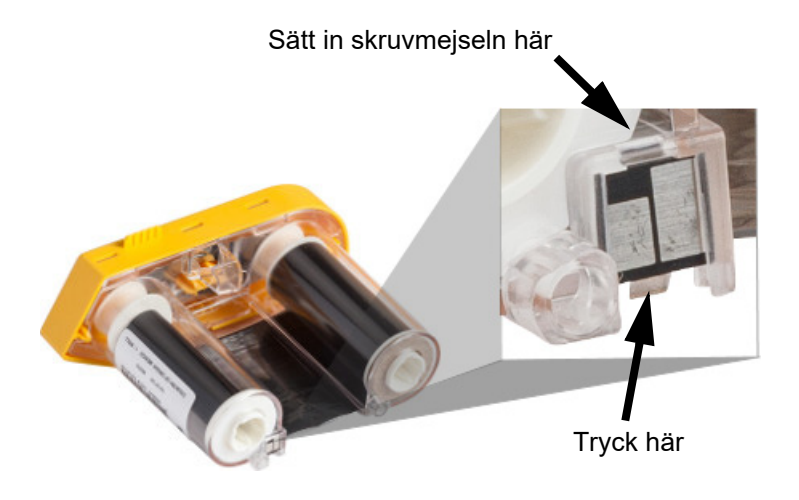

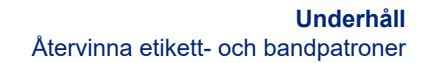

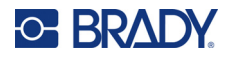

2. Med det gula färgbandsskyddet uppåt, sätt i bladet på skruvmejseln genom de fem låsflikshålen, ett åt gången, för att trycka ned på låsflikarna. Samtidigt som du trycker ned på varje flik med skruvmejseln, använder du tummen eller fingret för att anlägga uppåtgående tryck på färgbandfliken. Färgbandsskyddet frigörs och åtskiljs från resten av monteringen.

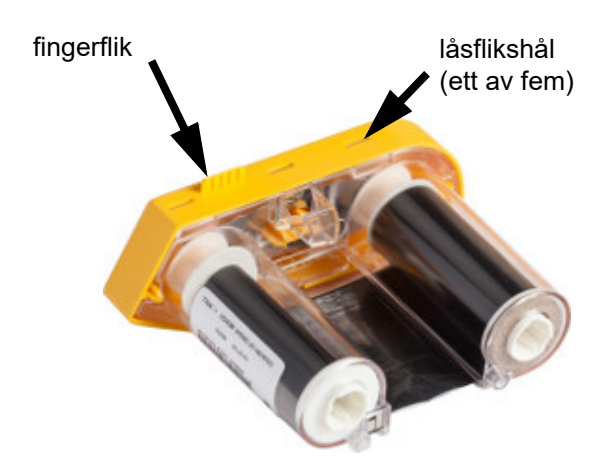

- 3. Använd skruvmejseln och bänd ut metallfjädern för färgbandet från insidan på det gula färgbandsskyddet.
- 4. När fjädern har avlägsnats, vänd färgbandspatronen på sidan och låt färgbandet och de vita spolarna falla ut.
- 5. Linda av bandet från spolen och skala försiktigt av bandets ände från spolen.

### **Ta isär patronen**

- 1. Linda upp allt som återstår av etikettuppsättningen från kärnan, dra sedan försiktigt av änden på materialet från kärnan för att separera.
- 2. Ta tag i kärnan precis bakom det svarta ändskyddet (som innehåller smart-cellen).
- 3. Applicera tryck med tummen på baksidan av det svarta ändskyddet för att separera skyddet från etikettmaterialpatronkärnan.

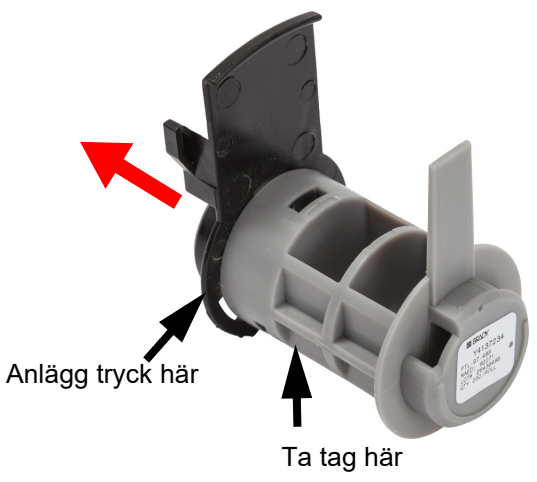

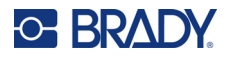

4. Från baksidan av det svarta ändskyddet trycker du bladet på skruvmejseln mot låsflikarna och anlägger utåtriktat tryck. Detta frigör smartcellen.

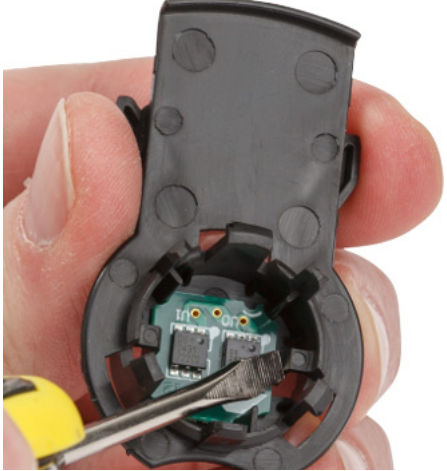

5. Dra försiktigt ut kartongkärnan ur plastpatronkärnan.

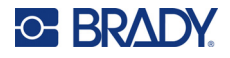

## **Återvinningskomponenter**

Dessa komponenter ska tas ut ur patronen och återvinnas i enlighet med följande riktlinjer.

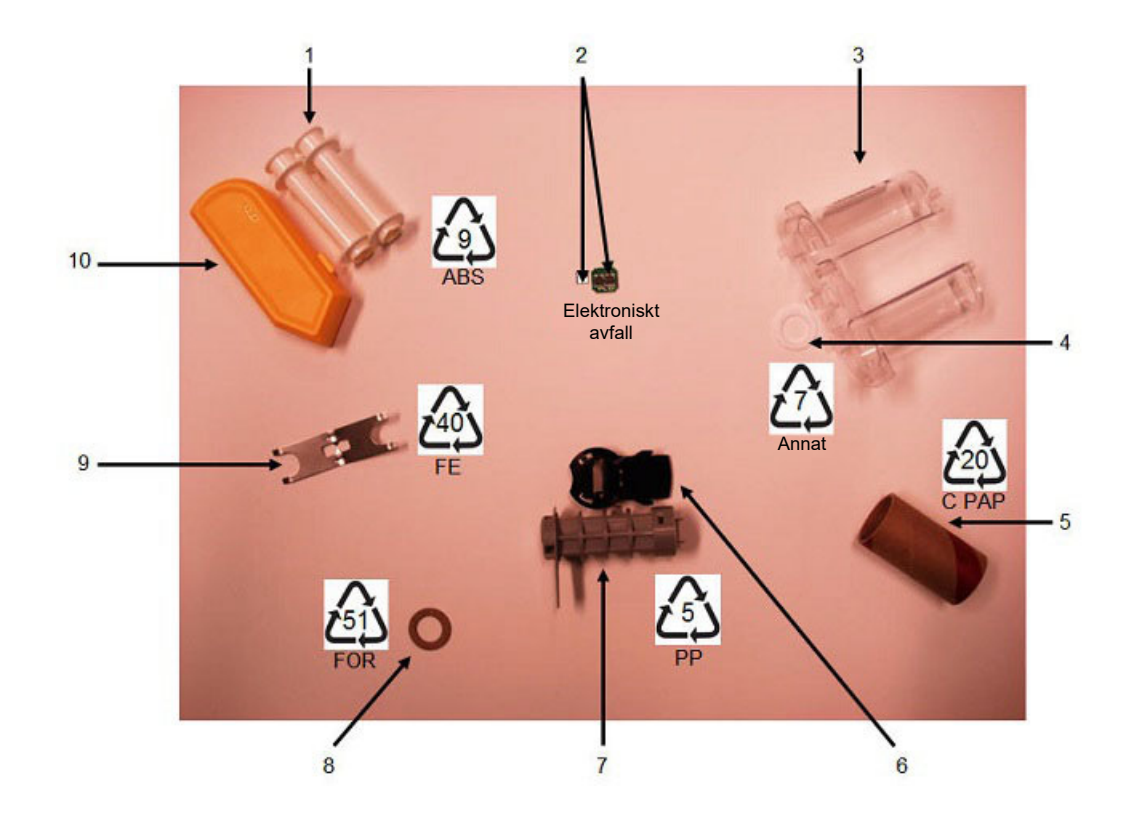

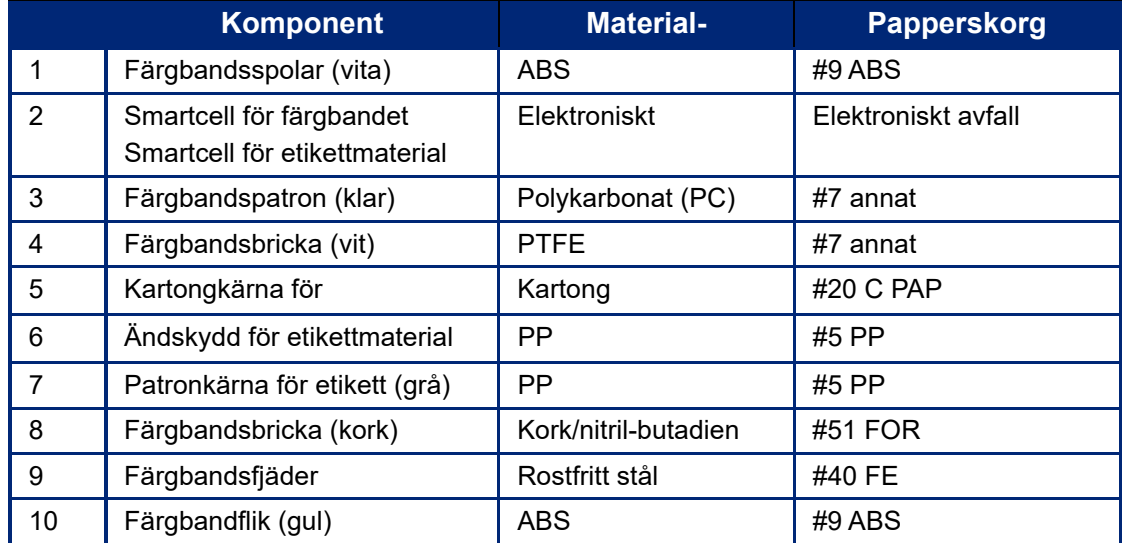

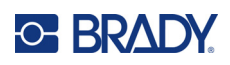

# **8 Felsökning**

Använd följande tabell för att felsöka och diagnostisera möjliga prestandaproblem med-skrivaren. Om den korrigerande åtgärd som föreslås inte fungerar, kontakta Bradys tekniska supportgrupp. Se ["Teknisk support och registrering" på sida iv.](#page-3-0)

# **Typer av etiketter och etikettuppsättning**

Vissa etikettyper kräver särskilda etikettuppsättningar. Dessutom kräver vissa etikettuppsättningar särskilda färgband. Om etikettuppsättningen som har installerats i skrivaren inte är kompatibelt med det installerade färgbandet kan ett fel uppstå. Kontrollera din lokala Brady-webbplats för kompatibilitet med färgband och etikettuppsättningar.

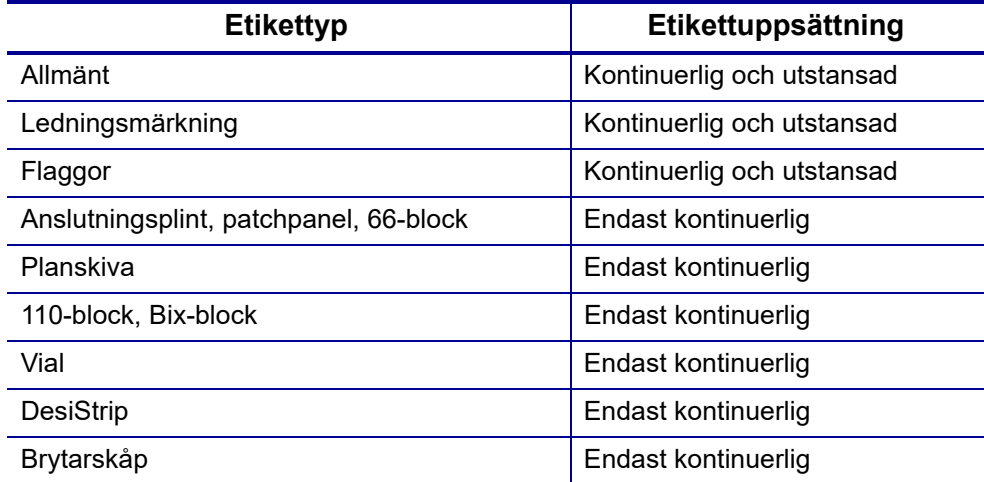

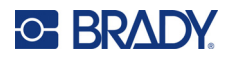

# **Felmeddelanden**

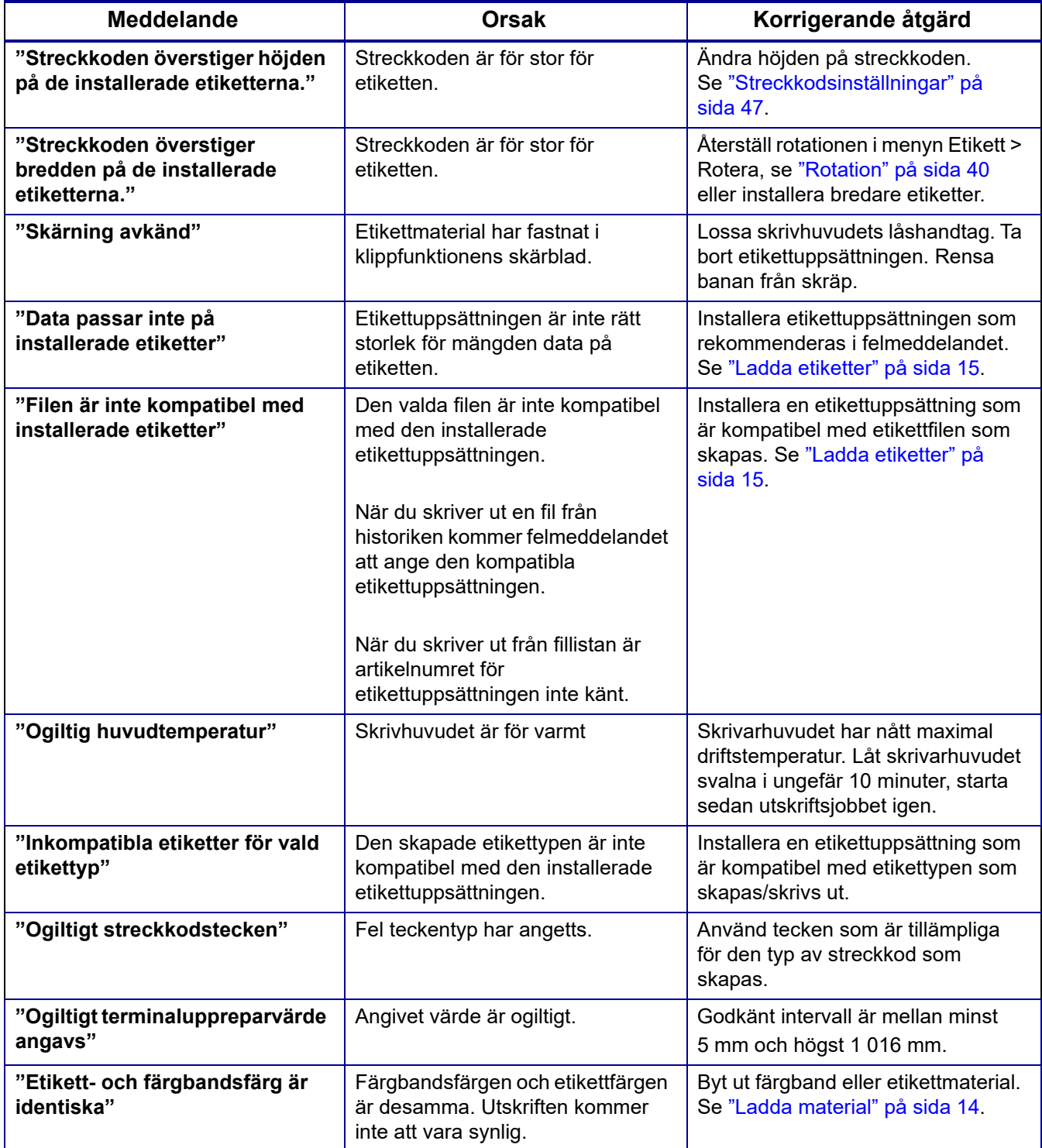

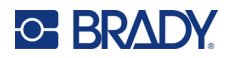

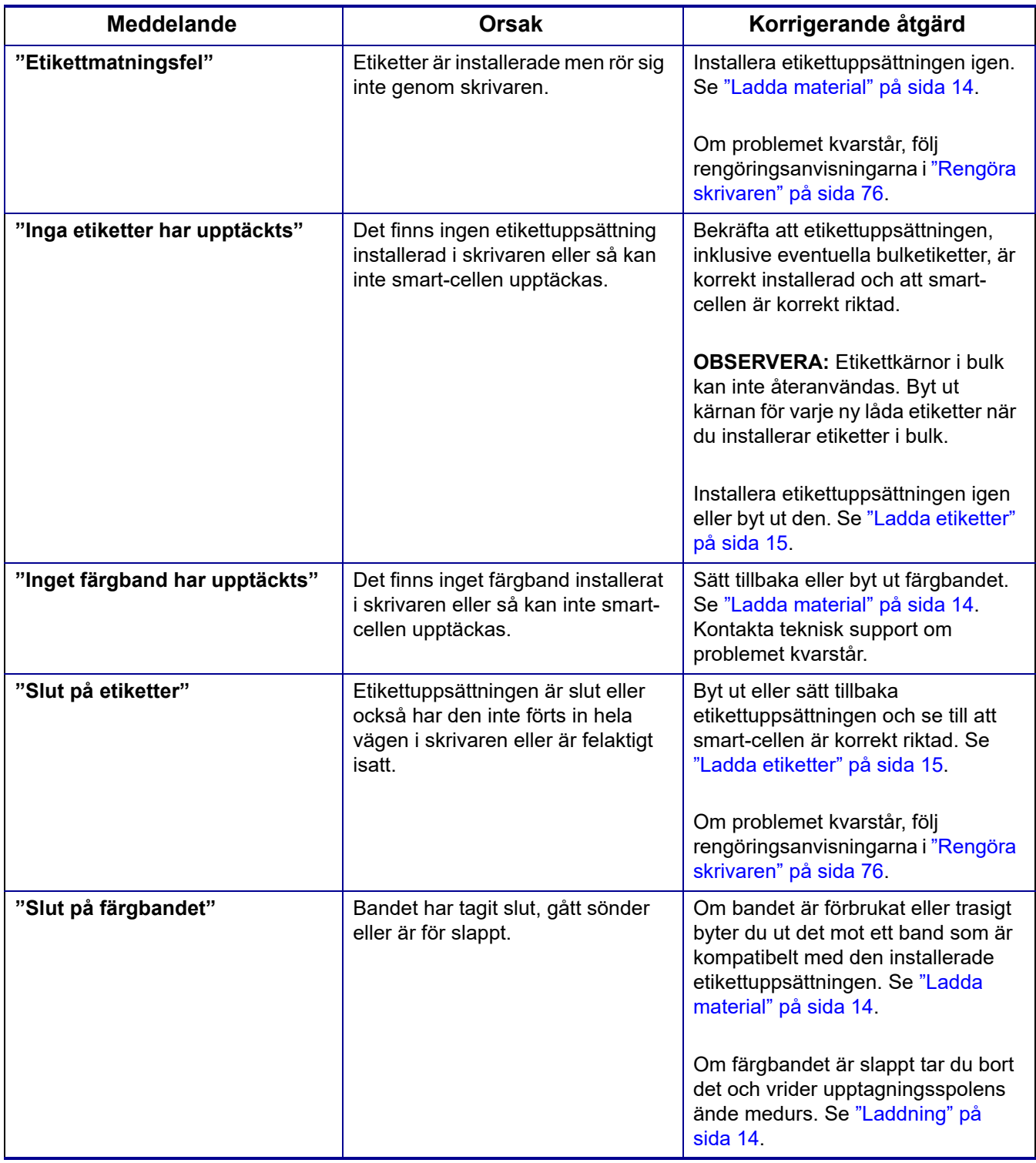

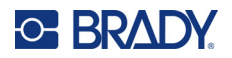

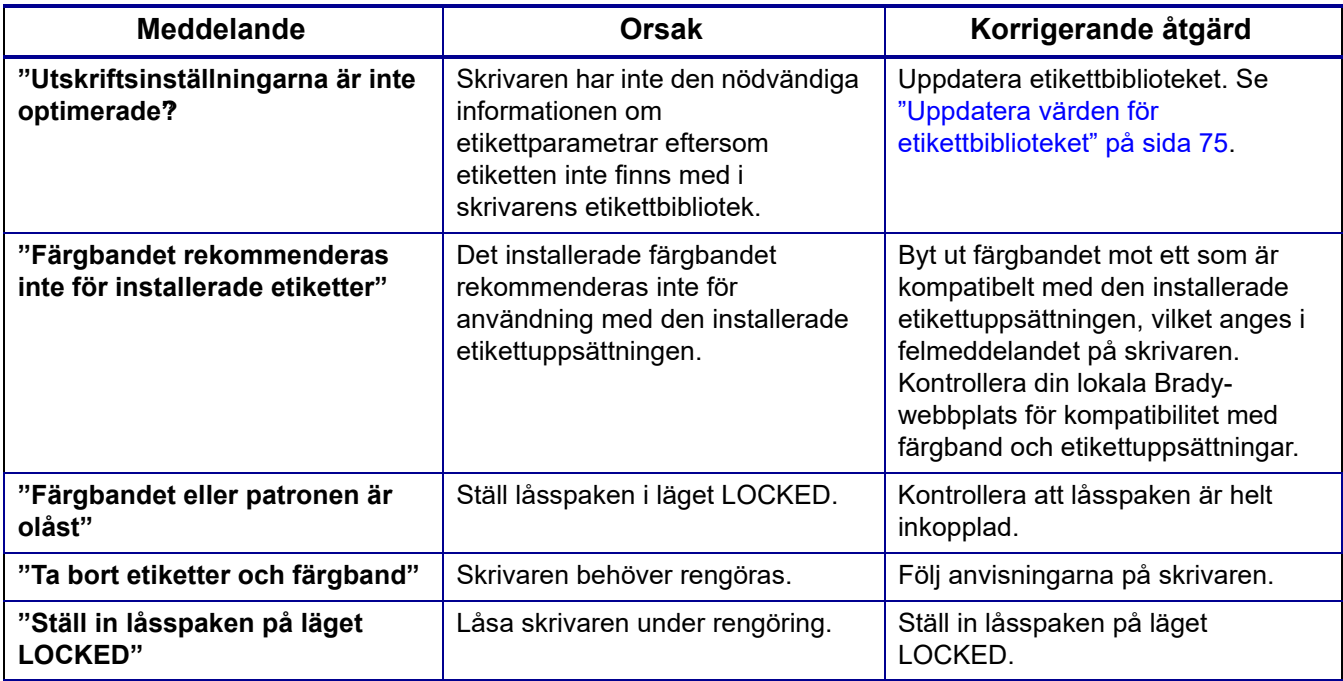

# **Maskinvara**

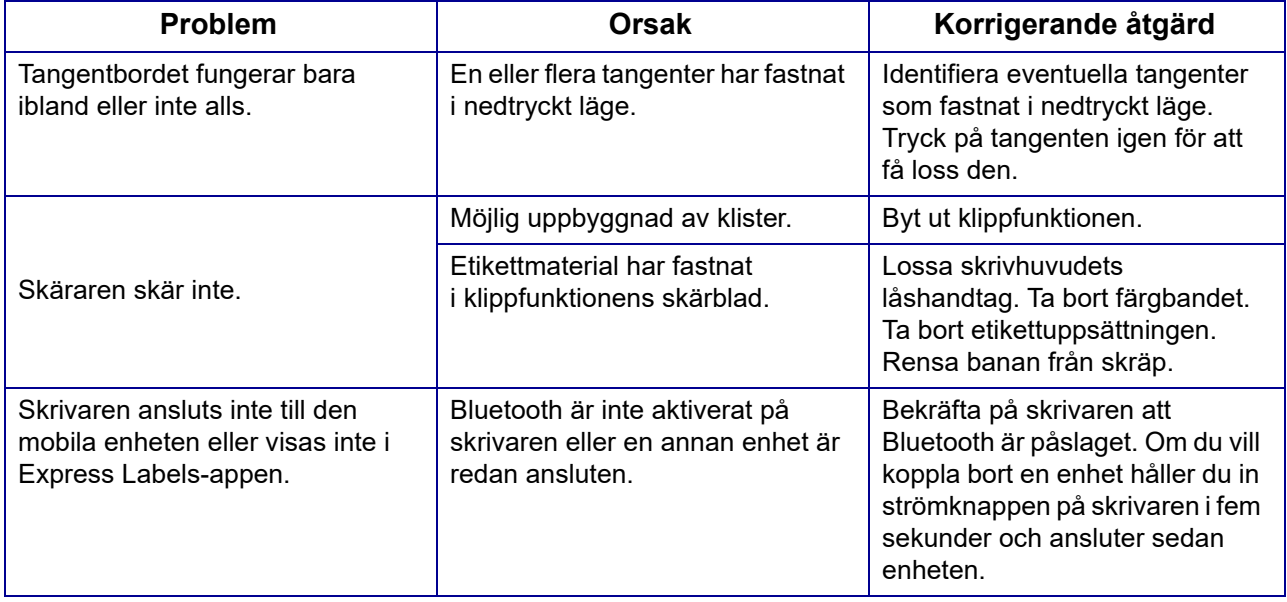

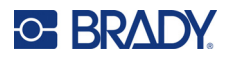

# **Etiketter**

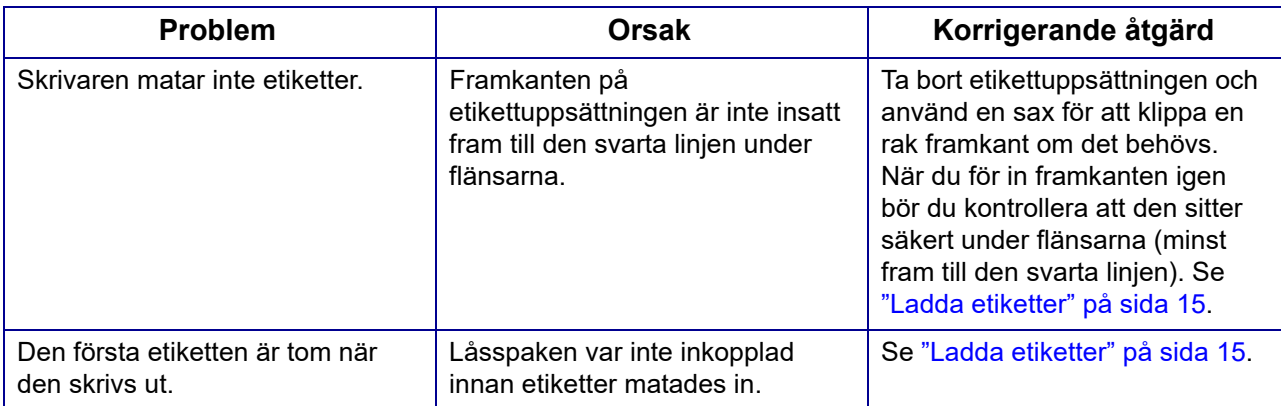

# **Utskriftskvalitet**

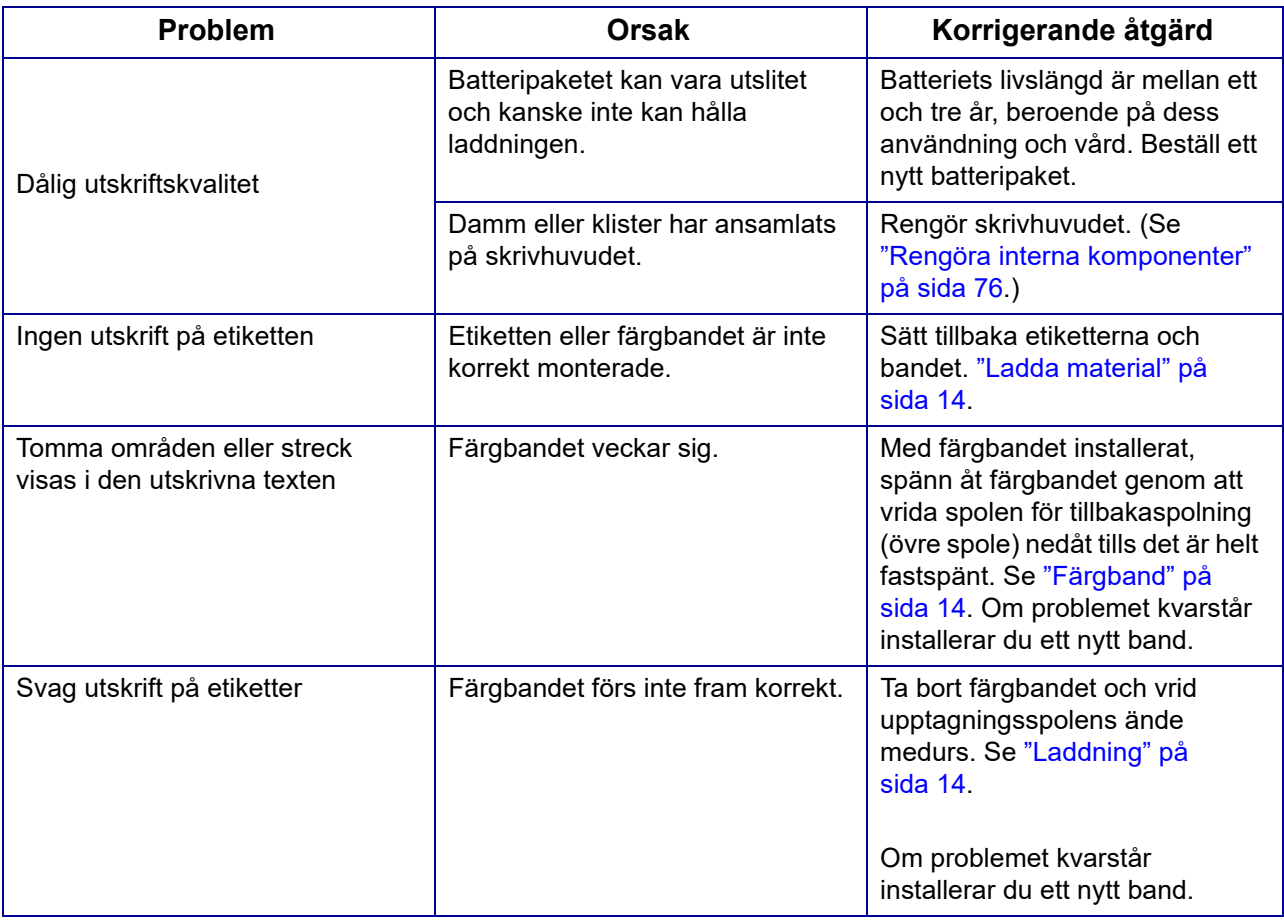

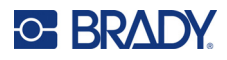

# **Ström på och av (skrivaren fungerar inte)**

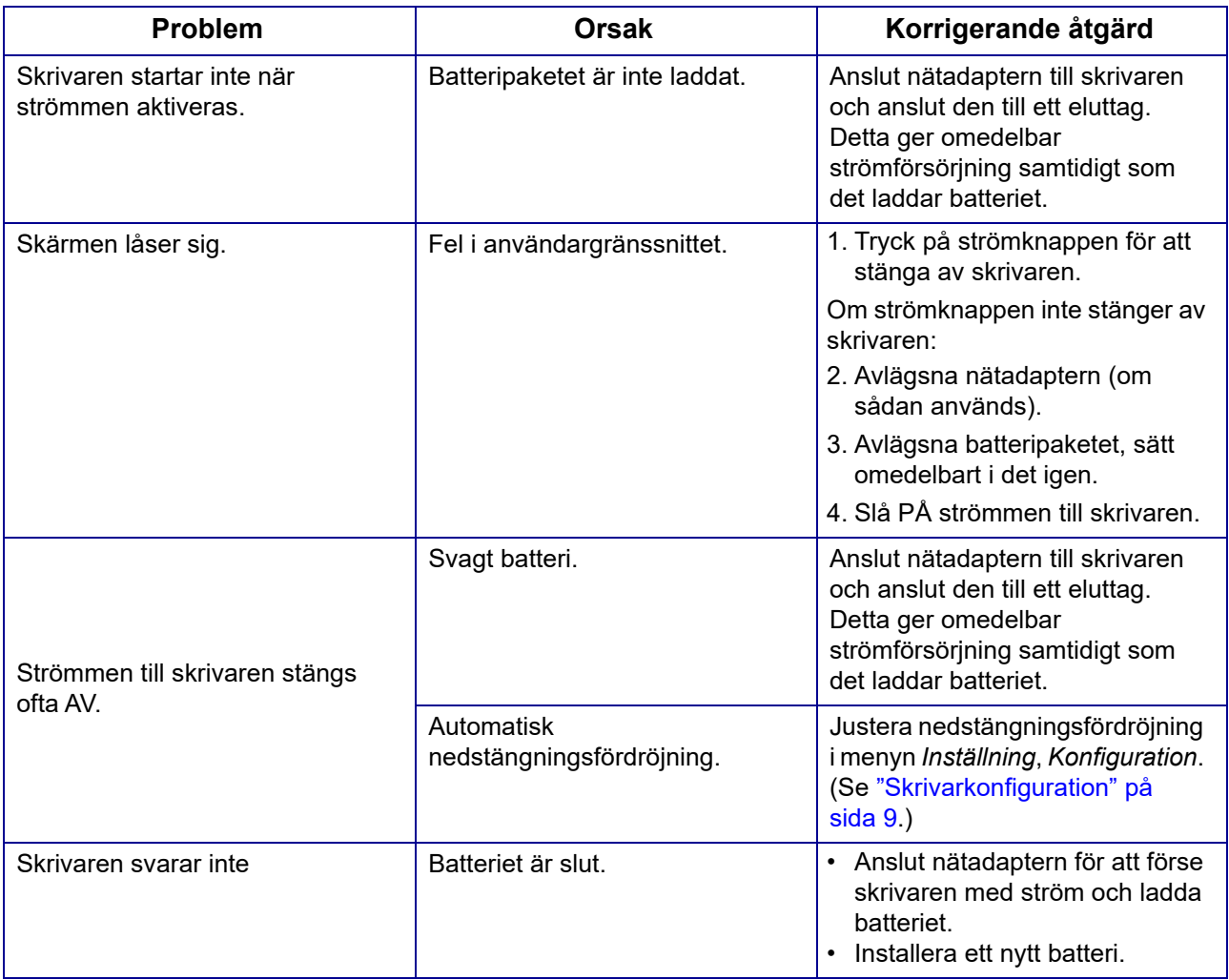

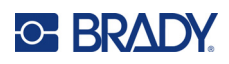

# **A Tangentbord**

## **QWERTY**

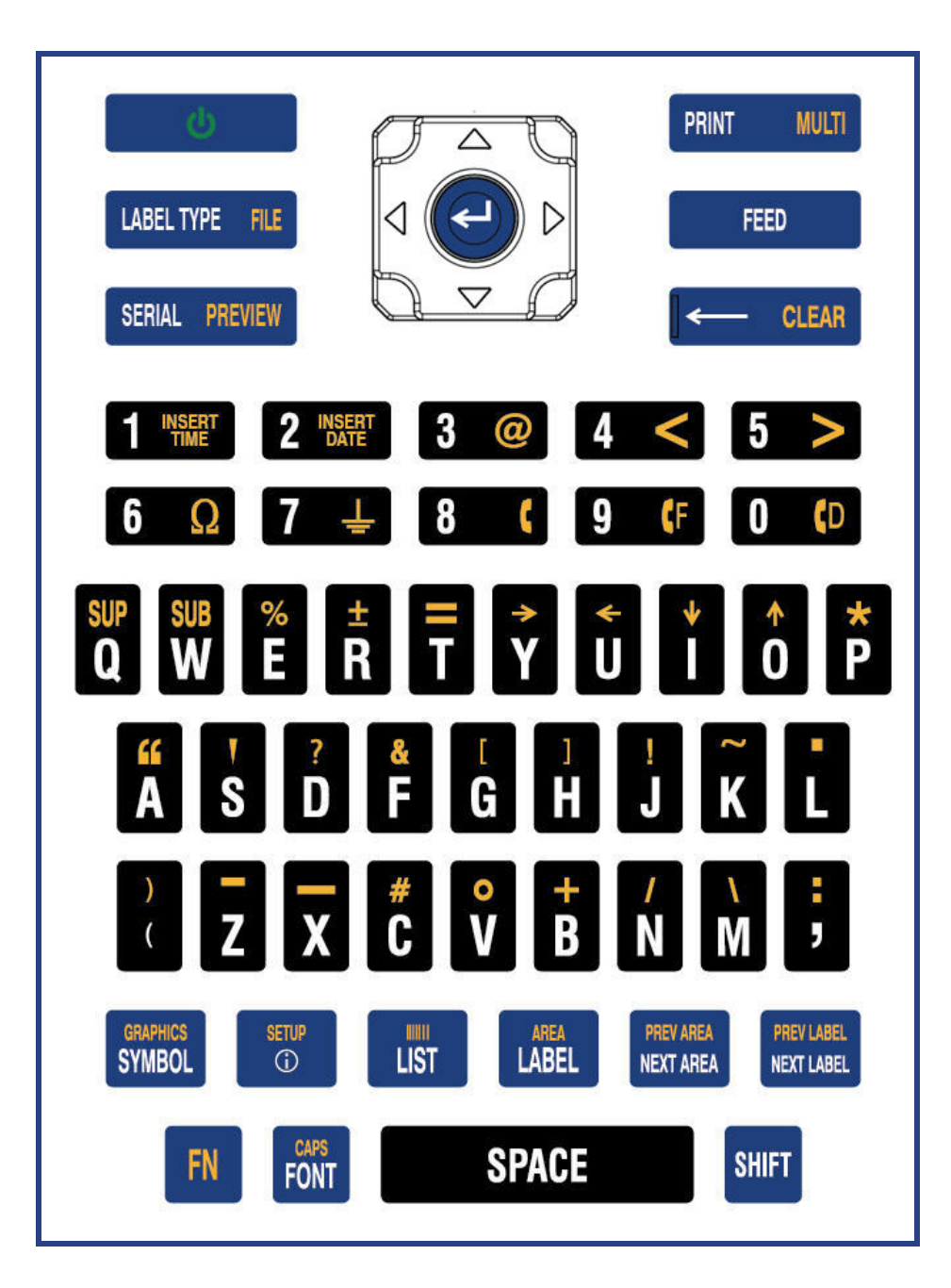

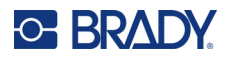

### **QWERTZ**

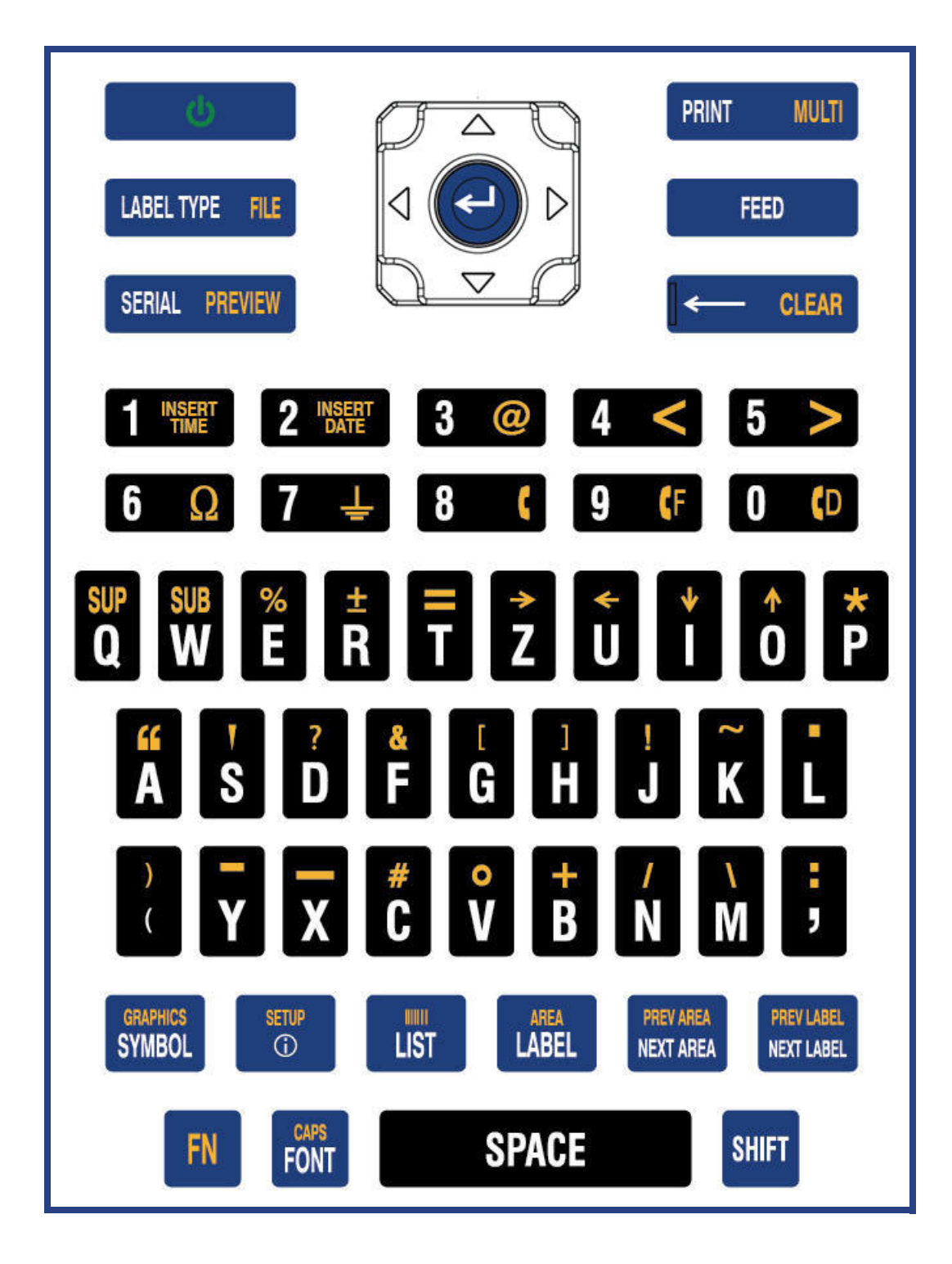

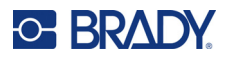

### **AZERTY**

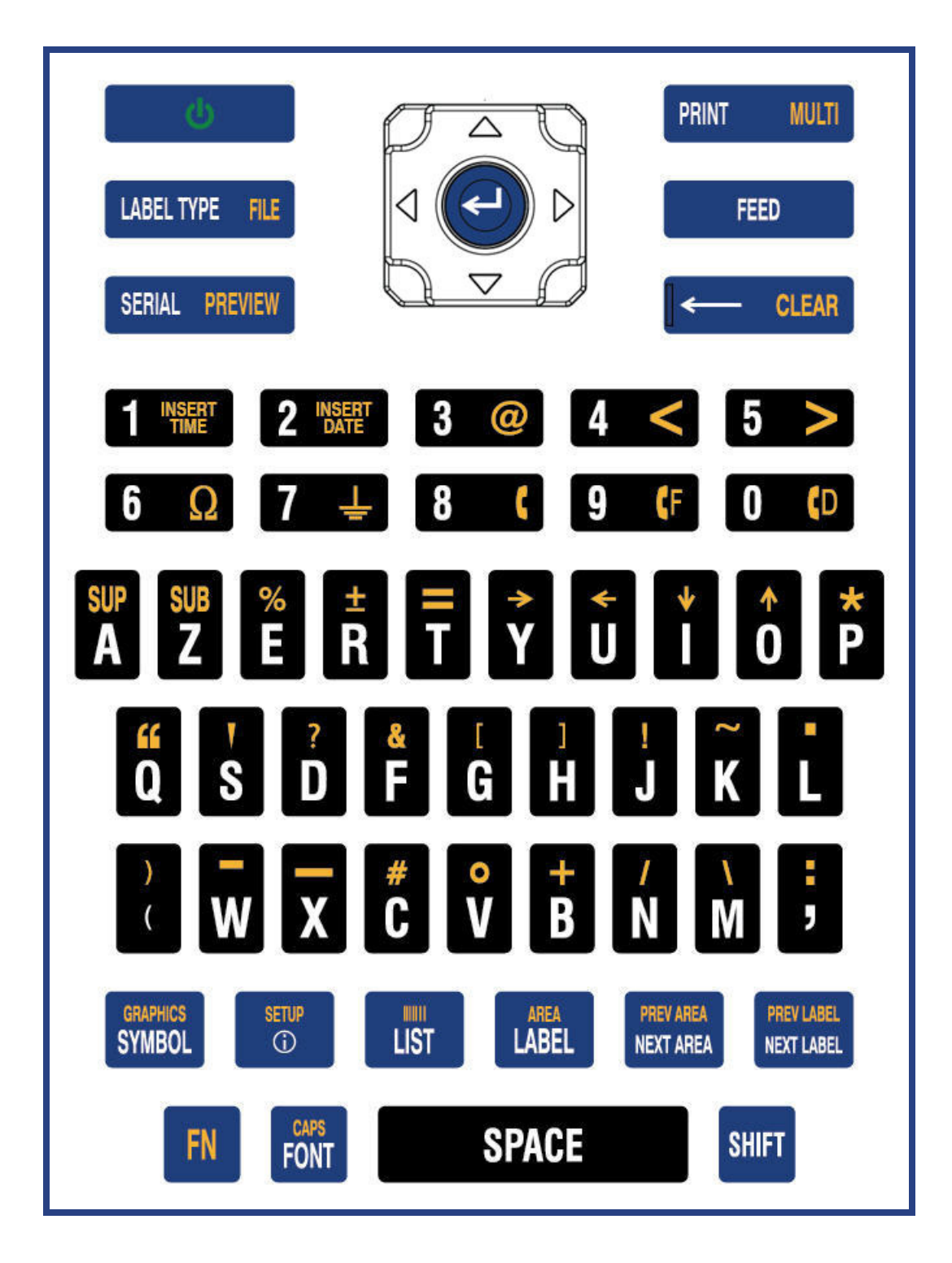

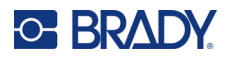

## **Cyrillisk**

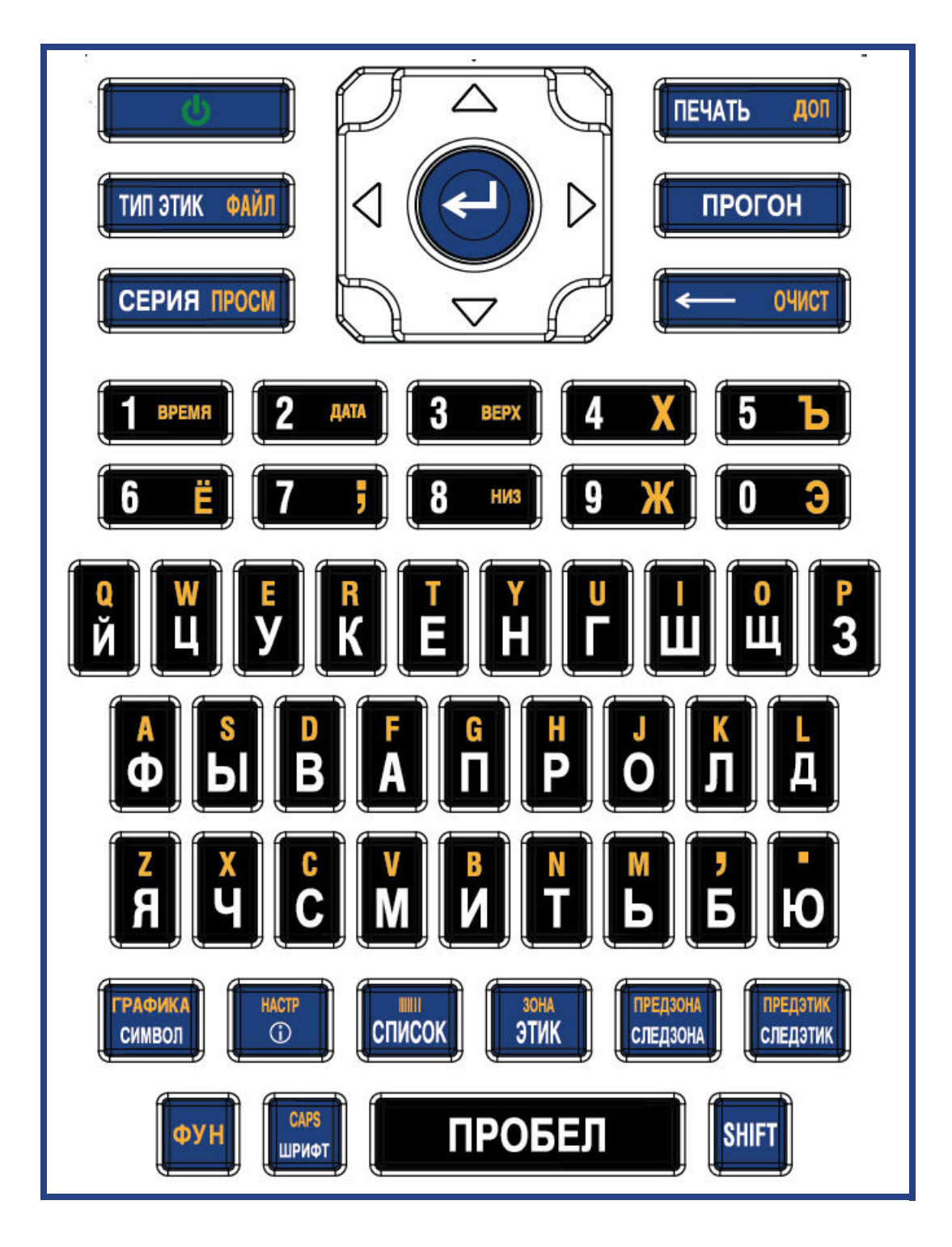

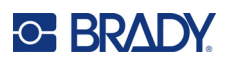

# **B Använda IME för asiatisk text**

Skrivare med ett asiatiskt tangentbord levereras med en IME (Input Method Editor) för att inkludera asiatiska tecken på etiketter. IME konverterar text till något av följande språk när du skriver: Förenklad kinesiska, traditionell kinesiska eller japanska.

#### **Använda IME:**

- 1. Kontrollera i menyn *Inställningar* att teckensnittet är inställt på den teckenuppsättning som du vill använda: Kinesiska eller japanska. (Välj kinesiska för antingen förenklad kinesiska eller traditionell kinesiska.) Se ["Typsnitt" på sida 10.](#page-17-0)
- 2. Efter inställning av typsnittet trycker du på tangenterna **Setup** + **Clear** för att rensa allt.
- 3. Återgå till *inställningsmenyn* och se till att språket är inställt på förenklad kinesiska, traditionell kinesiska eller japanska. Se ["Språk" på sida 8](#page-15-0).
- 4. Kontrollera statusfältet för att se om IME är aktiv. Om den inte är det, tryck på globetangenten

 för att växla till IME. Genom att trycka på globetangenten växlar du mellan att skriva de latinska bokstäverna på tangentbordet och att använda IME.

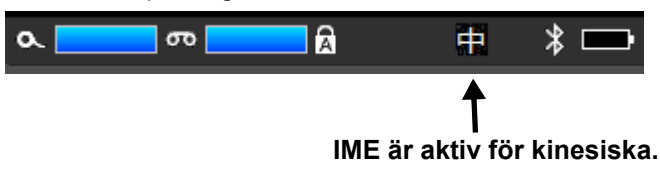

För japanska är tecknet i statusfältet **in** 

- 5. Börja skriva och skrivaren visar en lista med tecken att välja mellan. För varje bokstav som skrivs in förutsäger IME en teckenuppsättning baserat på den inmatade texten. Vid ofta valda tecken "lär sig" skrivaren tecknen och flyttar upp dem i listan med teckenalternativ.
- 6. Använd pilarna för att se fler tecken. Markera tecknet som du vill placera på etiketten och tryck på **ENTER**.

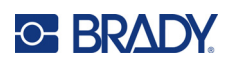

# **C Symboler**

Symboler kan användas på samtliga etiketter, oavsett vilken etikettyp som används. Se ["Symboler" på](#page-51-0)  [sida 44](#page-51-0) för information om hur symboler används på etiketter.

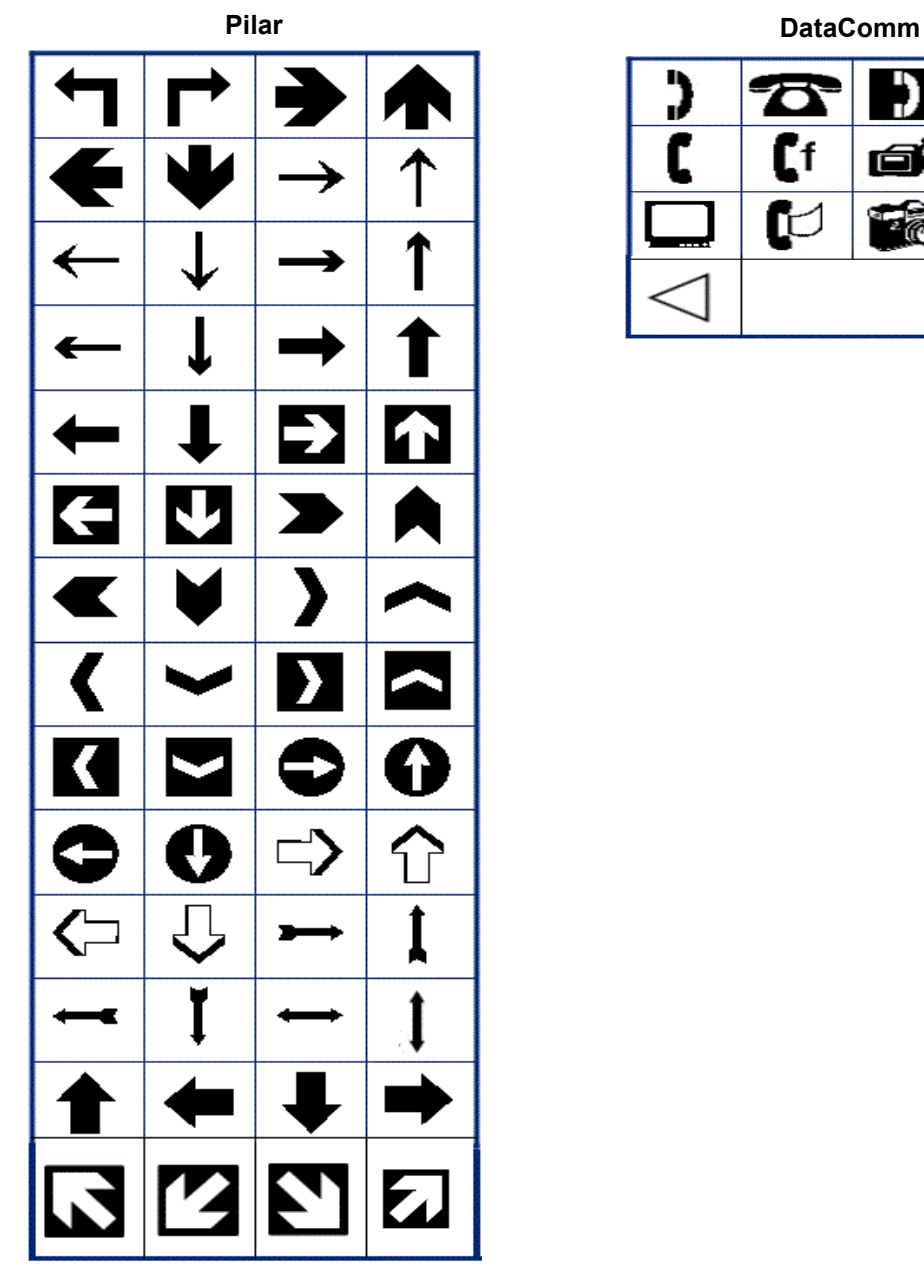

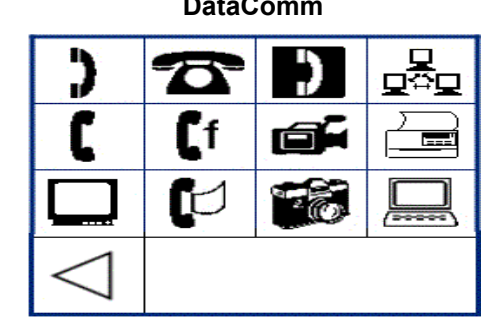

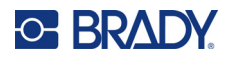

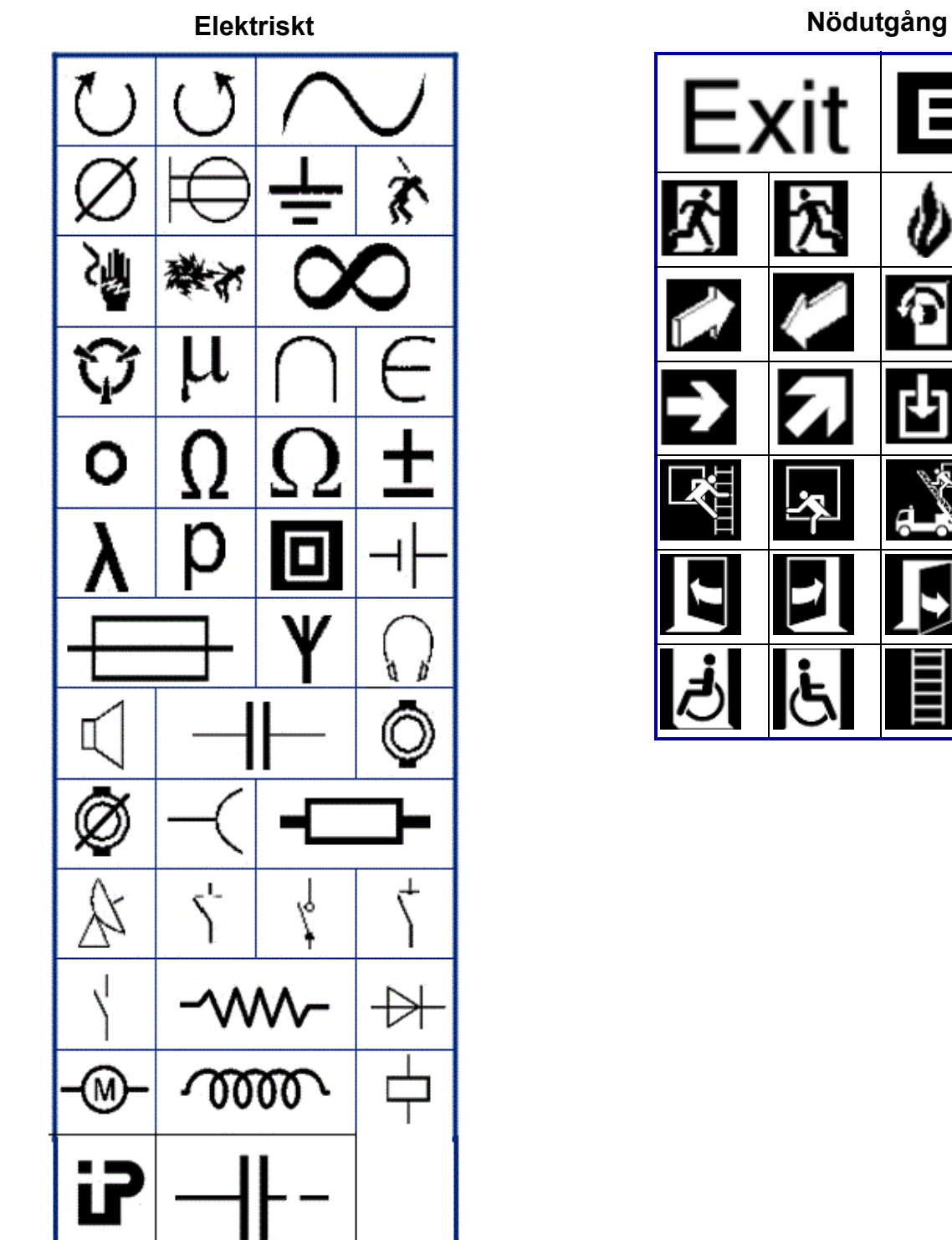

<u>EX</u>

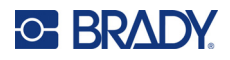

#### **Brand**

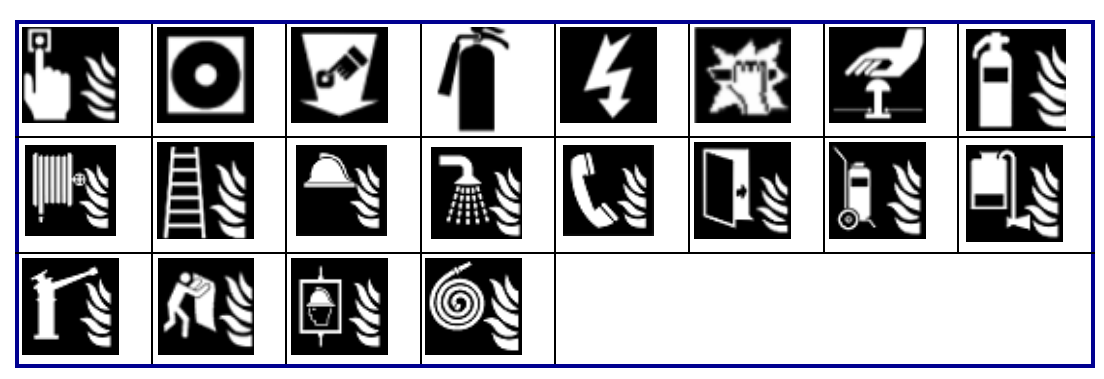

#### **Första hjälpen**

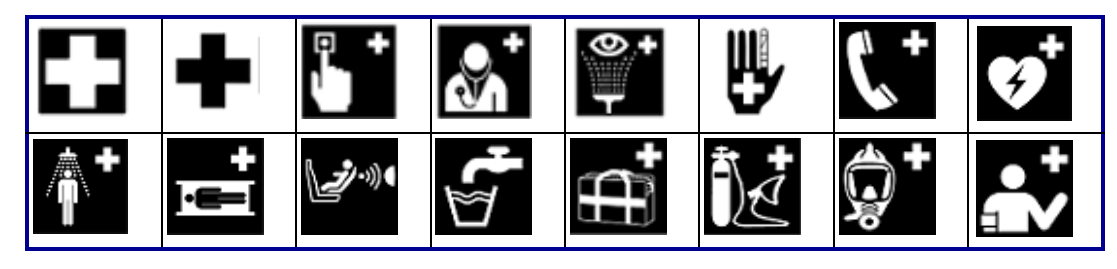

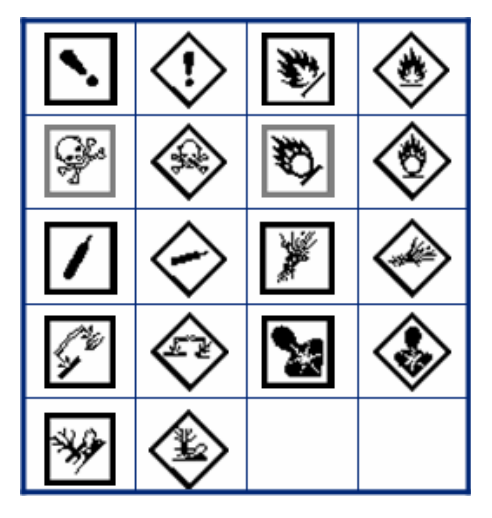

θ  $\sigma$  $\pi$ <u>Ω</u> W  $\alpha$ Δ Ф ⋗  $\mu$ 

**CLP/GHS Grekisk**

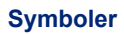

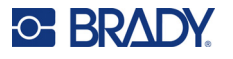

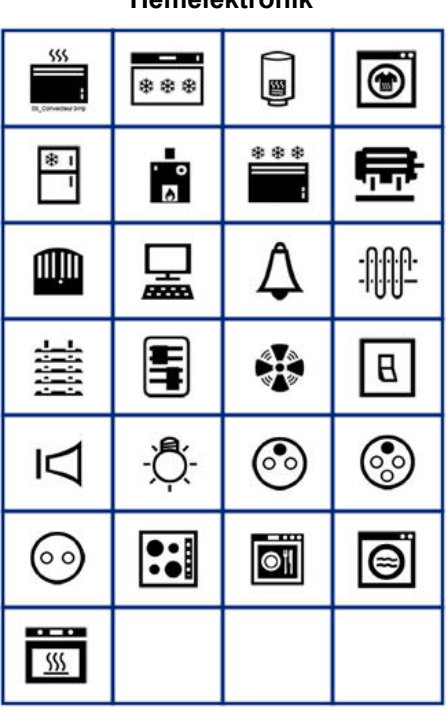

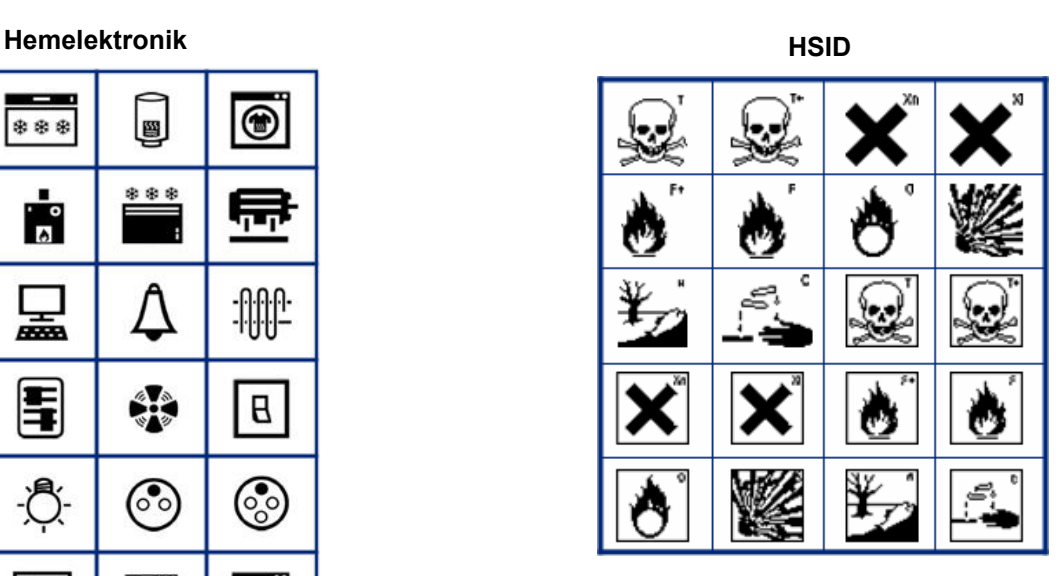

#### **Laboratorium**

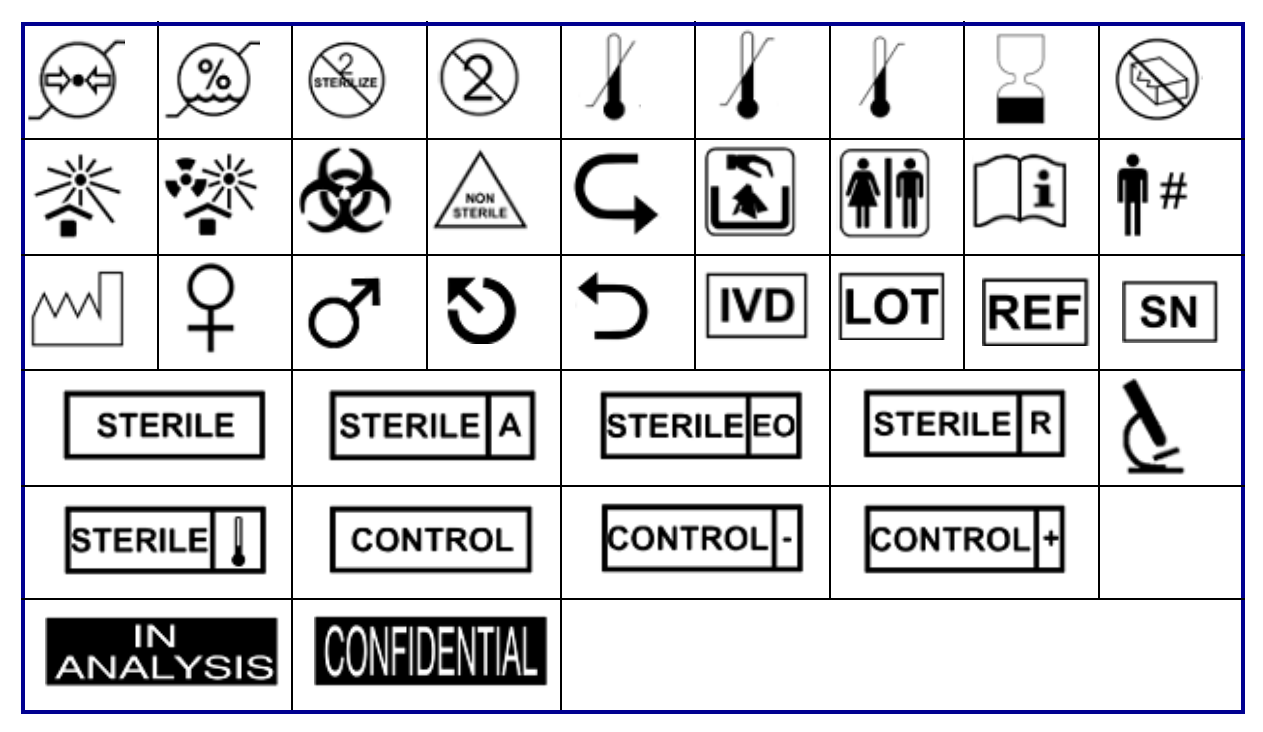

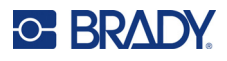

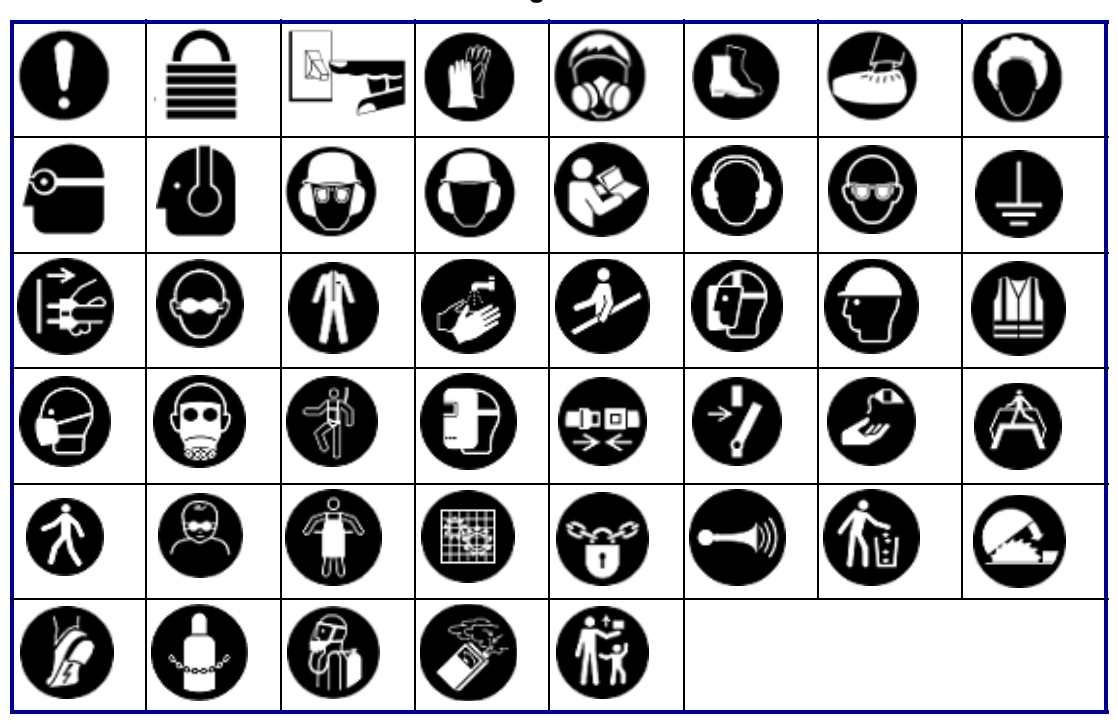

### **Obligatoriskt**

図 N **LEAD FREE**  $\epsilon$  $\overline{\mathfrak{c}}$ <u>73</u> Ĩ. Ā C € R)

**Blandat Förpackning**

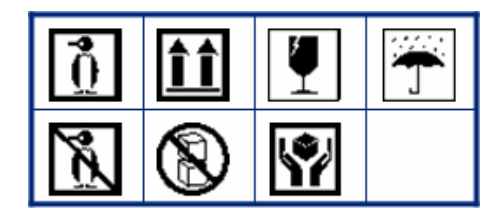

#### **Personlig skyddsutrustning**

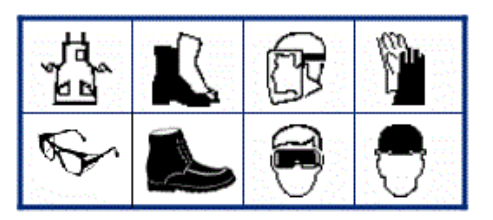

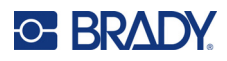

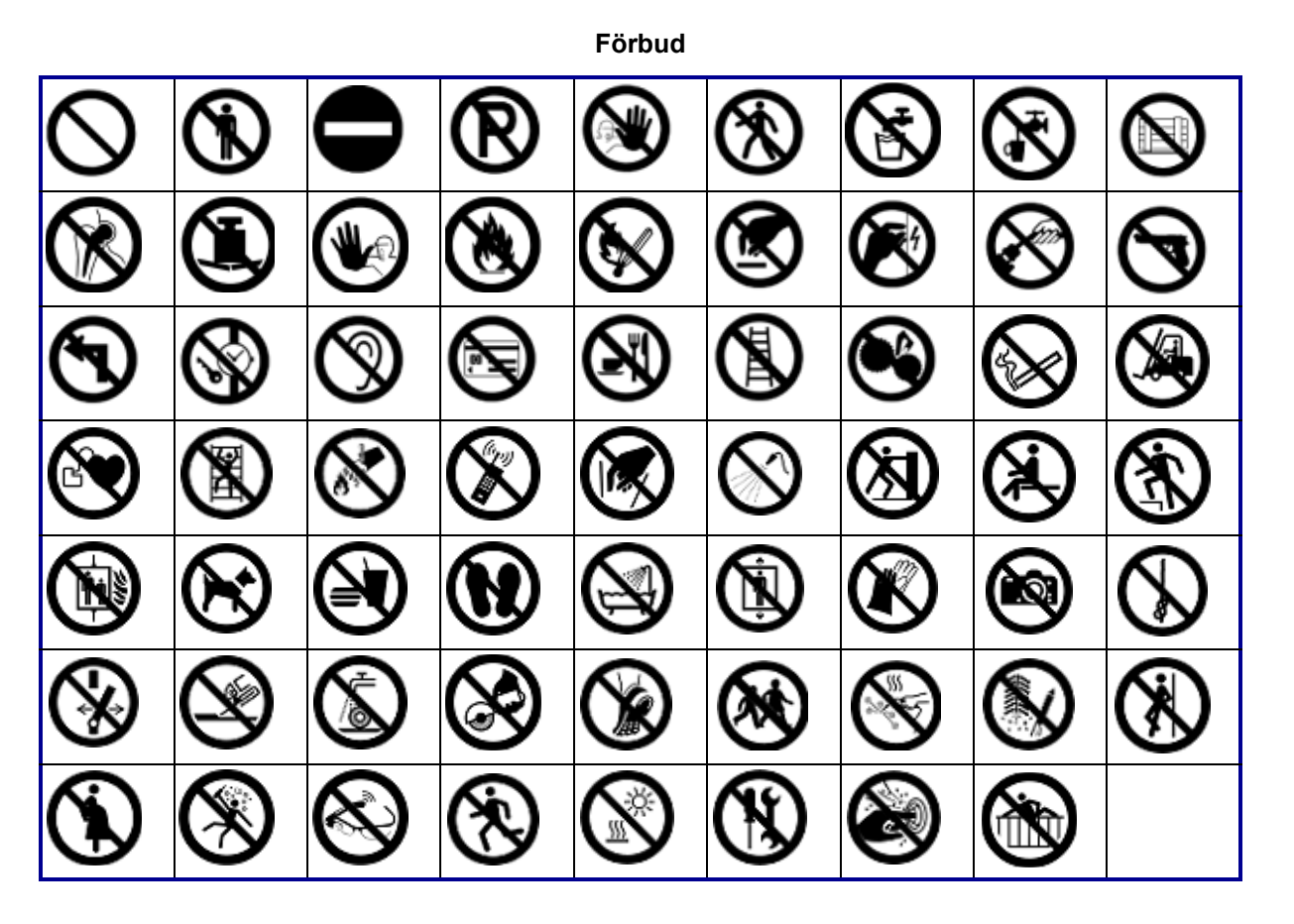

**Offentlig information**

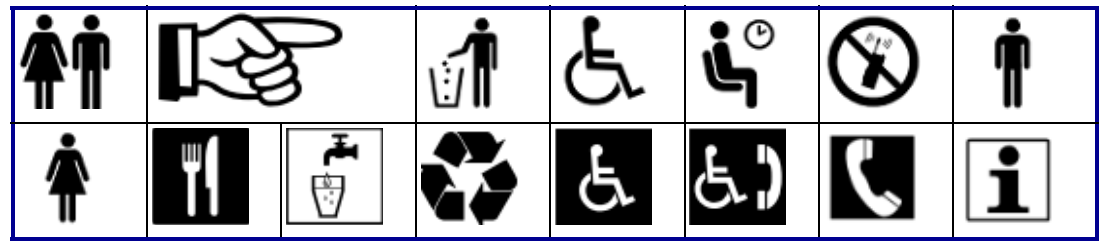

**Säkerhet**

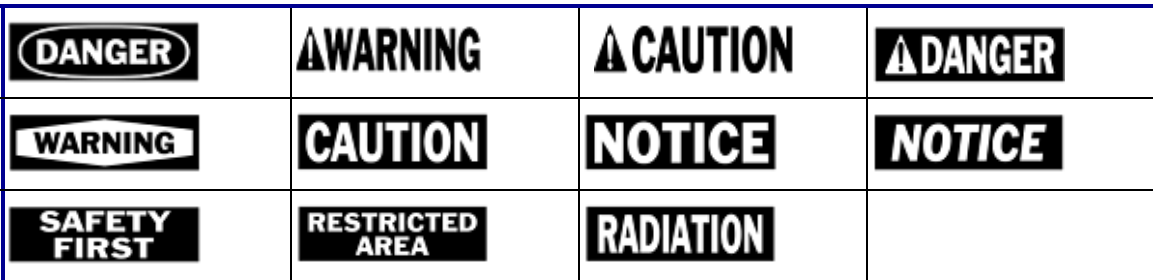
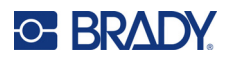

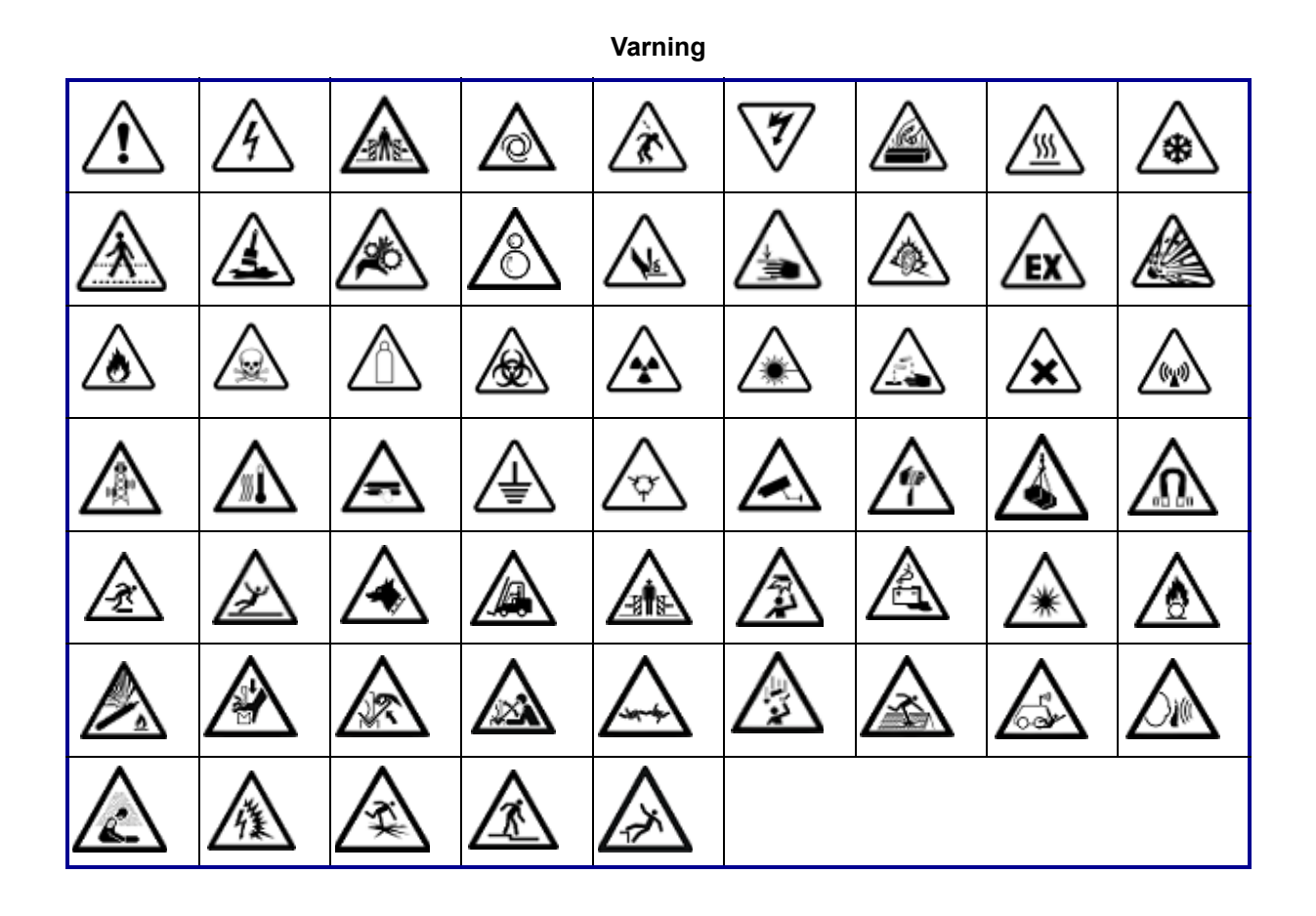

**WHMIS**

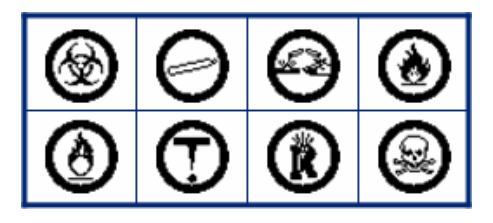

# **D Licensiering**

## **Bibliotek för QR-kodgenerering**

Bibliotek för QR-kodgenerering Copyright © 2022 Project Nayuki. (MIT-licens) https://www.nayuki.io/page/qr-code-generator-library

Härmed ges tillstånd, utan kostnad, till varje person som erhåller en kopia av denna programvara och tillhörande dokumentationsfiler ("Programvaran"), att handla med Programvaran utan begränsning, inklusive, utan begränsning, rätten att använda, kopiera, modifiera, sammanfoga, publicera, distribuera, underlicensiera och/eller sälja kopior av programvaran, och att tillåta personer till vilka programvaran tillhandahålls att göra detta, under förutsättning att följande villkor är uppfyllda:

Ovanstående upphovsrättsmeddelande och detta tillståndsmeddelande ska finnas med i alla kopior eller väsentliga delar av Programvaran.

Programvaran tillhandahålls "i befintligt skick", utan någon form av garanti, uttrycklig eller underförstådd, inklusive men inte begränsat till garantier för säljbarhet, lämplighet för ett visst ändamål och icke-intrång. Författarna eller upphovsrättsinnehavarna ska under inga omständigheter vara ansvariga för krav, skador eller annat ansvar, vare sig i en kontraktsrättslig, skadeståndsrättslig eller annan handling, som uppstår på grund av eller i samband med Programvaran eller användningen eller annan hantering av Programvaran.

## **RapidJSON**

Copyright © 2015 THL A29 Limited, ett Tencent-företag, och Milo Yip. Med ensamrätt.

Om du har laddat ner en kopia av RapidJSON-binärfilen från Tencent bör du notera att RapidJSONbinärfilen är licensierad under MIT-licensen.

Om du har laddat ner en kopia av RapidJSON-källkoden från Tencent bör du notera att RapidJSONkällkoden är licensierad under MIT-licensen, med undantag för de tredjepartskomponenter som anges nedan och som omfattas av andra licensvillkor. Din integrering av RapidJSON i dina egna projekt kan kräva att du följer MIT-licensen, liksom de andra licenser som gäller för de tredjepartskomponenter som ingår i RapidJSON. För att undvika den problematiska JSON-licensen i dina egna projekt räcker det att utesluta katalogen bin/jsonchecker/, eftersom det är den enda koden som omfattas av JSONlicensen.

En kopia av MIT-licensen finns i denna fil.

Andra beroenden och licenser:

Programvara med öppen källkod licensierad under BSD-licensen:

--------------------------------------------------------------------

msinttypes r29

Upphovsrätt © 2006–2013 Alexander Chemeris

Med ensamrätt.

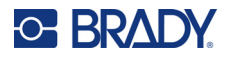

Vidaredistribution och användning i källkods- och binärform, med eller utan ändringar, är tillåten under förutsättning att följande villkor är uppfyllda:

- Vid omdistribution av källkod måste ovanstående upphovsrättsmeddelande, denna lista över villkor och följande ansvarsfriskrivning finnas med.
- Vid omdistribution i binär form måste ovanstående upphovsrättsmeddelande, denna lista över villkor och följande ansvarsfriskrivning återges i dokumentationen och/eller annat material som tillhandahålls tillsammans med distributionen.
- Varken upphovsrättsinnehavarens namn eller namnen på de som bidragit till programmet får användas för att stödja eller marknadsföra produkter som härrör från denna programvara utan skriftligt förhandstillstånd.

DENNA PROGRAMVARA TILLHANDAHÅLLS AV REGENTERNA OCH BIDRAGSGIVARNA "I BEFINTLIGT SKICK" OCH ALLA UTTRYCKLIGA ELLER UNDERFÖRSTÅDDA GARANTIER, INKLUSIVE, MEN INTE BEGRÄNSAT TILL, DE UNDERFÖRSTÅDDA GARANTIERNA FÖR SÄLJBARHET OCH LÄMPLIGHET FÖR ETT VISST ÄNDAMÅL, AVVISAS. UNDER INGA OMSTÄNDIGHETER SKA REGENTERNA OCH BIDRAGSGIVARNA VARA ANSVARIGA FÖR DIREKTA, INDIREKTA, TILLFÄLLIGA, SÄRSKILDA, EXEMPLIFIERANDE ELLER FÖLJDSKADOR (INKLUSIVE, MEN INTE BEGRÄNSAT TILL, ANSKAFFNING AV ERSÄTTNINGSVAROR ELLER - TJÄNSTER, FÖRLUST AV ANVÄNDNING, DATA ELLER VINST ELLER AVBROTT I VERKSAMHETEN), OAVSETT ORSAK OCH ANSVARSTEORI, OAVSETT OM DET RÖR SIG OM AVTAL, STRIKT ANSVAR ELLER SKADESTÅND (INKLUSIVE FÖRSUMLIGHET ELLER ANNAT) SOM PÅ NÅGOT SÄTT UPPSTÅR I SAMBAND MED ANVÄNDNINGEN AV DENNA PROGRAMVARA, ÄVEN OM DE HAR INFORMERATS OM MÖJLIGHETEN TILL SÅDANA SKADOR.

Programvara med öppen källkod licensierad under JSON-licensen:

--------------------------------------------------------------------

json.org Copyright © 2002 JSON.org Med ensamrätt.

JSON\_checker Copyright © 2002 JSON.org Med ensamrätt.

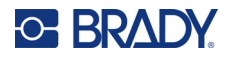

Villkoren för JSON-licensen:

---------------------------------------------------

Härmed ges tillstånd, utan kostnad, till varje person som erhåller en kopia av denna programvara och tillhörande dokumentationsfiler ("Programvaran"), att handla med Programvaran utan begränsning, inklusive, utan begränsning, rätten att använda, kopiera, modifiera, sammanfoga, publicera, distribuera, underlicensiera och/eller sälja kopior av programvaran, och att tillåta personer till vilka programvaran tillhandahålls att göra detta, under förutsättning att följande villkor är uppfyllda:

Ovanstående upphovsrättsmeddelande och detta tillståndsmeddelande ska finnas med i alla kopior eller väsentliga delar av Programvaran.

Programvaran ska användas i gott syfte, inte ont.

PROGRAMVARAN TILLHANDAHÅLLS "I BEFINTLIGT SKICK", UTAN GARANTIER AV NÅGOT SLAG, UTTRYCKTA ELLER UNDERFÖRSTÅDDA, INKLUSIVE MEN INTE BEGRÄNSAT TILL GARANTIER FÖR SÄLJBARHET, LÄMPLIGHET FÖR ETT SÄRSKILT SYFTE OCH ICKE INTRÅNG. UNDER INGA OMSTÄNDIGHETER SKALL FÖRFATTARE ELLER UPPHAVSRÄTTSINNEHAVARE VARA ANSVARIGA FÖR NÅGRA ANSPRÅK, SKADOR ELLER ANNAT ANSVAR, VARKEN I EN ANVÄNDNING AV KONTRAKT, SKADESTÅND ELLER ANNAT, SOM UPPSTÅR FRÅN, UR ELLER I SAMBAND MED PROGRAMVARAN ELLER ANVÄNDNING ELLER ANDRA HÄNDELSER I PROGRAMVARAN.

Villkoren för MIT-licensen:

--------------------------------------------------------------------

Härmed ges tillstånd, utan kostnad, till varje person som erhåller en kopia av denna programvara och tillhörande dokumentationsfiler ("Programvaran"), att handla med Programvaran utan begränsning, inklusive, utan begränsning, rätten att använda, kopiera, modifiera, sammanfoga, publicera, distribuera, underlicensiera och/eller sälja kopior av programvaran, och att tillåta personer till vilka programvaran tillhandahålls att göra detta, under förutsättning att följande villkor är uppfyllda:

Ovanstående upphovsrättsmeddelande och detta tillståndsmeddelande ska finnas med i alla kopior eller väsentliga delar av Programvaran.

PROGRAMVARAN TILLHANDAHÅLLS "I BEFINTLIGT SKICK", UTAN GARANTIER AV NÅGOT SLAG, UTTRYCKTA ELLER UNDERFÖRSTÅDDA, INKLUSIVE MEN INTE BEGRÄNSAT TILL GARANTIER FÖR SÄLJBARHET, LÄMPLIGHET FÖR ETT SÄRSKILT SYFTE OCH ICKE INTRÅNG. UNDER INGA OMSTÄNDIGHETER SKALL FÖRFATTARE ELLER UPPHAVSRÄTTSINNEHAVARE VARA ANSVARIGA FÖR NÅGRA ANSPRÅK, SKADOR ELLER ANNAT ANSVAR, VARKEN I EN ANVÄNDNING AV KONTRAKT, SKADESTÅND ELLER ANNAT, SOM UPPSTÅR FRÅN, UR ELLER I SAMBAND MED PROGRAMVARAN ELLER ANVÄNDNING ELLER ANDRA HÄNDELSER I PROGRAMVARAN.

# **E Efterföljande av föreskrifter**

## **Överensstämmelse och godkännanden från myndigheter**

**USA**

#### *FCC-meddelande*

**Obs!** Denna utrustning har utprovats och befunnits uppfylla gränsvärdena för en digital apparat i klass A, i enlighet med del 15 i FCC-reglerna. Dessa gränsvärden är avsedda att erbjuda ett rimligt skydd mot skadliga störningar när utrustningen används i en kommersiell miljö. Denna utrustning genererar, använder och kan avge radiofrekvent energi och kan, om den inte installeras och används i enlighet med instruktionsboken, orsaka skadliga störningar av radiokommunikationen.

Användandet av denna utrustning i ett bostadsområde kommer sannolikt att orsaka skadlig störning, i vilket fall användaren erfordras åtgärda störningen på egen bekostnad.

Ändringar eller modifieringar av denna enhet som inte uttryckligen godkänts av part ansvarig för överensstämmelse kan upphäva användarens rätt att använda utrustningen.

Denna enhet följer Del 15 i FCC-reglerna. Drift lyder under följande två förhållanden: (1) Denna enhet får inte orsaka skadliga störningar och (2) denna enhet måste godkänna all mottagen störning, inklusive störning som kan leda till oönskad drift.

## **Kanada**

Innovation, Science and Economic Development (ISED)

Canada ICES-003:

CAN ICES-3 (A)/NMB-3(A)

## **Mexiko**

IFT-meddelande: La operación de este equipo está sujeta a las siguientes dos condiciones: (1) es posible que este equipo o dispositivo no cause interferencia perjudicial y (2) este equipo o dispositivo debe aceptar cualquier interferencia, incluyendo la que pueda causar su operación no deseada.

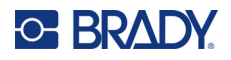

## **Europa**

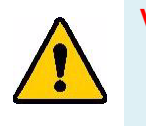

**VARNING!** Detta är en klass A-produkt. I en bostadsmiljö kan denna produkt förorsaka radiostörningar i vilket fall användaren kan tvingas vidta erforderliga åtgärder.

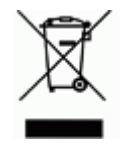

**Waste Electrical and Electronic Equipment Directive** I enlighet med EU-direktivet WEEE måste denna apparat återvinnas i enlighet med de gällande lokala bestämmelserna.

### *RoHS-direktiv 2011/65/EU, 2015/863/EU*

Den här produkten är CE-märkt och uppfyller Europeiska Unionens direktiv 2011/65/EU AV EUROPAPARLAMENTET OCH RÅDET av den 8 juni 2011 om begränsning av användning av vissa farliga ämnen i elektrisk och elektronisk utrustning.

EU-direktiv 2015/863 från den 31 mars 2015 (RoHS 3) är ett tillägg i Bilaga II för Europaparlamentets och rådets direktiv 2011/65/EU när det gäller förteckningen över begränsade ämnen.

### *Batteridirektiv 2006/66/EEG*

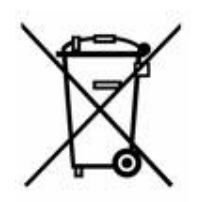

Denna produkt innehåller ett laddningsbart litiumjonbatteri. Den överkorsade avfallsbehållaren visad till vänster används för att indikera att separat uppsamling gäller för samtliga batterier och ackumulatorer i enlighet med EU-direktiv 2006/66/EEG. Batterianvändare får inte slänga batterier som osorterat kommunalt avfall. Detta direktiv fastställer ramen för retur och återvinning av använda batterier och ackumulatorer som ska uppsamlas separat och återvinnas i slutet av deras livslängd. Kassera batteriet i enlighet med de lokala bestämmelserna.

#### **Anmärkning för återvinnare**

#### **För att ta ut litiumjonbatteriet:**

- 1. Ta bort det bakre höljet och leta upp litiumjonbatteriet.
- 2. Kapa av den röda ledningen.
- 3. Täck den avkapade änden (batterisidan av skärningen) med eltejp.
- 4. Kapa av de återstående gula och svarta ledningarna i valfri ordning.
- 5. Kassera i enlighet med lokala bestämmelser.

## **Turkiet**

Turkiska skogs- och miljöverket

(Direktiv för begränsning av farliga ämnen i elektrisk och elektronisk utrustning.)

Türkiye Cumhuriyeti: EEE Yönetmeliğine Uygundur

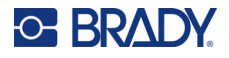

## **Kina**

China RoHS Hazardous Substance-tabell relaterad till den här produkten finns tillgänglig på www.bradyid.com/M610compliance.

## 警 告

此为 A 级产品。在生活环境中,该产品可能会造成无线电干扰。在这种情况下,可能需要用户对干扰 采取切实可行的措施。

仅适用于非热带气候条件下安全使用。

仅适用于海拔 2000m 以下地区安全使用。

## **Taiwan**

Klass A Deklaration

警告:為避免電磁干擾,本產品不應安裝或使用於住宅環境

Taiwan Restricted Substances Containment Status (RoHS-deklaration) som handlar om den här produkten är tillgänglig på www.BradyID.com/M610compliance.

## **Gällande föreskrifter om trådlös anslutning**

*Gäller endast den trådlösa skrivarmodell som stöder trådlös kommunikation via Bluetooth.*

Lagenlig märkning, föremål för landets certifiering, appliceras på värdskrivaren med angivelse om Bluetooth-godkännanden (radio) som har erhållits.

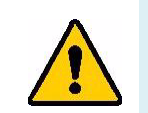

**VARNING!** Användning av enheten utan godkännande är olagligt.

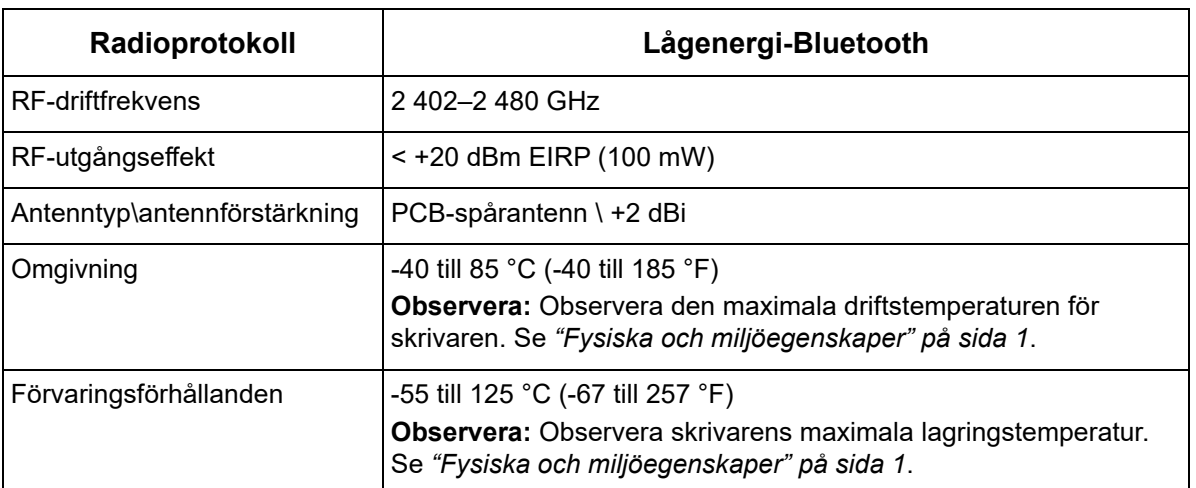

## **USA**

**Obs!** Denna utrustning har utprovats och befunnits uppfylla gränsvärdena för en digital apparat i klass A, i enlighet med del 15 i FCC-reglerna. Dessa gränsvärden är avsedda att erbjuda ett rimligt skydd mot skadliga störningar när utrustningen används i en kommersiell miljö. Denna utrustning genererar, använder och kan avge radiofrekvent energi och kan, om den inte installeras och används i enlighet med instruktionsboken, orsaka skadliga störningar av radiokommunikationen.

Användandet av denna utrustning i ett bostadsområde kommer sannolikt att orsaka skadlig störning, i vilket fall användaren erfordras åtgärda störningen på egen bekostnad.

Ändringar eller modifieringar av denna enhet som inte uttryckligen godkänts av part ansvarig för överensstämmelse kan upphäva användarens rätt att använda utrustningen.

Denna enhet följer Del 15 i FCC-reglerna. Drift lyder under följande två förhållanden: (1) Denna enhet får inte orsaka skadliga störningar och (2) denna enhet måste godkänna all mottagen störning, inklusive störning som kan leda till oönskad drift.

**Riktlinjer för RF-exponering/Viktig anmärkning:** Den här utrustningen följer de FCC SARundantagsgränser som gäller för okontrollerad miljö och används korrekt i enlighet med instruktionerna.

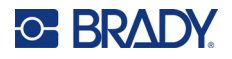

## **Kanada**

Innovation, Science and Economic Development (ISED)

CAN ICES-3 (A)/NMB-3(A)

Den här enheten följer Industry Canadas licens-undantagna RSS. Drift lyder under följande två förhållanden:

- 1. Den här enheten får inte orsaka störning och
- 2. Denna enhet måste klara av alla störningar, inklusive störningar som kan orsaka oönskad funktion hos enheten.

**Riktlinjer för RF-exponering/Viktig anmärkning:** Den här utrustningen följer de gränsvärden för IC-strålning som gäller för okontrollerad miljö och används korrekt i enlighet med instruktionerna.

## **Mexiko**

IFT-meddelande:

"La operación de este equipo está sujeta a las siguientes dos condiciones: (1) es posible que este equipo o dispositivo no cause interferencia perjudicial y (2) este equipo o dispositivo debe aceptar cualquier interferencia, incluyendo la que pueda causar su operación no deseada."

## **Europeiska Unionen**

Detta är en klass A-produkt. I en bostadsmiljö kan denna produkt förorsaka radiostörningar i vilket fall användaren kan tvingas vidta erforderliga åtgärder.

RED (Radio Equipment Directive) 2014/53/EEG

- a. Ett eller flera frekvensband där radioutrustningen används: 2,402 till 2,480 GHz
- b. Maximal radiofrekvenseffekt som sänds i ett eller flera frekvensband där radioutrustningen används; < +20 dBm EIRP (100 mW)

## **Japan**

MIC\TELEC: 005-102490

当該機器には電波法に基づく、技術基準適合証明等を受けた特定無線設備を装着し ている。